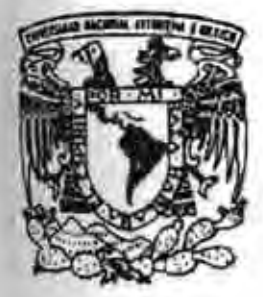

UNIVERSIDAD NACIDNAL AUTONOMA DE MEXICO

FACULTAD DE CIENCIAS POLÍTICAS Y SOCIALES

# AUDIOVISUALES DE IMAGEN FIJA, DE LOS DIAPORAMAS AL POWER POINT,.

# <sup>T</sup>E s 1 s PARA OBTENER EL TITULO DE: LICENCIADO EN CIENCIAS DE LA COM U N I CACION P R E S E N T A

MONICA VILLANUEVA DOMINGUEZ

ASESOR: LIC. SERGIO VEGA CERVANTES

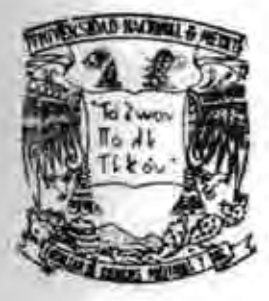

MEXICO, D. F, 2009

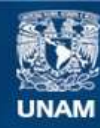

Universidad Nacional Autónoma de México

**UNAM – Dirección General de Bibliotecas Tesis Digitales Restricciones de uso**

#### **DERECHOS RESERVADOS © PROHIBIDA SU REPRODUCCIÓN TOTAL O PARCIAL**

Todo el material contenido en esta tesis esta protegido por la Ley Federal del Derecho de Autor (LFDA) de los Estados Unidos Mexicanos (México).

**Biblioteca Central** 

Dirección General de Bibliotecas de la UNAM

El uso de imágenes, fragmentos de videos, y demás material que sea objeto de protección de los derechos de autor, será exclusivamente para fines educativos e informativos y deberá citar la fuente donde la obtuvo mencionando el autor o autores. Cualquier uso distinto como el lucro, reproducción, edición o modificación, será perseguido y sancionado por el respectivo titular de los Derechos de Autor.

UNIVERSIDAD NACIONAL AUTÓNOMA DE MÉXICO FACULTAD DE CIENCIAS POLÍTICAS Y SOCIALES

# TESIS: AUDIOVISUALES DE IMAGEN FIJA, DE LOS DIAPORAMAS AL POWER POINT.

# PARA OBTENER EL TÍTULO DE LICENCIADO EN CIENCIAS DE LA COMUNICACIÓN.

PRESENTA: MÓNICA VILLANUEVA DOMÍNGUEZ

ASESOR: LIC. SERGIO VEGA **CERVANTES** 

# AGRADECIMIENTOS

Obtener mi titulo universitario ha sido un sueño largamente acariciado por lo que quisiera agradecer a todos aquellos que de manera directa e indirecta, me han ayudado a llegar a este momento.

En primer lugar a mis padres, a mi papá por enseñarme el valor de la educación y la importancia de terminar todo lo que se comienza. A mi madre por ser mi gran apoyo, por sus porras en todo momento y por siempre dejarme volar sabiendo que tengo un lugar a donde volver.

A mi queridísima hermana Elizabeth, por ser mi mejor amiga y mi cómplice, por su apoyo incondicional en todo momento y circunstancia, por estar siempre a mi lado. Siempre serás mi orgullo mi vanidad, te adoro sister!.

A Israel Laguna Ramírez (Boro) por su amor incondicional y por caminar a mi lado, en las buenas y en las malas. Por ser la luz de mi lado obscuro.

Mi amor y agradecimiento a toda mi familia, a mis primos, a mis tíos y abuelos. En especial a la familia Escamilla, son mis favoritos!

A todos mis buenos amigos por ser cómplices de vida.

A Charly Malagon que es el mejor amigo que uno pudiera tener. Gracias amigo por presionar una y otra vez para que yo lograra este sueño.

Muchísimas gracias a mi asesor y maestro Sergio Vega Cervantes, por ayudarme a plasmar ideas en este trabajo de tesis y por permitirme aprender de su vasta experiencia.

A todos mis sinodales por su apoyo para lograr mi titulo. Y a todos mis profesores por sus enseñanzas.

Gracias a mi Facultad y un millón de gracias a mi maravillosa Universidad Nacional Autónoma de México, llevo tatuada sus colores y mi alma gritará "Goya" "Goya" hasta el final de mis días. Por siempre orgullosamente PUMA.

Este logro en mi vida, como todas las cosas buenas que me suceden, están eternamente dedicadas a la memoria de mi hermana Lucero Escamilla Domínguez, por ser el ángel que siempre camina a mi lado. Te quiero y te extraño nena.

Pero sobre todas las cosas gracias a mi Dios por darme la fuerza y voluntad de conquistar todos y cada uno de mis sueños, por guiar mis pasos y ser la fuerza que me acompaña e ilumina mi camino.

Gracias a la vida por este espíritu indomable. A mi gente, a mis amigos, a todos aquellos que han enriquecido mi vida de manera personal y profesional.

Este trabajo es para y por ustedes.

Los llevo en mi mente, alma y corazón eternamente.

# Índice general

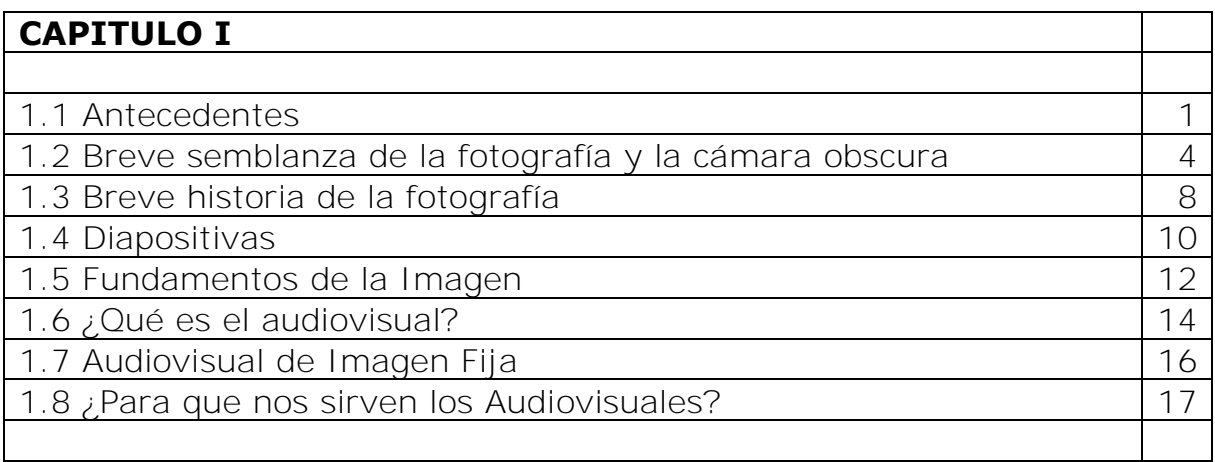

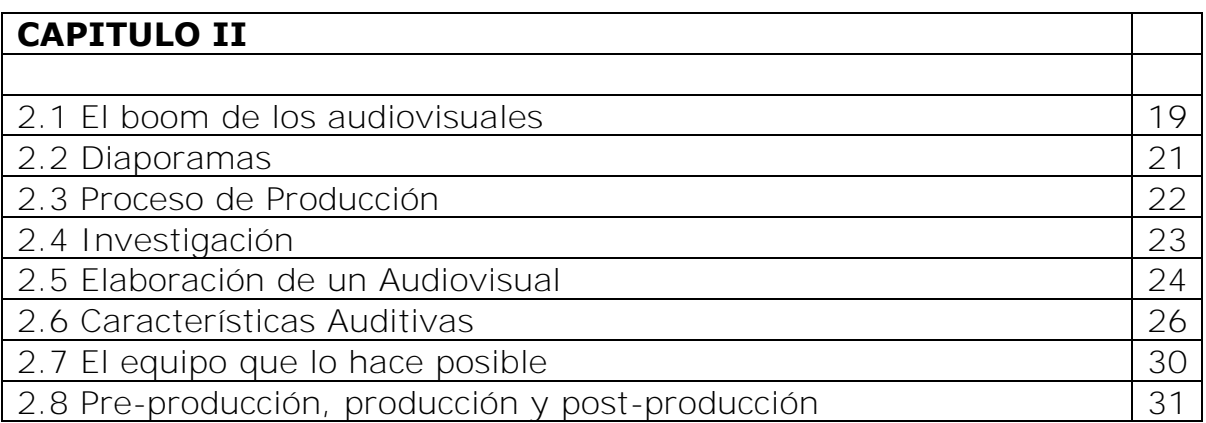

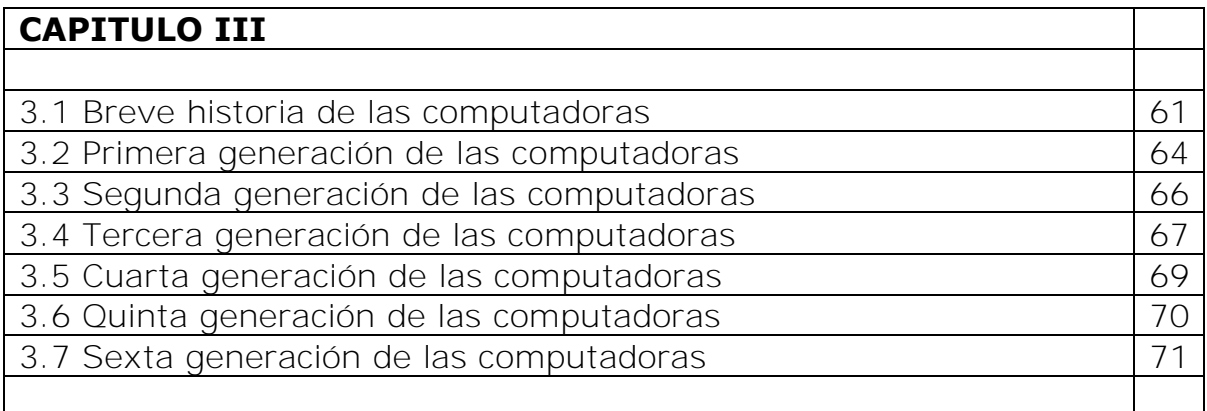

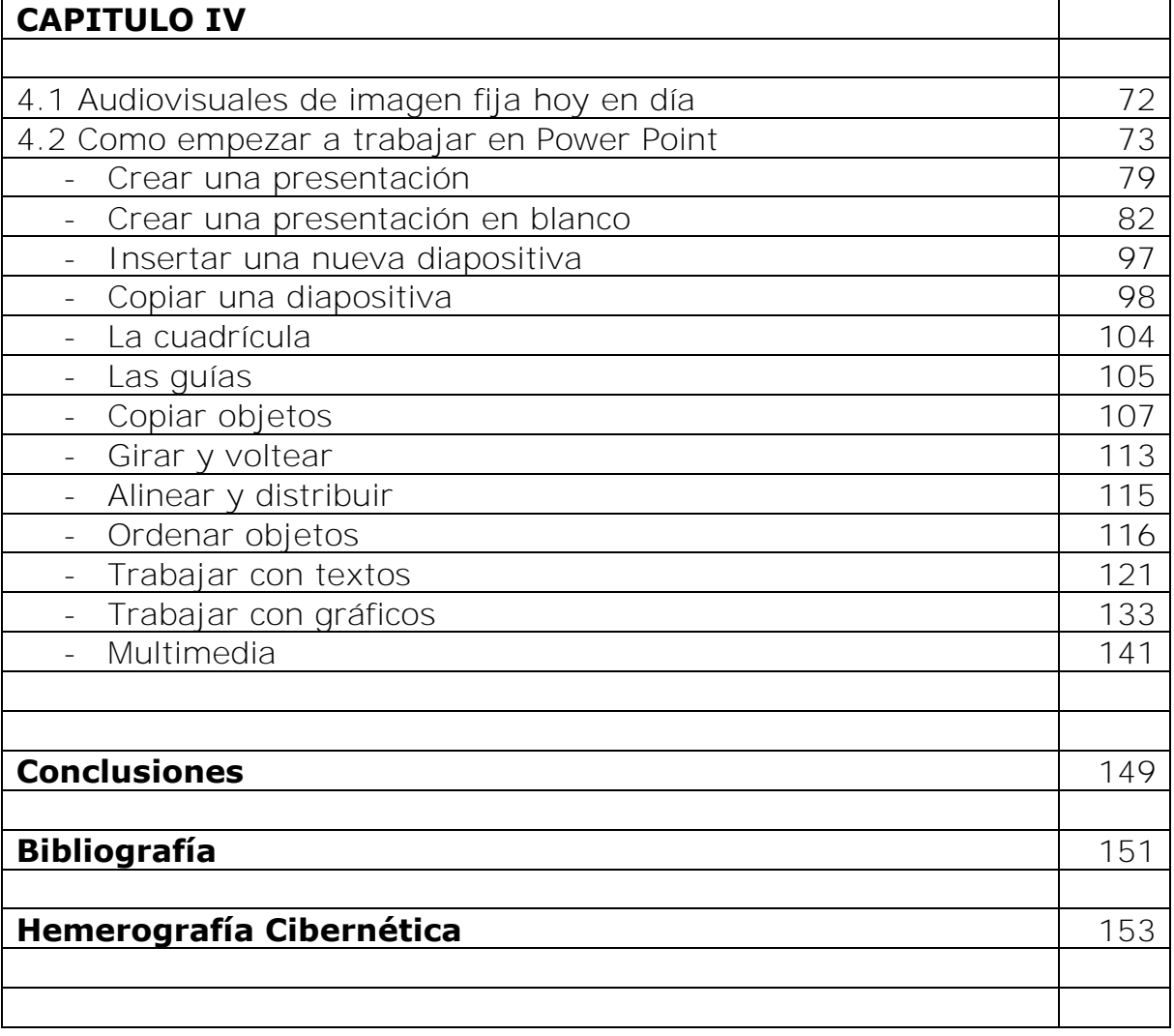

#### **1.1 ANTECEDENTES**

Hablar del proceso histórico que precedió a la invención del audiovisual de imagen fija, es remontarse prácticamente a los inicios de la comunicación humana.

Desde estos inicios, la vista y el oído se situaron como sentidos básicos. Margarita Castañeda menciona que la evolución de la comunicación desde sus primeras manifestaciones tuvo la siguiente secuencia: "de los gestos del hombre primitivo a la aparición del lenguaje y posteriormente la transmisión del sonido y la imagen".<sup>1</sup>

Por otra parte, la autora Lizbeth Baiquero define la comunicación de la siguiente manera: "La comunicación es un proceso mediante le cual, un emisor envía un mensaje a un receptor, éste lo recibe, lo interpreta y responde, convirtiéndose así en emisor. Se establece de este modo, un intercambio de mensajes". $2^2$ 

Con base a estos autores, que coinciden en que los primeros antecedentes de comunicación humana se dan por medio de gestos, expresiones corporales y señales demostrativas, podemos decir que los primeros hombres se comunicaban por medio de mensajes vitales.

Posteriormente, surgieron las emisiones que imitaban los sonidos generados por el ambiente como el agua, los truenos, los animales, etc. y que se denominaban onomatopéyicos.

Poco a poco fueron constituyéndose las bases del lenguaje, hasta que el hombre logro dominar los movimientos de su boca y pudo pronunciar con claridad los distintos sonidos, lo que trajo como consecuencia el surgimiento de un lenguaje articulado.

El habla, probablemente dio origen al canto y éste a la danza. La observación constante del medio ambiente por el hombre, pudo darle la idea del ritmo, que es uno de los principales elementos de la música, y a su vez, inducir a la creación de instrumentos musicales primitivos que además pudieron tener la función de comunicar a distancia.

 $\overline{a}$ 

<sup>&</sup>lt;sup>1</sup> Margarita Castañeda Y. Los medios de la comunicación y la tecnología educativa. Pág. 12

<sup>2</sup> Lizbeth Baiquero. Planeación de los materiales audiovisuales XVI Introducción.

La pintura fue una manifestación más del hombre como medio de expresión, la cual se mostró en forma de tatuajes y colorido artificial sobre su propio cuerpo, para demostrar estatus o atraer al sexo opuesto.

Luego su necesidad por representar los acontecimientos ocurridos a su alrededor y en el medio ambiente, lo llevó de la decoración de vasijas, a dibujar motivos que le preocuparan o aludían a la realidad de su época en los muros de las cavernas (pinturas rupestres); Después, la escritura pictográfica con motivos mágicos y religiosos, el jeroglíficos y el silabario, el cual dio origen al alfabeto.

Con la aparición del alfabeto se dieron las primeras palabras escritas hasta generalizar la práctica de la escritura. Así se descubre que el pensamiento puede traducirse en forma gráfica.

La necesidad de difundir las ideas trae como consecuencia la invención de la imprenta y por consiguiente la creación de libros y la multiplicación de sus mensajes. Sin embargo, el hombre siguió buscando diferentes formas de expresión.

Como resultado de esta constante búsqueda, se inventó la fotografía, que significa "el arte de fijar en una placa impresionable a la luz, las imágenes obtenidas con la ayuda de una cámara obscura".<sup>3</sup>

Para la autora Margarita Castañeda, Leonardo Da Vince tuvo una idea que consistía en una pequeña habitación cuya única fuente de luz era una lente montada en una de las paredes; cuando el rayo de luz penetraba en el fondo de la cámara se producía una imagen invertida de todos los objetos situados al frente del orificio. Le llamaba cámara obscura.

A fin de que la imagen se registrara, era necesario colocar en el fondo de la cámara una sustancia sensible a la luz.

Así, los primeros experimentadores utilizaron placas metálicas bañadas con soluciones de plata, la cual se descompone al contacto con la luz.

La combinación de la cámara obscura y estas placas dieron origen a la

 $\overline{a}$ 3 Margarita Castañeda ob. Cit. Pág. 20

Primera fotografía que se atribuye, de acuerdo con George Sadoul, a Nicéforo Niepce hacia 1823, esta necesitó catorce horas de exposición. "Para 1839 los daguerrotipos (procedimiento a base de yodo y vapores de mercurio para fijar imágenes en una placa metálica ) aún pasaban mucho de media hora". $4$ 

A partir de 1840 el tiempo de la exposición se redujo a veinte minutos y se pudieron obtener los primeros retratos de modelos maquillados. Poco después uno o dos minutos bastaban, pero hubo que esperar el procedimiento del coloidón húmedo (placa de vidrio sensibilizada con una gelatina hecha a base de sales de plata de las que se podían sacar varias copias) para que el tiempo de exposición se dedujera a unos segundos.

Al paso del tiempo todas estas técnicas se perfeccionaron hasta llegar a ser la fotografía que conocemos en nuestros días.

Es innegable que la fotografía no sólo fue el inicio de los medios audiovisuales, si no que fue el primer intento por reproducir en imágenes del medio ambiente con exactitud, de representar la realidad y hacer perpetuos algunos instantes de la vida.

A pesar de ello, son el cine y la televisión los que han dado origen a otros medios de comunicación audiovisual al integrar diversas técnicas e innovaciones, algunos ejemplos son los equipos de cine en formatos pequeños, los de videograbación y el audiovisual de imagen fija, que es al que se enfocara el presente trabajo.

 $\overline{a}$ 4 George Saudulol. Historia del cine mundial. Pág. 6

#### **1.2 BREVE SEMBLANZA HISTÓRICA DE LA FOTOGRAFÍA Y LA CÁMARA OBSCURA**

- 350 a.d.n.e. Aristóteles en Grecia, describe por primera vez la cámara obscura.
- Siglo XI. Alhazen en Arabia describe el mismo fenómeno que Aristóteles.
- 1521. La concepción de Leonardo Da Vince de la cámara obscura en Italia, realizando con ella varios experimentos sobre la formación de imágenes.
- 1542. Giovanni Della Porta en Italia, hace una descripción más completa de la cámara obscura.
- 1542. Danielo Bárbaro en Italia, añade lentes y diafragma para lograr mayor nitidez de la imagen.
- 1573. Egnatio Danti, astrónomo y matemático florentino, endereza la imagen con un espejo cóncavo.
- 1626. Athanasius Kircher, logra dibujos en el auxilio de una cámara oscura "ligera", la describe e ilustra.
- 1676. Johan Christopher Sturm, describe por primera vez la cámara reflex.
- 1727. Johann Shulze en Inglaterra, descubre el ennegrecimiento de las salas de plata, por la acción de la luz. Mezcló yeso con ácido nítrico con el fin de obtener fósforo. Casualmente mezclada con yeso, había una pequeña cantidad de plata. Este metal por acción del ácido nítrico, dio lugar a la formación de nitrato de plata que es sensible a la luz y que, por acción de la misma, se obscurece adquiriendo un color purpúreo al principio, y más tarde se torna de color castaño oscuro.
- 1730. El juego aristocrático de la cámara obscura se da antes de la Revolución Francesa.
- 1750. Se logra el retrato silueta, realizado sobre papel charol negro de perfil.
- 1786. El fisonotrazo inventado por Gulles-Louis Chétein, se trataba de un sistema de paralelogramos articulado, susceptible de desplazarse por un plano horizontal, con la ayuda de un estilete seco, y el operador seguía los contornos de un dibujo o el perfil de una persona.
- **1798.** Alois Senefelder, inventa la litografía.
- 1802. Thomas Wedgwood y Humpherey Dhabi de Inglaterra, publican un libro o memoria llamado "Ensayo de un método para copiar cuadros sobre vidrio y para realizar perfiles por acción de la luz sobre el nitrato de plata", donde se explica un proceso para obtener imágenes con este reactivo, sin embargo, dichas imágenes no pudieron fijarse.
- 1805. En México y Guatemala, Don Enrique Martínez, ensaya con la cámara obscura y una solución de cloruro de plata aplicada a una plancha de metal.
- 1810. Juan Hershel acuña la palabra Fotografía y aporta entre otras cosas, un procedimiento eficaz para fijar las imágenes, sin embargo dicho proceso no fue empleado hasta varios años después.
- 1824. Juan Nicéphore Niépce (1769 1833), logra la primera fotografía permanente. Una diversión muy frecuente, mitad experimento científico, mitad juego de sociedad, consistía en color sobre papeles ya preparados mediante sales de plata, objetos tales como hojas, flores, etc. y exponer el conjunto a la luz solar. Así se obtenía sobre el papel las siluetas de esos objetos marcados por los contornos en blanco y negro; empero no tardaban en desaparecer loas imágenes por falta de un fijador. Su tiempo de exposición era de 15 a 20 minutos.
- Santiago Mandé Daguerre, pintor y decorador, idea el espectáculo llamado Diorama. Puesto en contacto con Niépce, mediante un ensayo con el vapor de mercurio y una placa sensibilizada con yoduro de plata, observó que el metal líquido sólo se depositaba en lugares donde había dado la luz. Encontró también que la imagen así obtenida se fijaba con un lavado de agua caliente y sal

común, surge entonces el daguerrotipo. Placa metálica que ofrecía un solo original y ninguna copia, el equipo era muy pesado.

- 1833. William Henry Fox Talbot en Inglaterra, esta influenciado por el trabajo de Wedgewood y Davy, inventa el calotipo o talbotipo e introduce el primer proceso de revelado.
- 1839. El 15 de junio, Arago fue el primero en reconocer la extraordinaria importancia que con el tiempo habría de cobrar la fotografía en las ciencias, artes y otras áreas, esto lo llevó a proponer en la Cámara de Diputados de París, la adquisición por el Estado de la patente del proceso fotográfico. Cabe resaltar que si Arago estimulaba la fotografía, lo hacia sobre todo en consideración a su utilidad científica.
- 1839. El Barón de Séguier construye un aparato con mejore óptica y con un tercio del peso que el de Daguerre.
- 1839. Las cámaras de los fabricantes: Giroux, Chevarier y Susse se perfeccionan notablemente mediante obturadores rudimentarios y chasis para colocar la placa de cobre sensibilizado.
- 1840. En Francia Hipólito Bayard y en Inglaterra Fox Talbot, ya habían encontrado un procedimiento de fotografía sobre papel, el primero a base de yoduro de plata y el segundo a base de cloruro de plata.
- 1840. El francés M. Prelier, en México, da a conocer el primer daguerrotipo, por ello es conocido como el primer fotógrafo comercial en nuestro país, el 15 de Enero.
- 1841. Fox Talbot patenta el calotipo y publica el primer libro de fotografía: Impresiones solares de Escocia.
- 1842. Federice Voiglander introdujo el primer objetivo para retrato en una cámara metálica que proporcionaba imágenes circulares de 9 cm. De diámetro.
- 1845. Nicéforo de Saint-Víctor, utilizó una placa de vidrio albuminada y en 1880 fue sustituida por la placa de colodión.
- 1857. Wrewster da a conocer las cámaras esteroscópicas.
- 1860. Adolphe Bertsch, crea la cámara automática.
- 1860. José Maria Castillo, hizo investigaciones y realizó trabajos con cámaras construidas por el mismo. Experimento el zooprascopio construido por él, consiguiendo a tráves de discos cristal con fotografías colocadas en secuencia, que al accionarse por medio de una pantalla, como lo haría muchos años después el cinematógrafo, que también construyó movido por manivelas e iluminación de petróleo. Destaca entre las fotografías tomadas por Castillo, las logradas a la luna retratando las grietas de las cordilleras que van al cráter Kapler con su propio telescopio de 10 m de largo y lentes de 12 pulgadas.
- 1863. El ingles Maddox, preparó emulsiones positivas incorporando sales de plata en una capa de gelatina con capacidad de conservar su sensibilidad aún estando secas.
- 1873. Johnston y Boltonen, en Inglaterra obtienen las primeras placas de gelatina – bromuro y la compañía Liverpool Dry Plate la pone a la venta en 1874.
- 1888. Anival Goodwin inventa la película en acetato en los Estados Unidos.
- 1889. George Easman funda en los Estados Unidos la compañía Kodak, haciendo el primer rollo de varios fotogramas sobre cintas de celuloide.
- A partir de 1910, son muy numerosos los inventos y los descubrimientos fotográficos que se han realizado con tanta celeridad que es prácticamente imposible una cronología.

# **1.3 BREVE HISTORIA DE LA FOTOGRAFÍA.**

El periodo comprendido entre los años 1990 y 1918 constituye para la fotografía un paso a las tradiciones del siglo XIX a las innovaciones del siglo XX.

Los inventores de la fotografía estaban mucho más interesados en encontrar un procedimiento mecánico de reproducción, que en crear un nuevo medio de expresión, por ello no es de extrañar que la tan anhelada técnica de impresión fotográfica fuera apreciada como una simplificación del proceso de reproducción en comparación con la pintura, si bien cabe resaltar que durante bastante tiempo la pintura poseía para la fotografía carácter de modelo.

Los esfuerzos de los fotógrafos por imitar la pintura a partir de los resultados de ésta, todavía siguieron muy vivos entre principios del siglo pasado y la primera guerra mundial, aunque en este mismo periodo también se hicieron las primeras contribuciones fundamentales para el conocimiento de las características propias de la fotografía.

A comienzos del siglo XX, los artistas progresistas estaban procurando una nueva estética, basada en las propiedades y características singulares de su medio de expresión.

Pero solo a partir de 1918, hubo una base amplia para el desarrollo adecuado al medio. El equipo técnico de los fotógrafos en el periodo entre 1900 y 1918 lo constituían las cámaras de placas y de película en rollo.

Para los trabajos profesionales se solían emplear cámaras de formato grande, porque permitían un exacto enfoque y la contemplación del motivo en el vidrio mate.

Las mejores cámaras de la época ya poseían una construcción técnica muy elaborada, motivo por el cual algunos de aquellos modelos siguen conociéndose en versiones posteriormente mejoradas prácticamente hasta nuestros días.

Ya en 1899 Valentin Linhof construyó la primera cámara enteramente metálica con soporte basculante, es decir, un predecesor de las cámaras de la marca Linhof que todavía hoy emplean numerosos fotógrafos profesionales.

Por aquel entonces también eran muy buscados diversos tipos de cámara más ligera, que hoy en día no poseen sucesores directos por haber sido sustituidos más tarde en su totalidad, por modelos todavía más fáciles de manejar.

El desarrollo de la óptica influyó igualmente de forma fundamental en la mejora de la técnica fotográfica.

Poco después de iniciado del siglo XX, se emplearon objetivos de gran nitidez y luminosidad bastante alta. Entre los objetivos que marcaban el paso se encuentran los Voigtländer Heliar y Zeiss Tessar, que durante mucho tiempo fueron sinónimo de la mejor calidad.

A principios de siglo pasado, se introdujeron importantes mejoras en la sensibilidad cromática del material fotográfico. E. König y B. Homolka descubrieron en 1904 una composición química gracias a la cual se podía lograr una sensibilización pancromática.

Dos años después la casa Wratten Wainwright Ltd lanzó las primeras placas pancromáticas fabricadas en serie.

Desde 1945 se han producido grandes procesos en tecnología fotográfica, por ejemplo en 1947 la invención por Edwin H. Land del proceso Polaroid, que utiliza una cámara de diseño especial para producir la copia terminada (o negativo) en cuestión de segundos.

Si comparamos el estado de la técnica fotográfica de aquellos días. Con las condiciones actuales, no cabe duda de que las diferencias que han influido de forma decisiva en el trabajo fotográfico son mucho mayores en el campo de los materiales fotográficos que en el de las cámaras.

El desafío actual para el fotógrafo es expresar un significado interno mediante una forma exterior.

## **1.4 DIAPOSITIVAS**

Con este nombre se le conocen las imágenes fotográficas positivas obtenidas sobre vidrio y destinadas a ser miradas a trasluz, se utilizan para los estereoscopios o para las proyecciones.

Para las diapositivas se utilizan generalmente placas especiales cuya emulsión es poco sensible y de grano muy fino, y contiene casi siempre, en vez de bromuro de plata, cloruro, mezcla de cloruro y bromuro o lactato del mismo material.

Estas placas se impresionan mediante un negativo ordinario, ya sea por contacto o por medio de una cámara y su objetivo (esto último cuando se trata de ampliar o reducir la imagen) y se revelan y fijan luego de modo semejante al de los negativos.

La luz empleada para impresionarlas es casi siempre la artificial; como reveladores pueden usarse casi todos los orgánicos a condición de que estén diluidos, a fin de que no den los negros demasiados opacos, y de que se les añada un poco de bromuro potásico para evitar que se velen los blancos de la imagen.

Un proyector de diapositivas consiste esencialmente en un foco luminoso de gran potencia encerrado en una linterna o caja de la lámpara en una lente condensadora, den un chasis que permite cambiar rápidamente las diapositivas.

El moderno proyector de diapositivas es el resultado de varias etapas en la evolución de la "linterna mágica", que se supone utilizaban los sacerdotes del antiguo Egipto y de la que en 1461 daba una descripción C. Millet de Chades.

La mejora de los diapositivos ópticos, el descubrimiento de potentes focos de luz y después del uso de los métodos fotográficos (Langenheim y Dulvie, 1851) para la producción de placas de proyección, hasta entonces obtenidas por pinturas sobre cristal, contribuyeron a extender las aplicaciones del proyector.

Su empleo en la enseñanza científica se debe a Brenster y al abate Moingno (1872) entre otros. Hoy en día se ha convertido en el complemento indispensable en todas las ramas de la enseñanza.

La ventaja de las diapositivas para lecciones y conferencias es la facilidad de proyectarlas a tamaño apropiado para que puedan ser vistas por un gran número de personas simultáneamente.

Se pueden hacer dispositivas a partir de ilustraciones de libros, revistas y/o fotografías y sus usos pueden ser desde comercial hasta personal.

# **1.5 FUNDAMENTOS DE LA IMAGEN**

La opinión generalizada de que nuestra civilización es la de la imagen que no se basa en apreciaciones gratuitas. Desde la segunda mitad del siglo pasado, la imagen constituye uno de los fenómenos culturales más importantes, una de las realidades vivas más apasionantes del entorno del hombre civilizado.

Este no es un hecho nuevo, las antiguas culturas reflejadas en las cuevas de Altamira y de Lascaux, lo que Robert Escarpit denomina "biblias de piedras" en las catedrales de la baja Edad Media inglesa, la tapicería de la Edad Media y tantas otras muestras de la arqueología iconográfica demuestran que en otras épocas históricas existieron culturas de la imagen fija.

Ya en la época del Renacimiento se constituye el antecedente de la imagen móvil que, con los progresos tecnológicos del cine y la televisión se transformaría en el sistema privilegiado y, en determinados momentos, hegemónicos de la cultura popular de nuestros días.

Pero ¿qué es la imagen? El diccionario la define como "figura o representación de una cosa" y por extensión, como la "representación mental de alguna cosa percibida por los sentidos".<sup>5</sup>

En realidad esta palabra derivada del Latín (imago: Figura, sombra, imitación), indica toda representación figurada y relacionada con el objeto representado por su analogía o su semejanza perceptiva.

En este sentido puede considerarse imagen cualquier imitación de un objeto, ya sea percibida a través de la vista o de otros sentidos ( imágenes sonoras, táctiles, etc. ).

La imagen fija tiene su origen en el deseo del hombre de retener y de perpetuar a través del tiempo un aspecto visual del mundo exterior.

La imagen sólo es inteligible cuando el sujeto receptor, el hombre puede identificar unos objetos.

Por lo tanto la imagen se caracteriza por su grado figurativo es la representación de objetos y de seres del mundo exterior conocidos intuitivamente a través de nuestros ojos, y por el de su iconicidad, es

 $\overline{a}$ <sup>5</sup> Diccionario Larousse, Editorial Océano. Pág. 114

decir, el nivel de realismo de una imagen en comparación con el objeto que ella representa.

Las imágenes como representación inteligible de unos objetos capaces de ser reconocidos por el hombre, necesitan concretarse materialmente, denominamos entonces imágenes, a las formas más o menos reconocibles que aparecen impresas sobre papel o den una película.

Las primeras imágenes exigían de quienes las realizaban, un trabajo especial para el trabajo de selección y materialización de un pequeño sector de la esfera ambiental y visual del sujeto, por tanto, la imagen era artesanal y sus especialistas los "artistas" gozaban de un enorme prestigio.

Las "reservas de imágenes" eran los dibujos o las pinturas que tenían un alto precio y exigían ingenio, y en las civilizaciones grecolatinas, se valoraban más por el talento reflejado en ellas que por lo que representaban.

# **1.6 ¿QUÉ ES EL AUDIOVISUAL?**

Para el autor Mariano Cebrián, el termino audiovisual tiene su origen en la década de los años treinta en los Estados Unidos, posteriormente se adoptó en Francia bajo la forma del adjetivo audiovisual, que se aplica igual a los medios, mensajes y lenguajes que se dirigían simultáneamente al oído y a la vista.

La definición que ofrece el diccionario Larousse Ilustrado es su más reciente edición, se refiere al audiovisual como "método de enseñanza que utiliza preponderantemente los sentidos, en especial el auditivo y el visual, mediante el comentario y espectáculos instructivos (proyectores, películas, objetos artísticos, etc.) $<sup>6</sup>$ </sup>

El diccionario de la Lengua Española, en su decimonovena edición, Madrid 1970, nos da la siguiente definición: "se refiere conjuntamente al oído y a la vista, o los emplea a la vez. Dicese especialmente de métodos didácticos que se valen de grabaciones acústicas o acompañadas de imágenes ópticas". $7$ 

El término audiovisual ha sido utilizado para designar a todos aquellos medios de comunicación donde se combinan las imágenes y los sonidos en forma conjunta.

Al respecto el autor Mariano Cebrián identifica como audiovisual aquello que tiene como elementos primordiales sonido, imagen y la transformación técnico – retórica, considerada ésta como todo lo que el autor selecciona de la realidad para vertirlo en una técnica, es decir, una cámara, una grabadora, etc. por medio de un guión previamente elaborado.

El mismo menciona que en los medios audiovisuales estos tres elementos componen un todo unificado que tiende a persuadir, influir y afectar el receptor sugiriendo ideas y emociones. "Estos componentes son inseparables y la forma en que se conjuguen determinará el sentido del mensaje".<sup>8</sup>

 6 Ramón García Pelayo y Gross, Pequeño Larousse Ilustrado, Pág. 114

<sup>7</sup> Diccionario de la lengua Española. Pág. 173

<sup>&</sup>lt;sup>8</sup> Mariano Cebrian Herreros. Introducción al lenguaje de la televisión. Pág. 74

De acuerdo con esto, los medios audiovisuales son aquellos en donde existe una estricta coordinación automática entre imagen y el sonido, tal y como sucede en el cine, la televisión y el audiovisual de imagen fija.

Dentro de un audiovisual el sonido juega un papel importantísimo, ya que proporciona conceptos que resultarían difíciles de dar únicamente por medio de imágenes.

Imágenes y sonidos se integran en lo audiovisual y ofrecen una comunicación nueva que no estaba en ninguno de los dos sistemas considerados de manera independiente.

Así la imagen y el sonido deben considerarse en una relación o combinación en la que cada parte del mensaje está vinculada con el resto.

Lo audiovisual tiene una relación directa con la noción de comunicación: "conservación, trascripción, transporte a distancia y reproducción de lo que es visual y sonoro, es el campo de lo audiovisual".<sup>9</sup>

Son considerados como audiovisuales "todas las técnicas de conservación y de trascripción de la luz y el sonido, así como aquellos que implican un trasportar a distancia la información visual o sonora con posibilidad de reproducción".<sup>10</sup>

Lo audiovisual requiere una lectura sincrónica de todos los elementos que considen en un momento determinado.

De acuerdo con todo lo anterior, podemos definir a los audiovisuales como emisores de mensajes en imágenes y sonidos.

 $\overline{a}$ 

<sup>&</sup>lt;sup>9</sup> Colegio de Bachilleres. Taller de comunicación . Los audiovisuales. Pág. 28 <sup>10</sup> IDEM

# **1.7 AUDIOVISUAL DE IMAGEN FIJA**

El autor Mario Raimondo refiere que "el término audiovisual, a parte de su definición genérica hacia todos aquellos sistemas que por medio de la imagen y del sonido se utilizan hoy en el campo de la educación como en el cine, la televisión y otros, la información o la difusión de ideas, ha sido aplicado también en ciertas áreas y en forma muy específica a un espectáculo basado en una serie de diapositivas sincronizadas con una banda sonora".<sup>11</sup>

Así el audiovisual de imagen fija se desprende como un medio de comunicación, que se vale de ciertos aparatos adecuados para proyectar y reproducir el material visual y sonoro.

Se utiliza el término audiovisual de imagen fija para determinar la unión entre imágenes fijas, es decir, fotografías en película para transparencias y sonidos dentro de las técnicas al servicio de la enseñanza, basadas esencialmente en el uso de la grabadora y el proyector de diapositivas.

Antonio Noguez Ramírez, autor del Manual para la elaboración de audiovisuales de imagen fija, define al audiovisual como una secuencia de imágenes fijas proyectadas que desarrollan un tema y van acompañadas de una grabación sonora.

De acuerdo con la gama de definiciones anteriores, se puede definir al audiovisual de imagen fija como un medio de comunicación que combina y coordina imágenes fijas ( transparencias ) y sonidos a partir de un mensaje previamente definido y vaciado en una guía narrativa o textual llamada " guión literario ", que tiene por objeto persuadir, influir y sugerir ideas y actitudes a los espectadores, al reflejar parte de la realidad, por medio de la información tanto visual como auditiva y transmitir emociones a través de la música.

 $\overline{a}$ <sup>11</sup> Mario Raimondo Souto. Manual de cine : Audiovisuales y Video. Registros. Pág. 45

#### **1.8 ¿PARA QUE NOS SIRVEN LOS AUDIOVISUALES?**

El uso que en la actualidad tiene el audiovisual es múltiple, ya que este se utiliza en la educación, la publicidad en las empresas; y también con fines informativos, instructivos o artísticos. Todo esto depende del objetivo del mensaje que se vaya a transmitir.

Hoy en día es un hecho que los audiovisuales resultan de gran ayuda a los educadores y cuenta con diversas ventajas ya que con la ayuda de la imagen sirve como recordatorio o registro, llegando por dos sentidos –la vista y el oído – lo que permite una mayor asimilación del mensaje.

Algunos temas o disciplinas se presentan de manera más fácil al ser incorporadas a este tipo de material debido que requiere un lenguaje más visual que conceptual.

El audiovisual es un medio muy socorrido para la realización de documentales " los objetivos documentales se refieren a la obtención de materiales que forman parte de cuerpo mayor de la documentación en general Los audiovisuales son considerado por los expertos como materiales especiales y se ubican, por lo tanto, en calificación general de los documentos, al lado de los bibliográficos". $12$ 

El audiovisual informativo se utiliza dentro de una empresa o una comunidad. Se consideran informativos aquellos audiovisuales que sirven a la comunidad informándoles sobre determinados casos o medidas de seguridad, etc.

Todo este tipo de información puede ser transmitida por medio de materiales audiovisuales y se tendrán que considerar las posibilidades de difusión de los ambientes a los que están destinados.

Respecto a los audiovisuales artísticos, tenemos que los objetivos artísticos son tan amplios que dependen únicamente al mucho o poco talento de cada realizador, sobre todo porque las posibilidades no parecen tener límite.

<sup>1</sup> <sup>12</sup> Mario Raimondo Souto. Manual de cine: Audiovisuales y video. Pág. 46

Los audiovisuales publicitarios están diseñados para convencer al auditorio que acepten ciertos gustos o necesidades, o bien que se acepte una idea favorable con respecto a algo o alguien. Los más comunes son los audiovisuales de contenido político y los de contenido con fines comerciales.

En las empresas se utiliza el audiovisual como auxiliar en la capacitación de los empleados, y para presentar las instalaciones y el movimiento de la empresa.

Por lo anterior, se comprende que los objetivos concretos de cada audiovisual van a dar la pauta para la producción del mismo.

Actualmente, con el avance de tecnológico dentro de los medios de comunicación, las posibilidades técnicas para la elaboración del audiovisual son bastantes amplias. Es así como podemos encontrar u audiovisual proyectado en una pantalla con un solo proyector y el sonido correspondiente, hasta los audiovisuales en multi – imagen que hoy en día sean vuelto más y más comunes.

#### **2.1 EL BOOM DE LOS AUDIOVISUALES**

#### **ANTES DE 1930: Los audiovisuales como magia.**

Existía entonces el proyector de vistas fijas de placas, llamado así porque utilizaba placas fotográficas de 5 x 5 cm. en vez de otras películas. Fácil es imaginar que se trataba de una versión modernizada de la primitiva linterna mágica.

Con la difusión de la película de celuloide, estos aparatos se simplificaron y hubo modelos que empezaron a ser utilizados en las escuelas.

La película se viene denominando desde entonces filmina ( film – strip ). Existían también el opascopio o proyector de cuerpos opacos y el proyector cinematográfico de paso estrecho.

Uno de los más populares fue el "parte - baby" cuyo tipo de película de 9,5 mm. de ancho, todavía se emplea en los países europeos, especialmente Francia y Gran Bretaña.

#### **1940 : Los audiovisuales como sistema.**

El empleo de estos recursos en países con tecnología propia y economía floreciente que como los Estados Unidos, podían suministrar generosamente a las escuelas despertó un creciente interés de juguetes un tanto mágicos se convirtieron poco a poco en ayudas consideradas eficaces, aunque sin el respaldo de resultados claramente significativos.

Con motivo de la Segunda Guerra, las potencias aliadas necesitaron urgentemente adiestrar personal para misiones de evidente especialización.

Fue entonces cuando se pensó acelerar la capacitación de dicho personal utilizando a fondo de madera sistemática y combinada ( empleo de varios medios o multimedia ), cuantas técnicas audiovisuales ofrecían mejores perspectivas.

El éxito superó a las esperanzas y por esta causa se perfeccionaron aparatos existentes y se inventaron otros; entre ellos, el retroproyector.

#### **1950 : Los audiovisuales como mercancía.**

Surge entonces, una situación que pasaría a la historia moderna como uno de los acontecimientos más sensacionales de la postguerra : la aparición de la sociedad de consumo, con todo lo que ella implica; en lo bueno y en lo menos bueno.

También la industria tenía necesidad de readaptarse a la producción no bélica, tanto para mantener el fabuloso aparato técnico y financiero en marcha, cuanto evitar que el cierre de industrias básicas precipitara una nueva crisis económica como la de 1929.

En vez de tanques, bombas y ametralladoras, se fabricarían automóviles, televisores, electrodomésticos y ... audiovisuales : para el uso privado y para la enseñanza.

Todos entraron en un mismo "marketing". Y sin duda, de aquí derivan los más enojosos problemas. Frente a un reducido número de firmas productoras, muy solventes y especializadas en instrumentación didáctica, aparecen en número creciente los productores que invaden el mercado y compiten, no siempre con una competencia leal.

#### **1960 : Los audiovisuales como alternativa.**

Al filo de 1960 todavía se estaba discutiendo acerca de la conveniencia o inconveniencia de los Medios Audiovisuales.

La alternativa ha pasado a otro plano. Ya no se trata de discutir si conviene o no la tecnología audiovisual, ya que esta es una realidad : la cultura audiovisual esta ahí, en la calle, en los espectáculos, etc.

Hoy en día no podemos concebir la vida sin los medios audiovisuales, ya que forman parte de nuestro mundo cotidiano.

### **2.2 DIAPORAMAS**

El diaporama consiste en un conjunto de diapositivas y sonido grabado, es uno de los varios medios didácticos y tiene características propias que lo hacen diferentes a otros.

#### **VENTAJAS DEL DIAPORAMA**

- **Permite motivar con facilidad al auditorio.**
- Reproduce las formas y los colores de manera muy similar a los que posee el objeto real.
- Se dirige a dos sentidos : vista y oído.
- **Permite dramatizar.**
- Puede difundir gran variedad de materiales : dibujos, pinturas, ilustraciones de libro, otras fotografías, ambientes reales, esquemas, símbolos, etc.
- Durante la presentación es posible detenerse y regresar y continuar con el desarrollo.
- Es útil para adquirir habilidades e información.
- Es fácil de almacenar

#### **DESVENTAJAS DEL DIAPORAMA**

- Envía el mensaje de forma unilateral.
- **Es plano (bidimensional).**
- No se puede obtener la reproducción del mismo movimiento que se da en la realidad.

## **2.3 PROCESO DE PRODUCCIÓN**

Para lograr la buena realización de un audiovisual es necesario redactar objetivos de proceso, esto nos permitirá delimitar nuestros propósitos y tener una guía de trabajo.

- I. Redactar el título y el objetivo del tema.
- II. Determinar la función que tendrá el diagrama.
- III. Redactar el objetivo específico del diagrama.
- IV. Enumerar todas las actividades.

Una vez aclarado que es lo que se va hacer y para qué, es necesario determinar a quien va dirigido el diaporama.

El "quien" está constituido por la audiencia que es el grupo de personas que poseen características semejantes entre si pero que pueden ser diferentes de quien diseño el mensaje.

Un punto importante es que las características de la audiencia determinan en gran parte la forma y el contenido del diaporama.

Una vez que el objetivo del diaporama y la audiencia a la que van dirigido han quedado claramente definidos, se procede a elaborar el borrador.

# **2.4 INVESTIGACIÓN**

La investigación comprende el manejo de libros y revistas; entrevistas, etc. La investigación y selección del contenido debe realizarse cuidadosamente asegurándose de que exista veracidad, actualidad y de relevancia en la in formación que se recopile.

# **SELECCIÓN**

Una vez terminada la investigación, el siguiente paso consiste en seleccionar cuidadosamente el contenido que se presentará a la audiencia.

A medida que se realiza la selección es primordial tener presente el objetivo del diaporama y las características de la audiencia. El objetivo del diaporama es una guía para escoger el contenido y no necesariamente forma parte del guión.

Al escoger la información el guionista valorará la importancia relativa de cada elemento, qué hechos, ideas y conceptos deberán ser incluidos en el diaporama para que los miembros de la audiencia puedan lograr el objetivo.

En resumen, para elaborar un borrador se realiza una investigación profunda y cuidadosa sobre el tema, se seleccionan los conceptos que mejor se adecuen al nivel de la audiencia y al objetivo.

Se suprime lo que no es indispensable y se incluye los elementos necesarios para el objetivo propuesto.

# **2.5 ELABORACIÓN DE UN AUDIOVISUAL**

El autor Robert Ertel propone los siguientes pasos para la elaboración del audiovisual:

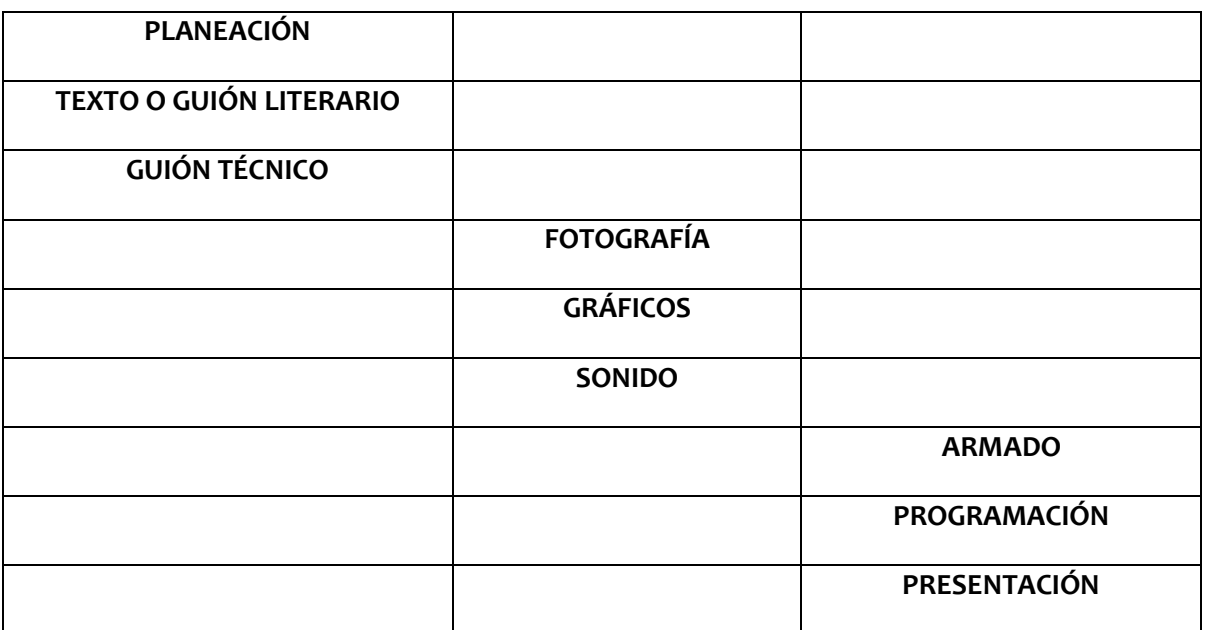

# **PLANEACIÓN**

Al hablar de planeación Ertel nos dice "Esta es la parte del proceso donde establecemos una dirección general para la presentación, ella se hace considerando lo que sabemos o podemos averiguar sobre la audiencia potencial, las facilidades utilizadas para presentar el espectáculo y finalmente, el mejor medio..."<sup>13</sup>

Tomando en cuenta al público al que se le transmitirá el audiovisual; edad, su grado de conocimiento del tema, también deberemos conocer si es voluntaria u obligatoria la recepción de la proyección audiovisual, todo esto sin perder de vista el objetivo del mensaje.

### **TEXTO**

Para la elaboración del texto, primeramente debe tenerse en cuenta el objetivo del audiovisual después teniendo la información necesaria, se elabora un borrador y por último se le agregan los detalles pertinentes a cada punto del boceto inicial.

<sup>13</sup> Erter Robert E. La producción en multimedia. De multivisión mex, 1980. Pág. 5

# **GUIÓN TÉCNICO**

Esta es la presentación visual del texto, hay por lo menos tres tipos de guiones técnicos: el de producción, el de venta y el guión de proyección. El de producción es el más complejo en visualización, el de venta es un guión con un a mejor presentación ya que es el que se muestra al cliente. El guión de proyección, es la versión completa de la presentación, incluyendo el tipo de sonido y notas especiales de control.

# **FOTOGRAFÍA**

Después de tener el guión técnico se puede empezar a tomar las fotografías. En las que hay que tener en cuenta el formato, cantidad, calidad, lenguaje, etc.

# **GRÁFICOS**

No necesariamente todos los audiovisuales llevan gráficos, y si así fuera el caso, se recomienda sencillez.

### **SONIDO**

Es importante tener una pista adecuada de sonido, ya que este nos va a crear el ambiente, indicándonos los cambios secuenciales.

También influye el ánimo del público aumentando su entusiasmo o llevándolo a la interiorización. "La importancia relativa de la cinta magnética respecto de su participación en el presupuesto de producción hace imperativo que se utilice un estudio de sonido profesional si hay alguna forma de lograrlo. En la mayoría de los casos esto garantiza un buen espectáculo que interesará al público". <sup>14</sup>

<sup>1</sup> <sup>14</sup> Op. Cit. Ertel. Pág. 50

#### **ARMADO**

En este paso todo lo que se hizo anteriormente se conjunta y el guión técnico auxilia para la enumeración de las diapositivas, a fin de acomodarlas después en los carruseles.

#### **PROGRAMACIÓN**

Es aquí donde se controlan los elementos que forman el audiovisual, es donde coordinamos la secuencia de las diapositivas con la pista sonora. En los casos que intervienen otros elementos como el control de disolvencias, computadoras, etc. se programan y organizan en este momento de la producción.

#### **PRESENTACIÓN**

Esta es la etapa final en las que ya una vez elaborado el audiovisual y programado se procede a su presentación.

Actualmente existen técnicas bastantes sofisticadas respecto al audiovisual en multi – imagen, utilizando computadoras que cuentan con varios canales que permiten la proyección con hasta sesenta proyectores en varias pantallas.

Para la producción de un audiovisual, la parte auditiva tiene un papel esencial, ya que como se mencionó anteriormente, es la que nos va a dar ambientación de nuestro mensaje, por lo que debemos tener atención al hacer nuestra selección de los elementos auditivos del audiovisual.

#### **2.6 CARACTERISTICAS AUDITIVAS**

Las características sonoras dentro del ambiente audiovisual son: el lenguaje y el sonido, en el que se incluye música y efectos.

#### **EL LENGUAJE**

El uso del lenguaje es parte importante del audiovisual, por lo tanto tiene que tenerse precaución al elaborar el texto, el lenguaje que se utiliza debe ser totalmente comprensible al público al que va dirigido. "Es necesario tener en cuenta los conocimientos previos del receptor

para establecer un lenguaje y un mensaje concidente entre éste y el emisor, ya que entre más difieran ambos, más difícil será que el mensaje sea cabalmente asimilado".  $15$ 

Al referirnos al lenguaje en el audiovisual debemos recordar que nos servimos de éste para explicar las cosas abstractas y de esta manera dar explicación amplia y comprensible del mensaje.

Igualmente cabe mencionar la selección de voz, es importante en tanto que ésta es el vehículo de la comunicación y que puede influir positiva o negativamente en su mensaje por lo que dependiendo del tema que se trate se selecciona la voz.

La voz en la grabación audiovisual debe ser : comprensible, clara, natural, flexible, de volumen adecuado, balanceada en sus pausas. La persona debe aprender a leer el texto sin que se note que está siendo leído, y dar las entonaciones exigidas.

#### **SONIDO**

Los sonidos que se registran para la grabación de un audiovisual generalmente son de tres tipos:

### **1. Voz, locución o narración.**

Cuando se hace la grabación de un audiovisual, se escoge la voz humana que realizará el papel de la locución de acuerdo al objetivo de nuestro mensaje, y del sentido o emisión que queremos transmitir.

Al elegir una voz, se debe tener en cuenta que sea la adecuada para la lectura. Es recomendable tener varias personas de las cuales se pueda elegir la voz que mejor del tono para nuestra narración. Generalmente las voces masculinas se entienden mejor en una grabación que las femeninas.

El locutor debe estudiar cuidadosamente el guión que debe tener indicaciones en donde poner énfasis, hacer pausas, subir o bajar voz, poner música, etc. Debe verificarse la pronunciación correcta de los nombres propios o de los términos técnicos, indicando todo esto en el

<sup>1</sup> <sup>15</sup> Ajze Daniel. Auxiliares para empresas y escuelas. Editorial Diana. Pág. 32,34

guión de la narración, que debe tener todas estas indicaciones con toda claridad.

# **2. Música**

La parte musical de un lenguaje audiovisual consiste en buscar trozos musicales que sean adecuados a la imagen visual y la complemente creando las situaciones emotivas que se desean.

Para una buena selección musical es recomendable que ésta sea hecha por una persona que conozca de música. También puede crearse una música especial e inédita para el audiovisual cuando esto sea necesario o se cuente con las posibilidades de hacerlo.

La música en el lenguaje audiovisual, toma importancia en cuanto sirve para transmitir el ambiente que nos rodea o un sentimiento según el objetivo de nuestro mensaje. "Cada audiovisual representa diversos problemas de ambientación musical. A veces un solo tema puede satisfacer las necesidades de un montaje, si éste es muy sencillo. De modo que con solo una cortina de entrada y otra (la misma) de salida al finalizar la proyección puede cumplirse con las exigencias del guión.

Pero en general hay muchos huecos en la banda de sonido que deben ser cubiertos con música. En otras ocasiones, la música es esencial para la ambientación y sugerencia del audiovisual.

Finalmente a veces una buena selección musical convierte un montaje mediocre en un excelente espectáculo por la fuerza que le presta su expresión".  $16$ 

Debe hacerse una elección adecuada de la música y tener un conocimiento amplio de la misma, a fin de que se nos permita adecuar cualquier tipo de grabación, sin perder de vista , que lo importante es que sea auxiliar en el cumplimiento de nuestro objetivo.

# **3. Efectos.**

Los efectos de una grabación para audiovisual nos da una sensación de realismo, ya que el sonido (efecto) que escuchamos está relacionado con la imagen y el sonido. "La imagen visual influye a su vez a la interpretación del efecto sonoro, de modo que sea semejante al original para que un ruido sea captado como auténtico". <sup>17</sup>

<sup>1</sup> <sup>16</sup> Op. Cit. Eneas. Pág. 148

<sup>17</sup> Op. Cit. Eneas. Pág. 152

La grabación de pista sonora para el audiovisual, debe hacerse cuando está terminada la edición de imágenes y la narración revisada, corregida y escrita a máquina en forma de guión de manera que el narrador pueda leerla con facilidad.

Es necesario atender que la grabación sea lo más nítida posible, por que si la grabación esta mal realizada va crear distracciones auditivas a los receptores.

Para lograr una optima grabación, debemos realizarla en un estudio profesional si esta dentro de nuestras posibilidades. De esta forma elaboramos la grabación en aparatos que dan mayor índice de fidelidad de manera que nuestra grabación resulta de la mejor calidad posible.

Es aconsejable hacer la grabación solamente de voz, separada de la música y efectos y después hacer la mezcla.
# **2.7 EL EQUIPO QUE LO HACE POSIBLE**

El equipo básico para la realización de cualquier audiovisual es el siguiente:

#### **Equipo Fotográfico**

- Una cámara fotográfica digital de 35 mm.
- Un lente normal de 50 mm y un telefoto con zoom 100 300 mm.
- Un trípie.

#### **Equipo de Sonido**

- **Un amplificador.**
- Una grabadora de carrete abierto.
- Dos tornamesas.
- Dos bocinas.
- Un para de audífonos.
- Cables y extensión eléctrica.
- Material sonoro ( CD"s ).

# **Equipo de Proyección**

- Dos proyectores.
- Una pantalla.
- Un rack.
- Un programador de disolvencias.

# **2.8 PRE – PRODUCCIÓN, PRODUCCIÓN Y POST – PRODUCCIÓN**

La pre- producción es una etapa en la cual se desarrollan las actividades más importantes para la producción de un audiovisual. En esta se sigue un proceso de trabajo teórico bastante laborioso para estructurar el mensaje que finalmente será transmitido a los espectadores.

La pre – producción es sólo una etapa del proceso al que se denomina " producción ", sin embargo se considera la más importante, ya que en ella se maneja y se moldea toda la información que asimilará nuestro público.

En el libro, Taller básico para producción en televisión educativa emitido por el Instituto Latinoamericano de la Comunicación Educativa (ILCE), se define a la producción como " un proceso mediante el cual la idea sobre la realización de un programa se transforma hasta llegar a plantearse en 'términos reales 'de sonido e imágenes ".<sup>18</sup>

Es una actividad relacionada con la administración del presupuesto, los recursos materiales, técnicos y humanos, dirección, escenografía, locaciones, etc. que hacen posible la realización de un programa.

Toda elaboración de programas audiovisuales, llámese televisión, cine, video o audiovisual de imagen fija, se realizan en tres etapas básicas: pre – producción, producción y post – producción.

La pre – producción, según documentos del ILCE y las autoras Delia María Crovi y Tatiana Galván Haro, se define como la preparación o los pasos anteriores a la grabación de un programa en el cual se organiza y se dispone de todos los elementos técnicos, materiales y humanos que intervendrán en ésta.

La producción es la realización o grabación misma del programa donde entra en juego el cumplimiento de todos los pasos preparados en la pre – producción.

Finalmente la post – producción es la edición, sincronización y presentación de un programa.

1

<sup>18</sup> Instituto Latinoamericano de la Comunicación Educativa (ILCE), Taller básico para producción en televisión educativa. Pág. 451

Para la elaboración de un audiovisual de imagen fija, los pasos primordiales o básicos a seguir en cada etapa son los siguientes :

- **Pre producción: Planeación, presupuesto y quión.**
- Producción: Toma fotográfica, grabación de voz en frío y musicalización.
- Post producción: Edición, sincronización, programación y presentación.

Para planear adecuadamente la elaboración de un audiovisual de imagen fija, es necesario saber que se desea comunicar, lo cual requiere de seguir ciertos pasos como:

- **Estructurar la idea del programa.**
- **Planteamiento de objetivos.**
- Estudio de los costos (presupuesto).
- Revisión de los elementos técnicos con que se cuenta (equipo).
- **Investigación del tema.**
- **Elaboración del guión literario.**
- **Elaboración del guión técnico.**
- Realización del story board.

# **IDEA DEL PROGRAMA**

Primero se debe decir que todo lo que crea y produce el hombre nace de una idea; ésta a su vez es una secuencia de pensamientos que para un programa audiovisual, deben ser traducidos en un principio a palabras y luego a palabras y luego a imágenes.

"Una idea, una situación problemática o una necesidad insatisfecha, puede ser el punto de partida para la planificación de materiales audiovisuales. La idea puede indicar un área o asignatura de interés, sin embargo las ideas útiles son aquellas que se conciben en relación a las necesidades de un grupo concreto, un grupo que necesita determinada información o destreza; o bien la urgencia de provocar una actitud o respuesta específica". <sup>19</sup>

Sin embargo es necesario saber que se desea comunicar, y para ello las experiencias sobre los problemas que aquejan o involucran a un tipo de público en específico son una buena opción.

La idea esta ligada al tipo de comunicación que va utilizar ya sea para informar, educar o ambas cosas.

Por su parte, Lizbeth Baqueiro menciona que la forma de comenzar de un audiovisual, depende de que los espectadores se interesen en el tema o lo rechacen.

#### **PLANTEAMIENTO DE OBJETIVOS**

Los autores Kemp y Baiquero coinciden en definir a un objetivo como la descripción breve y precisa de lo que se propone lograr, es decir, tener una guía que permita ordenar de una manera clara el contenido del mensaje.

Para definir el objetivo de un audiovisual se debe detectar las razones por las cuales se desea realizar (se debe convertir una idea en un objetivo preciso).

<sup>1</sup> <sup>19</sup> Jerrol E. Kemp. Planificación y producción de materiales audiovisuales. Pág. 25

Un audiovisual puede tener los siguientes propósitos:

- **I**nformar
- **Persuadir**
- Crear conciencia
- Motivar una acción
- **F**ntretener

Estos no son excluyentes entre si, ya que se pueden combinar entre ellos.

# **PRESUPUESTO**

Una de las primeras actividades que se deben realizar en la etapa de pre – producción, es elaborar el estudio de los costos y revisar el equipo técnico con que se cuenta para evitar gastar tiempo y dinero innecesariamente.

El presupuesto para la producción de un audiovisual de imagen fija, sólo se puede elaborar cuando se conocen los materiales y el equipo que se necesita durante el proceso.

Dentro del presupuesto se deben tomar en cuenta los servicios del personal especializado, equipo de proyección y sonido, material fotográfico y gráfico, cabina de radio, transporte y viáticos. Sin embargo, es conveniente tener un excedente de los materiales a utilizar como rollos de películas fotográfica si es cámara tradicional, o memoria suficiente si es cámara digital, cintas de audio, monturas, etc.

Casi siempre al presupuesto se le debe de agregar un diez por ciento más para los imprevistos que pudieran surgir.

Se recomienda también preparar una lista de los materiales a utilizar, eso evitara castos innecesarios.

# **INVESTIGACIÓN DEL TEMA**

Al tener ya la idea y los objetivos delineados, así como los costos y el equipo técnico adecuado para la producción del programa audiovisual, comienza la investigación.

Esta consiste en recopilar información, historias, casos, hechos, ejemplos, etc. del tema que se va a desarrollar.

Los datos se pueden extraer de libros, folletos, entrevistas, pláticas, internet, con el único requisito de ser veraces, actuales y relevantes. Es importante que la información sea bien manejada para dar credibilidad del mensaje se basa en el manejo adecuado de la información.

Cuando se tiene el material reunido y ordenado, se vacía a un borrador, documento previo a la elaboración del guión literario.

Este borrador contiene toda la información que va a ser presentada al público sin el tratamiento y términos que tendrá la redacción final.

# **TRATAMIENTO**

Para dar el tratamiento a la información dice Kemp "se elabora una narración escrita como si se tratara de resumir un libro o una película, pero pensando que en éste caso se tiene que partir de la síntesis para llegar a la imagen. El tratamiento es de suma importancia ya que hace pensar en la presentación concreta y organizar el trabajo en una secuencia lógica fácil de ser comprendida".  $20$ 

Para los autores Cristina Cervantes y Maximiliano Maza, el tratamiento es la etapa del método en la que el guionista debe adaptar completamente la historia a las características especificas del medio para el cual escribe; en él se establecen los recursos visuales y sonoros para la producción del guión. "Es una sinopsis completamente detallada de la cual surge el guión".  $21$ 

1

<sup>20</sup> Kemp, ob, Cit. Pág. 45

<sup>&</sup>lt;sup>21</sup> Maximiliano Maza Pérez y Cristina Cervantes de Collado, Guión para los medios audiovisuales. Pág. 26

En el audiovisual de imagen fija el tratamiento implica una visualización precisa de cómo será proyectado en el programa en la pantalla. Es decir, aparte de una descripción detallada de las acciones, hechos e indicaciones, se incluyen especificaciones técnicas como encuadres de cámara, tipo de música y efectos especiales tanto sonoros como visuales.

"El tratamiento es una herramienta que ayuda al guionista a planear el producto informativo".  $22$ 

## **ESTILOS DE TRATAMIENTO**

El estilo es la forma en la que se expresa el contenido. Es la manera particular de transmitir un mensaje.

El estilo crea una atmósfera que se mantiene a todo lo largo de la presentación audiovisual.

Existen infinidad de maneras de tratar el mismo contenido. La selección que se haga dependerá de la audiencia, de los objetivos, del tema y de la creatividad del autor.

Se trata de modo diferente si e diaporama se usará para motivar discusiones o para mostrar una habilidad. En este aspecto , la creatividad e imaginación del autor resultan determinantes. La meta es interesar al espectador desde la imagen inicial y partir del primer sonido.

Es necesario que la presentación sea atractiva, ya que ninguna audiencia prestará atención a un diaporama aburrido. Por este motivo el estilo es el alma del diaporama.

<sup>1</sup> <sup>22</sup> Maza y Cervantes, Ob, Cit. Pág. 334

### **EJEMPLOS DE ESTILO DE TRATAMIENTO**

## **IMAGEN Y SONIDO HUMORÍSTICO**

Tanto la narración como la imagen se efectúan a partir de personajes caricaturizados; por lo mismo son tratados informalmente.

# **IMAGEN REALISTA Y SONIDO HUMORÍSTICO**

El sonido proporciona al diaporama un tono informal pero la imagen es real: presenta fotografías de personas y objetos; no se trata de caricaturas como en el estilo anterior.

#### **IMAGEN Y NARRACIÓN INFORMATIVA**

Se dice y se muestra la información directa y claramente, con narración formal y fotografías de la vida real; también pueden incluirse gráficas, diagramas, mapas, etc. pero todo ello con un tono informativo.

#### **TEATRAL**

Se crea una historia con personajes ficticios. Es muy útil en temas en los que se requiere apelar en las emociones del espectador, para cambio de actitudes, motivación, etc. Los personajes pueden ser dibujados o fotografiados y el tema se puede tratar de forma seria o humorística.

Este estilo ofrece otras posibilidades como personalidades existen. En lugar de que un narrador extraño exprese una idea, la manifiesta una persona con quien la audiencia puede identificarse.

#### **PERSONALIZADA**

El narrador se dirige al espectador en primera persona del singular, como si estuviera únicamente hablando con el.

Puede tratarse el tema de diversas formas, ya sea de manera seria o humorística.

# **NARRACIÓN**

Ahora bien, a partir del tratamiento realizado se comienza con la narración de la información que se incluirá en el guión.

Los autores Cervantes y Maza coinciden al afirmar que la narración es el comentario hablado que acompaña a las imágenes visuales en un programa audiovisual.

Esta consiste en un texto con la información que será leída por el locutor. La narración se debe limitar a decir aquello que la imagen no pueda expresar.

La información verbal de un audiovisual de imagen fija (guión literario) se redacta como si fuera una plática coloquial. Se debe utilizar un lenguaje claro y sencillo, que sea fácil de entender y vaya de acuerdo al tipo de audiencia para la cual fue elaborado el programa.

Los párrafos deben ser breves y contener información precisa para facilitar el entendimiento del espectador.

A medida que se desarrolla la narración debe visualizarse las situaciones que se están describiendo "Normalmente se piensa en palabras, pero en éste caso, debemos reorientar nuestro pensamiento y aprender, a pesar de las imágenes concretas que representen una situación real".  $23$ 

# **EL GUIÓN**

Un guión es la descripción escrita, lo más detallada posible, de lo que se va a ver y oír en un audiovisual de imagen fija; es decir, incluye la numeración o la explicación escrita de las imágenes que van a fotografiarse, las cuales se dibujan en un documento llamado story board; estas pueden ser situaciones de la vida real, reproducciones de libros y revistas, gráficas, dibujos, etc. (imagen).

<sup>1</sup> <sup>23</sup> Kemp, Ob. Cit. Pág. 45

También contiene el tipo de música que se utilizara, los efectos sonoros y la descripción verbal del tema. Así mismo especifica las mezclas y puentes musicales, entradas, salidas y silencios (audio).

Además de esto, indica el tiempo de duración parcial y acumulado de cada transparencia, así como el número total de ellas.

La mayoría de los autores coinciden en definir al guión como una guía para la producción de un programa audiovisual. Kemp se refiere este como un mapa que señala los caminos definitivos para la toma de fotografías, trabajo artístico o filmación; o como un listado de cada una de las imágenes acompañadas de la narración, títulos e indicaciones.

Por otro lado, José Padrón dice que el guión es una de las fases más importantes en la producción de un programa audiovisual, "en realidad el guión es la anticipación del programa: nos permite conocer de antemano lo que vamos a ver y a oír una vez que el material haya sido producido. Por eso en cierta medida, el guión es el programa". <sup>24</sup>

El guión debe ser un documento coordinador que permite ver la relación existente entre diálogo, acción y mecánica de la realización. "Es la puesta en práctica de toda una serie de teorías y técnicas para .<br>transmitir la idea de la mejor manera **posible".**<sup>25</sup>

Un guión entonces, consiste en un documento escrito en el que se distribuye el contenido de un mensaje.

Este comprende el texto. La imagen, la música y los efectos sonoros e indica el momento en que deben entrar y combinarse cada uno de los elementos que componen el mensaje audiovisual. Es un documento en el que se mezclan palabras e imágenes para formar un mensaje.

- 1. Imagen y sonido se elaboran simultáneamente.
- 2. Organización: Existen dos formas convencionales para organizar un guión.

1

<sup>&</sup>lt;sup>24</sup> José Padrón, Aspectos para una metodología de la elaboración de guiones. Pág. 23

<sup>25</sup> José Padrón, Ob. Cit. Pág. 40

- a. En tarjetas que permite cambiar el orden, suprimir e incluir información.
- b. En columnas que proporciona una mejor visión del conjunto, no se desorganiza y es más fácil de elaborar y mejorar.
- 3. Imagen: Se puede presentar en dibujo o descrita.
- 4. Narración: La palabra sirve para explicar lo que la imagen no puede decir. Debe ser breve, precisa y expresiva, la narración es una plática. Tan importante como la narración son los efectos sonoros, la Música, la imagen y el silencio.
- 5. El guión tener continuidad, es decir , ha de pasar con fluidez de una idea a otra.
- 6. Se calcula el tiempo que durará el diaporama en la pantalla.
- 7. El guión en tarjetas o en columnas, con imágenes gráficas o descritas, debe incluir el número de la imagen, la descripción o el dibujo de la imagen, el tiempo que durará cada imagen en la pantalla, los tiempos acumulados, narración, música y efectos sonoros. Cuando requiera, incluirá planos y angulaciones.

# **ORGANIZACIÓN DEL GUIÓN**

Hay varias formas de organizar un guión, las dos principales son :

 En tarjetas, en donde se realiza una tarjeta por imagen. En ella se coloca la siguiente información :

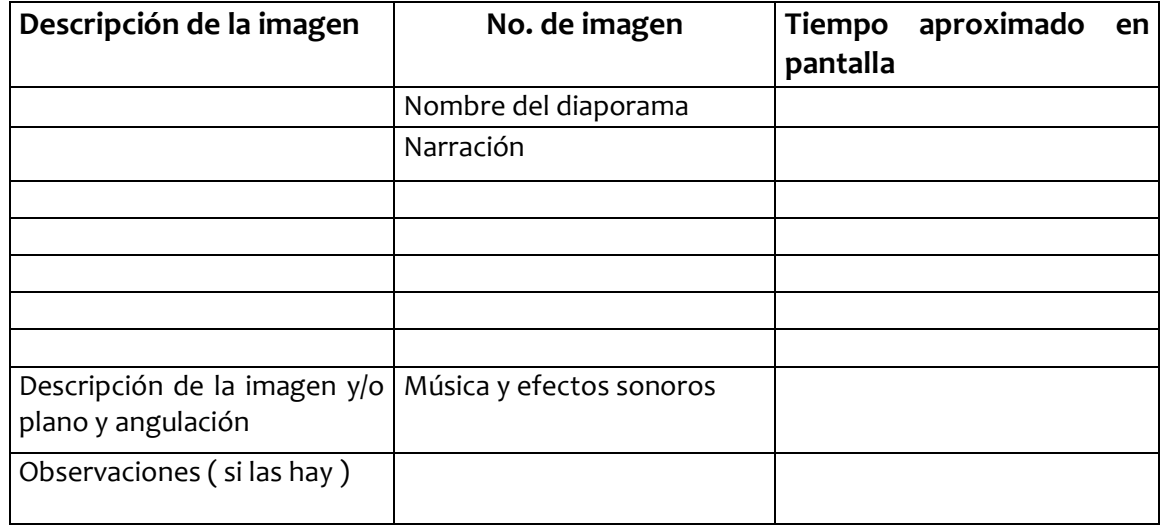

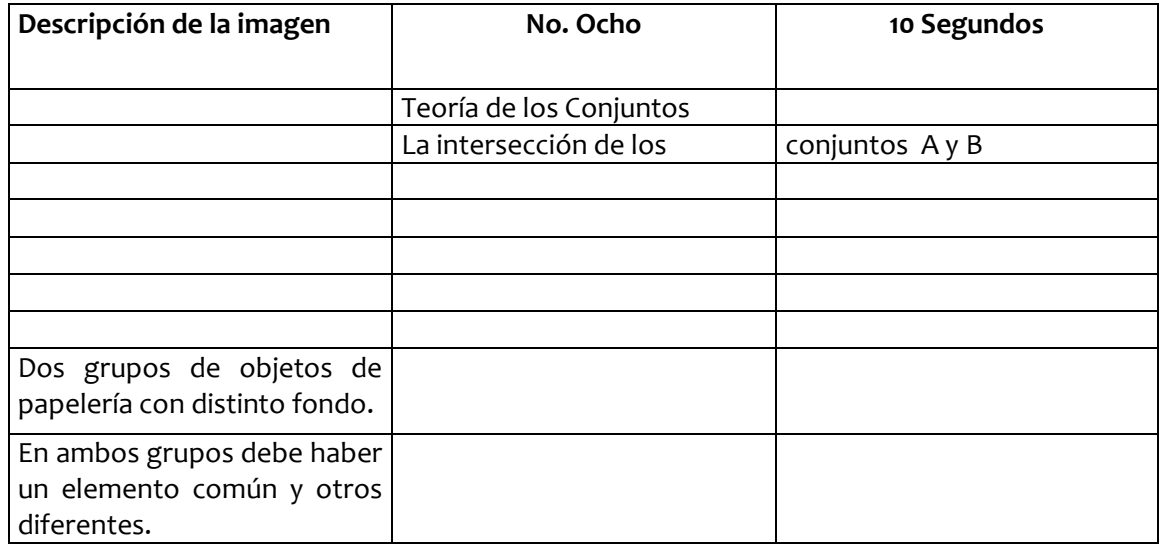

Las tarjetas pueden ser colocadas en diferente orden para experimentar distintas secuencias. Es factible suprimir o incluir información sin tener que repetir el trabajo que ya se ha elaborado.

Las desventajas del manejo de muchas tarjetas da a lugar a que se desorganicen fácilmente, por esto es importante numerarlas. Se requiere un tablero exhibidor para seguir la secuencia del guión. Es complicado transportarlas y manejarlas fuera del sitio de trabajo, además una persona que no está habituada a leer guiones seguirá la secuencia con dificultad.

 En columnas la información se ordena en una hoja de tamaño carta y se divide en seis columnas, cada una de ellas se coloca la siguiente información :

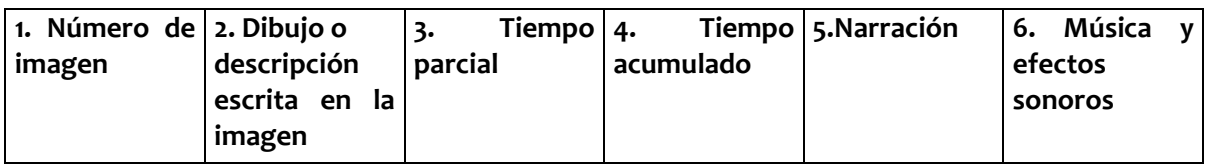

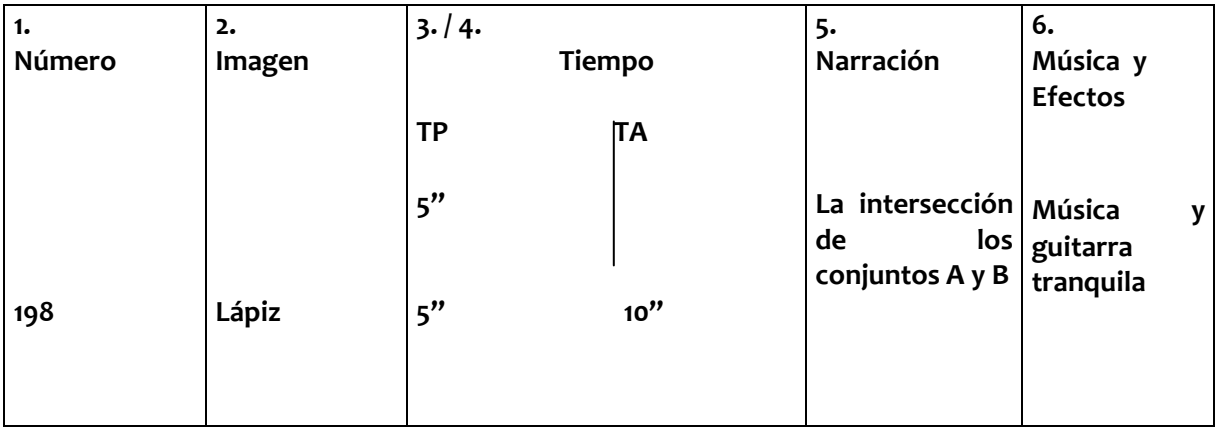

 Gráficas tomadas del libro " Planeación de materiales audiovisuales " de Lizbeth Baiquero. Editorial Harla.

# **VENTAJAS**

- Se tiene una mejor visión del conjunto.
- No se requiere un tablero exhibidor.
- Es más fácil elaborar que las tarjetas.

#### **DESVENTAJAS**

 Si se desea cambiar el orden o introducir una nueva información es necesario rehacerlo todo, en algunos casos se podría recortar el guión, reorganizarlo y pegarlo en el nuevo orden.

Es recomendable elaborar tarjetas cuando no se tiene una idea precisa de la secuencia ni del contenido. Si se sabe de antemano exactamente cuál es el orden en que se presentará la información, es conveniente organizar el guión mediante columnas.

En resumen, hay dos formas de organizar un guión: en tarjetas y en hojas tamaño carta divididas en seis columnas. En las dos formas se incluyen: número de imagen, descripción o dibujo de la imagen, tiempo aproximado de duración de esa imagen en la pantalla, voz y voces que se escucharán mientras se proyecta la imagen, música y efectos sonoros.

#### **El guión tiene dos etapas:**

- Guión literario
- Guión técnico

# **GUIÓN LITERARIO**

El guión literario contiene la descripción escrita del tema (de ahí el nombre de literario). Es la narración ordenada del programa donde se incluye solamente el diálogo sin las indicaciones técnicas.

El guión literario, de acuerdo con Padrón, tiene algunas características que se deben tomar en cuenta a la hora de redactar:

- El guionista tiene que ver con la narración mediante imágenes. Sólo debe recurrir a las palabras para explicar aquello que ni con la acción puede explicarse.
- No es válido hacer referencia a una acción que no va a suceder.
- Todo lo escrito en el guión tiene que ser justificado en la totalidad de la narración.

Es importante también conocer los tres elementos que el autor señala para obtener un buen resultado cuando se elabora el guión literario. Estos son:

**Pensar en forma visual**.- La visualización del guión inicia al formular mentalmente la idea de comunicar. Hay que pensar en secuencias visuales que ilustren la idea y no visualizar en forma aislada. La narración sirve para dar mayor énfasis y unión a la idea visual expresada. Es necesario escribir y pensar visualmente para dejar que las imágenes "hablen".

**Escribir para oír**.- Se deben escribir frases cortas, concretas, directas que sean fáciles de comprender, sin metáforas o párrafos largos y entremezclados, primordialmente si se elaboran guiones con fines educativos.

**Escribir secuencias**.- Al escribir en párrafos estos se convierten en secuencias, como segmentos del guión que introducen y examinan una nueva idea en cuanto a lo visual y lo verbal".  $26$ 

1

<sup>&</sup>lt;sup>26</sup> Padrón. Ob. Cit. Pág. 45

El guión literario parte de una historia, de algo que se tiene que decir o contar, para ello se le debe dar una continuidad al mensaje.

Esta continuidad debe estar basada en un principio, el desarrollo y la culminación. Así se logrará la fluidez y coherencia en la narración, conceptos que a su vez captarán la atención de la audiencia.

# **GUIÓN TÉCNICO**

 El Guión técnico es la traducción de imágenes y sonidos del guión literario con todas las indicaciones técnicas necesarias para la realización del programa audiovisual. Este se trabaja en dos partes :

- La visualización del guión literario, es decir la elaboración del story board.
- La musicalización del guión literario con las especificaciones técnicas tales como mezclas y puentes musicales, entradas, salidas y silencios.

# **STORY BOARD**

Cuando el guión literario se ha terminado, el siguiente paso es visualizarlo. Esto se hace por medio de dibujos o ilustraciones que representan la acción descrita en la narración, ya sea por párrafo, renglón o frase.

"El story board es un guión con la única diferencia de que en la parte de video (imagen) se ponen dibujos de referencia que ilustran las características del encuadre y la acción debe desarrollarse. Es de gran utilidad para visualizar de inmediato la continuidad de un tema".  $27$ 

 $\overline{a}$  $^{27}$ ILCE, Ob. Cit. Págs. 462, 464

"El story board es una herramienta útil para la elaboración de guiones tanto del género dramático como del género informativo. Consiste en una serie de pequeños dibujos ordenados en secuencia de las acciones que van a filmar o fotografiar, de manera que la acción de cada escena se presenta en términos visuales".  $28$ 

Este documento consiste en una serie de rectángulos en los que se presenta un boceto de cada transparencia, se anotan la descripción general de la imagen que se desea, las indicaciones necesarias para el fotógrafo (planos, angulaciones, etc.) y el número secuencial de cada una de ellas.

También se incluye la narración de la acción que le corresponde y que se oirá cuando el audiovisual sea proyectado.

<sup>1</sup> <sup>28</sup> Maza y Cervantes, Ob. Cit. Pág. 234

## **PLANOS Y ANGULACIONES**

Un objeto, una máquina, una persona se pueden ver desde diversos ángulos: desde arriba, desde abajo, al nivel de los ojos, de cerca, de lejos; percibir una sola de sus partes y su lugar dentro de un conjunto.

Al planear las fotografías también debe tenerse en cuenta el formato de la cámara. Generalmente, los diaporamas se hacen con cámaras de 35 mm. Sin más detalle esto significa que sus imágenes tendrán una proyección de dos por tres (2 x 3) es decir, que si un lado mide dos centímetros, el otro medirá tres.

En fotografía, en términos de planos se indica cuán lejos o cerca se debe tomar al sujeto. Se hace referencia a la figura a la figura humana aunque puede tratarse de cualquier objeto.

Los planos cubren un rango que va desde un gran acercamiento hasta una vista muy general.

#### **PLANOS**

Plano General ( PG )

Extreme Long Shot ( ELS )

Estos planos se usan para mostrar el ambiente ( espacios amplios ); las personas son sólo un elemento más del conjunto.

Plano de Conjunto ( PC )

Long Shot ( LS )

Concentra la atención en un sujeto pero todavía se aprecia parte de su ambiente.

Plano Entero ( PE )

Full Shot ( FS )

El sujeto entero ocupa todo el cuadro. Cuando se trata de un personaje se pueden observar sus características corporales.

Plano Medio ( PM )

Medium Shot ( MS )

Permite la observación de rasgos faciales, actividades realizadas con la parte superior del cuerpo, etc.

Acercamiento ( A )

Close Up ( CU )

Se concentra la atención en un detalle que de otra manera, podría pasar inadvertido : una cara, una mano. En el ser humano es un plano de gran intensidad dramática, en tanto logra captar las expresiones y mostrar los sentimientos. Lo importante son los detalles.

Gran Acercamiento ( GA )

Extreme Close Up ( ECU )

Se utiliza para mostrar detalles muy pequeños de sujetos o personas; es como si se colocara un lente de aumento para apreciar mejor un ojo, una boca, un dedo, etc.

En resumen : en los diaporamas las imágenes tienen generalmente un formato de 2 x 8. Los planos indican que tan lejos o cerca se va a fotografiar el sujeto. Cada plano tiene una función diferente : desde mostrar un conjunto de objetos hasta enfocar el mínimo detalle de cada uno de ellos.

#### **ANGULACIONES**

#### **Normal :**

Al tomar fotografías, el encuadre se logra por lo general haciendo coincidir horizontalmente la cámara y los objetos en sus dimensiones y proporciones reales.

#### **Picado :**

Cuando la cámara se enfoca desde arriba del sujeto, el sujeto se conoce como " ángulo picado ".

Con este punto de vista se alteran las proporciones reales y el sujeto dará la impresión de ser más pequeño de lo que es en realidad.

#### **Contrapicado :**

El punto de vista de abajo hacia arriba se conoce como " contrapicado ".

Aquí la cámara toma su objetivo desde abajo, lo que logra que el sujeto se ve de mayor proporción de lo que es en realidad.

# **EFECTOS MUSICALES Y SONOROS**

### **EFECTOS SONOROS**

Incluyen a todos los sonidos que no provienen de voces humanas ni de instrumentos musicales. El mundo está lleno de efectos sonoros, de algunos de los cuales no estamos consientes : el viento, un reloj, etc. Otros sonidos nos indican acciones que están sucediendo; por ejemplo, el ruido de una puerta nos dice que alguien entra o sale. Existen también sonidos de objetos que no nos son familiares : una sierra, un motor, etc.

Es muy importante tener presente que el oído no puede comprender con precisión varios sonidos de igual intensidad al mismo tiempo.

El guionista decidirá que sonido es el más importante. Casi siempre la narración se escucha claramente por encima de efectos sonoros y musicales. Sólo en casos especiales las voces humanas quedarán por debajo.

# **MÚSICA**

Todo momento histórico, todo grupo social tiene su música : canciones y ritmos surgidos de su gente y que habla de su mundo. Sin embargo el mundo cotidiano no va acompañado de un fondo musical; este es un elemento que se adoptó a los medios audiovisuales ya que usado de manera adecuada puede ayudar mucho al logro de los objetivos.

Las funciones de la música son básicamente cuatro:

- 1. Crear un ambiente especial ya que la música es sumamente importante para crear estados de ánimo.
- 2. Identificar un momento histórico. Se utiliza para que el espectador se sitúe en una época y lugar determinados.
- 3. Llamar la atención. Se emplea un sonido fuerte y corto para traer la atención del espectador hacia lo que se presenta.
- 4. Puente. Un puente musical donde se presentan los créditos de las personas que intervienen en la elaboración del diaporama.

Este puente liga a la introducción con el cuerpo del diaporama. Igual que en los efectos sonoros, cuando hay narración y música, la primera debe de resaltar sobre la segunda.

Es muy recomendable evitar la música cantada junto con la narración porque no se escucha con claridad la voz.

En síntesis: los efectos sonoros se utilizan para sustituir imágenes y para hacerlas más realistas . La música permite inducir estados de ánimo, situarse en épocas y países diversos, alerta al espectador y pasar de una idea a otra, sin hacerlo bruscamente.

Cuando se presentan al mismo tiempo narración y música y / o efectos sonoros, la narración debe sobresalir.

# **LA SECUENCIA**

Algunos de los problemas que ofrece la imagen estática es el orden al flujo secuencial; es decir, a los efectos psicológicos provocados por los fenómenos de ruptura, inevitables en el encadenamiento de una serie de diapositivas.

El ritmo acompasado, la trabazón narrativa y el eslabonado racional son, la manifestación connotativa, es más bien sensación que percepción, de una buena organización interna del mensaje audiovisual.

Por supuesto, la naturaleza de la imagen estética es un acondicionamiento radical, contra el que no caben evasivas.

Por muchos trucos que se utilicen, una imagen fija nunca será una imagen animada: barridos, siluetas confusas sobre fondo nítido y viceversa, ademanes como evidente expresión dinámica, pertenecen a recursos artificiosos válidos, pero jamás sustitutivos.

Por lo demás, la notoria familiaridad con el diluvio cotidiano de imágenes fijas – carteles, cómics, revistas, ilustraciones textuales, etc. – aminora la limitación de la imagen estética y permite aprovechar todavía más la habilidad en la construcción de secuencias.

Existen tres unidades en audiovisuales son:

- Unidad de formato.
- Unidad de color.
- Unidad de estilo.

## **UNIDAD DE FORMATO**

Es la más vulnerable, la acaso menos considerada y la más evidente. Alternar el formato horizontal con el vertical, introduce un autentico efecto de desbarajuste icónico.

Las proyecciones con fundido encadenamiento denuncian una plena incompatibilidad; las proyecciones normales, una forzada violenta.

En principio se previene la pantalla para evitar que las proyecciones en vertical desborden el marco. Pero se olvida que el campo natural de visión (visión binocular) se extiende lateralmente y no verticalmente.

Las conclusiones resultan obvias. A esta unidad corresponde la del formato del fotograma: todo 24 x 36. todo 18 x 24, todo 40 x 40. Aún cuando las producciones comercializadas no mezclan dichos módulos, hay usuarios que si lo hacen a fin de aprovechar fotogramas de diversos orígenes.

### **UNIDAD DE COLOR**

Todo color o todo blanco y negro (B / N). También con ánimo de aprovechar material de archivo, a veces se rompe dicha unidad. Otras no obstante, denotan grandes diferencias en el viraje (dominan rojos, sienes, azules ...).

Y a veces conviene provocar un toque de atención a través de una ruptura premeditada. Por ejemplo, un fotograma de preparación microscópica.

Además, es sabido que tales preparaciones presentan virajes monocromáticos debido a la tinción.

# **UNIDAD DE ESTILO**

Sin duda la más susceptible de alteración. También a veces conviene introducir rupturas con fines didácticos. He aquí algunos ejemplos que orientan acerca de cuando una ruptura está justificada o no lo esta:

No esta justificada :

La mostración de equipo de laboratorio, alternando fotografías directas de la utilería con dibujos objetivos.

No esta justificada :

La mostración de equipo de laboratorio, alternando foto directa de un reactor moderno, con un dibujo realista de otro reactor, aunque pertenezca a diferente generación ( un Boeing 747 y un Concordé ).

■ Está justificada :

La representación cartográfica y fisonomía del espacio geográfico estudiado; panorámica, encuadres parciales altamente representativos, etc.

■ Está justificada :

Las estructuras relacionadas con principios y procesos, fotografiadas desde el exterior (y en su caso, interior) y las mismas en corte esquemático, a fin de hacer más inteligible el funcionamiento.

# **COMPOSICIÓN DE LAS IMÁGENES**

- 1. Composición es el acto de distribuir los elementos que integran una imagen dentro de su espacio visual.
- 2. Para lograr una composición eficiente, los clásicos recomiendan colocar al sujeto más importante en las zonas o en las líneas de oro.
- 3. Las imágenes pueden ser armónicas (tranquilas) o contrastantes ( tensa ).
- 4. Las letras en las diapositivas tienen un estilo y tamaños correctos cuando desde el primero hasta el último de nuestros espectadores puedan leerlas proyectadas.
- 5. Las máscaras sirven para bloquear parcialmente el paso de luz y presentar un gran número de efectos visuales con funciones específicas.

# **ANÁLISIS DEL MENSAJE AUDIOVISUAL**

Para analizar un mensaje audiovisual se recomienda cuestionarse antes de iniciar la producción :

- ¿Qué contiene la realidad ? (Detonación)
- ¿ Qué significa para mi ? ( Connotación )
- ¿ Cuál es mi intención como autor ?
- ¿ Cómo lo percibirá el auditorio ?

Condiciones que determinan la interpretación ( connotación )

- La forma en que se muestra cada imagen y cada sonido.
- El conjunto de imágenes y sonidos que se presentan.

En toda imagen fotográfica y en toda información auditiva existe :

- Una visión parcial de la realidad.
- **El punto de vista del espectador.**
- La intención del autor.

El conjunto de mensajes está integrado por elementos objetivos y subjetivos.

 Los elementos objetivos son aquellos que no se prestan a interpretaciones. El acto de percibirlos se conoce como "denotar", los elementos subjetivos se forman con la interpretación que hace cada espectador de lo que ve y escucha, a este acto de percibirlos se conoce como " connotar ".

# **CARACTERÍSTICAS GENERALES DE LA IMAGEN**

La imagen puede presentarse de dos maneras, en Dibujo esquemático o con Imagen descrita.

### **Dibujo Esquemático**

Es un dibujo muy simple a base de líneas, lo suficientemente claro para que cualquier persona sepa de que imagen se trata. El guión con dibujo se conoce como " guión gráfico " o " guión ideográfico ".

#### **Ventajas :**

- **Permite seguir la secuencia con facilidad.**
- Pueden comprenderlo personas que desconocen el lenguaje técnico.
- Se puede apreciar el efecto del paso de una imagen a otra.
- No es necesario contar con muchas y complicadas explicaciones.

#### **Desventajas:**

 Hay imágenes demasiado complicadas o muy complejas para poder ser dibujadas.

#### **Imagen Descrita**

En el espacio dedicado a la imagen, en lugar de hacer un dibujo se describe lo que se va a fotografiar.

#### **Ventajas :**

 Constituye una alternativa si el guionista no puede realizar un boceto simple o cuando pocas palabras expresan una imagen compleja.

#### **Desventajas :**

 Generalmente son necesarias muchas palabras para explicar una imagen y es posible que se interprete de modo diferente de los deseos del autor.

En ambos casos, dibujada o descrita, el espacio dedicado a las imágenes debe incluir todas las indicaciones necesarias , a fin de evitar que se presenten malas interpretaciones y errores que elevaran el costo, el tiempo de producción y tal vez hasta provoquen un deterioro en las relaciones interpersonales.

Es necesario determinar la función de cada una de las imágenes debe jugar el diaporama, así como especificar el plano y la angulación más conveniente.

Las imágenes que llevan diseño gráfico incluyen especificaciones sobre colores, tipo y tamaño de letras y otros efectos que se deseen.

Con respecto a la selección de imágenes, estas pueden representar al objetivo real o usarse a manera de metáforas (una imagen simple representa un concepto abstracto).

## **FORMATOS**

Los formatos básicos que se utilizan en la realización de un audiovisual son los siguientes:

#### **Story board:**

Este formato nos ayuda a saber que tipo de fotografías necesitamos y las describimos mediante dibujos y bajo los mismos colocamos las especificaciones técnicas para el fotógrafo.

#### **Guión técnico**:

Este formato es muy importante ya que será nuestra columna vertebral a la hora de la presentación de nuestro audiovisual que contiene toda la información que nuestro auditorio escuchará, además de contener la información de nuestros cambios de imagen, la música que lleva cada bloque de imágenes y el tiempo parcial y total de nuestro audiovisual.

#### **Guión técnico para el fotógrafo:**

En este formato el fotógrafo encargado colocará información con el titulo de nuestro programa audiovisual e información técnica con el número de fotografías, el lente que se utilizó, la localización y la descripción de la misma, todo esto con la finalidad de llevar un orden de las tomas realizadas y las que faltan por realizar.

#### **Guía de audio:**

Esta guía nos ayuda mucho técnicamente, ya que contiene toda la información a lo que audio corresponde, es decir, se anota el número de fotografía y del tema musical que lleva, el nombre del disco compacto y su ubicación en el mismo, además del tiempo de duración.

#### **Calendario de producción:**

Este calendario nos ayuda a establecer un ritmo de trabajo, aquí anotamos en la parte superior el titulo de nuestro audiovisual y el número de hoja.

En la parte de abajo anotaremos nuestro plan de trabajo, dividido por día y hora.

Como podemos darnos cuenta si nos apegamos a esta metodología nuestro trabajo podrá ser realizado de manera exitosa, ya que estos cinco formatos son la base técnica de nuestro audiovisual.

# **3.1 BREVE HISTORIA DE LAS COMPUTADORAS**

La historia de las computadoras es relativamente reciente. Todo lo que se hizo antes de 1890 fue en pro del desarrollo en materias como las matemáticas, lógica, física, química, metalurgia, mecánica, electricidad y electrónica. El madurar de estas disciplinas condujo a la invención del tubo electrónico al vacío, el transistor y el circuito integral. Esos son los componentes básicos que hicieron posible el éxito de esa maravilla tecnológica llamada computadora.

Desde el principio del mundo el hombre tuvo la necesidad de contar sus pertenencias. Los primeros métodos que utilizó el hombre para contar fueron los dedos de la mano y los pies, marcas en la tierra, semillas y piedras. A medida que su vida se fue complicando, se hizo necesario el realizar los cómputos de forma más simple y rápida. Así que cerca del 3000 A.C se comenzó a utilizar el ábaco.

El ábaco es el artefacto más antiguo del que se tiene conocimiento para realizar cómputos matemáticos. Éste utiliza cuentas ensartadas con alambres para sumar, restar, multiplicar y dividir "Algunos aseguran que con la práctica se pueden obtener los resultados más rápidamente que lo que se demoraría la mayoría de las personas utilizando una calculadora electrónica.

A principios de! siglo XVII un matemático inglés llamado John Napier, inventó la primera calculadora la Napier's Bones. Ésta se utilizo para realizar cálculos sencillos y trabajaba a base de logaritmos.

A mediados del mismo siglo (1642) a sus 19 años, el matemático francés Blaise Pascal, inventó la primera calculadora mecánica para sumar y restar. Se le llamo Pascalina y funcionaba corno maquinaria a base de engranajes y ruedas. Ésta utilizaba ruedas numeradas del O al 9 e incorporaba un mecanismo de dientes y cremalleras que permitían transponer el 1 como columna, en una operación con resultado mayor que 9.

La invención de la máquina surgió porque Pascal deseaba ayudar a su padre que era contador, así que se las ingenió para facilitar a su

padre la tarea de computar los impuestos en la ciudad francesa de Rouen.

Para 1692 el matemático alemán Gottfried von Leibniz inventó otra máquina. Ésta, además de sumar y restar de manera similar a la de Pascal, también multiplicaba y dividía mediante sumas y restas repetitivas. El matemático utilizó su máquina para calcular tablas trigonométricas y astronómicas.

El tejedor francés, Joseph Marie Jacquard deseaba hallar un método más fácil para llevar a cabo la labor de tejer seda. De modo que en 1801 añadió un aditamento a la tejedora para hacer diseños en la tela sin tener que cambiar manualmente el hilo.

Fue así que surgió el telar programable que utilizaba tarjetas perforadas. Estas tarjetas controlaban la secuencia en que los hilos eran entrelazados para formar el patrón del tejido. A este hombre se le considera el primero en idear el concepto de controlar operaciones mecánicas mediante e! uso de las tarjetas perforadas.

A fines del siglo XIX ( 1812 ) el inglés Charles Babbage, a quien se le conoce como el padre de la Computadora, diseño una máquina analítica para contar que utilizaba tarjetas perforadas como la de Jacquard, pero su máquina utilizaba dos grupos de tarjetas. La máquina fue diseñada para solucionar problemas matemáticos que requerían cómputos largos y complicados. Ésta almacenaba los resultados intermedios en las tarjetas perforadas y con esas mismas tarjetas la máquina podía retroalimentarse para continuar con los cómputos hasta llegar a la solución final.

Babbage nunca completó su máquina porque la metalurgia de la época no estaba lo suficientemente adelantada para tornear los miles de engranajes y construir las partes movibles que se requería. Sin embargo, Babbage tuvo una colaboradora, Ada Augusta Byron, conocida como Lady Lovelace.

Se dice que más tarde, ella corrigió los errores de la máquina de Babbage y preparó un programa para la misma. Por eso muchas personas la consideran la primera mujer programadora.

En 1854 el matemático inglés George Boole publicó un libro en el cual desarrolló lo que se conoce actualmente como álgebra "booleana". Eventualmente los conceptos que éste presentaba resultaron ser fundamentales en el diseño de las computadoras y facilitó grandemente su desarrollo.

En Estados Unidos, a fines del siglo XIX, el doctor Hermán Hoürith (1860 - 1929), mientras trabajaba en el censo de 1880, invento una perforadora, lectora y tabuladora de tarjetas con el fin de simplificar sustancialmente la labor de contar y tabular la información. Con estos equipos se redujo en dos terceras partes la labor de contabilizar el censo.

Luego Hoüerith fundó la Holierith Tabaiating Company la cual para la década del 1930 llegó a ser conocida como International Business Machines ( IBM ).

En 1944, Grace Murray Hopper, fue la tercera persona en programar la Mark I, la primera computadora digital programable hecha en los Estados Unidos. En 1952 desarrolló el primer compilador de la historia, llamado A-0. En el año 1957 concluyó e! primer compilador para procesamiento de datos qué usaba comandos en inglés, e! B-0 (FLOW-MATIC), cuyas aplicaciones principales eran el cálculo de nóminas y !a generación automática de cuentas por cobrar Tras su experiencia con FLOW — MATIC, Grace sintió que podía crearse todo un lenguaje de programación que usara comandos en inglés y que sirviera para aplicaciones de negocios.

## **3.2 PRIMERA GENERACIÓN DE LAS COMPUTADORAS**

Ya para el siglo XX se inicia lo que se conoce como la primera generación (1951 - 1958) de las computadoras electrónicas. Éstas utilizaban tubos al vacío, un artefacto electrónico que fue inventado en 1906 por el estadounidense Lee De Forest. Para el 1912 fue mejorado significativamente por H. D. Arnold de los laboratorios Bell. Este artefacto ocupó un papel esencial en la manufactura de computadoras de la época.

Las computadoras de esta época eran muy pesadas (una sola podía pesar hasta una tonelada). Eran voluminosas, generaban mucho calor, consumían mucha electricidad y resultaban muy costosas. Usaban los tubos al vacío para procesar información, tarjetas perforadas para entrar los datos y los programas y utilizaban cilindros magnéticos para almacenar información e instrucciones internas. Los operadores que trabajaban en ellas ingresaban los datos y programas en un código especial por medio de tarjetas perforadas.

Eckert y Mauchiy contribuyeron al desarrollo de computadoras de esta primera generación formando una compañía privada y construyendo la UNIVAC (Universal Automatic Computer), que el Comité del Censo utilizó para evaluar el censo de 1950. El día 14 de junio de 1951 la computadora estuvo lista para procesar el Censo. A partir de esa fecha, durante 12 años fue continuamente utilizada 24 horas al día.

En ese entonces la IBM tenía el monopolio de los equipos de procesamiento de datos a base de tarjetas perforadas y estaban teniendo un gran auge en productos como rebanadores de carne, básculas para comestibles, relojes y otros artículos; sin embargo no había logrado el contrato para el Censo. Entonces, en 1953, IBM comenzó a construir computadoras electrónicas y su primera entrada fue con la IBM 701. Después de un lento comienzo ésta se convirtió en un producto comercialmente viable.

En 1954 se introdujo el modelo IBM 650, el cual es la razón por la que IBM disfruta hoy de una gran parte del mercado de las computadoras. La administración de la IBM asumió un gran riesgo y

estimó una venta de 50 computadoras. Este número era mayor que la cantidad de las computadoras instaladas en esa época en E.U.

De hecho la IBM instaló 1,000 computadoras. Aunque muy costosas, las computadoras fueron aceptadas rápidamente por las compañías privadas y de gobierno. A mediados de los años 50, IBM y Remington Rand se consolidaban como líderes en la fabricación de las computadoras.

A esta generación pertenecen las computadoras Mark I, ENAC, EDSAC, EDVAC y la UNIVAC La Mark I era gigantesca y muy lenta. La ENAC (Electronic Numérical Integrator And Computer) también era grande pero mil veces más rápida que la Mark L La ENAC pesaba 30 toneladas, ocupaba un espacio de 450 metros cuadrados, llenaba un cuarto de 6m X 12 m y contenía 18,000 tubos al vacío.

Las computadoras EDSAC y EDVAC fueron las primeras que tuvieron memoria. La última computadora de esta generación es la UNIVAC, que fue la que se desarrollo comercialmente.
## **3.3. SEGUNDA GENERACIÓN DE LAS COMPUTADORAS**

En la segunda generación (1959 - 1964) se sustituyeron los tubos al vacío por transistores. El transistor fue inventado por William Shokley, John Bardeen y Walter Brattain en los Laboratorios Bell Éste era más pequeño que el tubo electrónico al vacío lo que permitía que las computadoras fueran sustancialmente más rápidas, pequeñas, confiables, eficientes y con menores necesidades de ventilación. Se usaban para nuevas aplicaciones, como en los sistemas para reservación en líneas aéreas, control de tráfico aéreo y simulaciones para uso general.

Las empresas comenzaron a aplicar las computadoras a tareas de almacenamiento de registros, como el manejo de inventarios, nómina y contabilidad. La marina de Estados Unidos utilizó las computadoras de la segunda generación para crear el primer simulador de vuelo (Whirlwind I).

Sin embargo, el cesto seguía siendo una porción significativa del presupuesto de cualquier compañía.

Las computadoras de esta generación utilizaban redes de núcleos magnéticos en lugar de tambores giratorios para el almacenamiento primario. Estos núcleos contenían pequeños anillos de material magnético, entrelazados entre sí, en los cuales podían almacenarse datos e instrucciones.

Los programas de computadoras también mejoraron. El COBOL, un lenguaje de programación de alto nivel, se desarrolló durante esta generación y ya estaba disponible comercialmente. Los programas escritos para una computadora podían transferirse a otra con un mínimo esfuerzo.

## **3.4 TERCERA GENERACIÓN DE LAS COMPUTADORAS**

Los circuitos integrados ("chips ") fueron la clave en el desarrollo de esta tercera generación (1964 - 1971) de computadoras. Los circuitos eran un conjunto de transistores colocados en una pequeña pieza o pastilla de silicón. Éstos fueron inventados por los norteamericanos Jack Kilby de la compañía Texas Instrument y Robert N. Noyce de la compañía Fairchild Semiconductor. Kilby fue quien logró encapsular en una lasca de silicón los circuitos integrados y Noyce consiguió la forma de unir estos circuitos imprimiéndolos y de este modo hace factible la producción en masa.

Eventualmente, Noyce funda Intel, la cual es actualmente la principal compañía manufacturera de microprocesadores.

La existencia de estos circuitos, al igual que el previo cambio de tubos al vacío y el transistor, también trajo como consecuencia otros cambios. Con esa transición las nuevas computadoras fueron todavía más rápidas, y de mayor capacidad. Menor consumo eléctrico, eran energéticamente más eficientes y emitían menos calor.

Antes de la llegada de los circuitos integrados, las computadoras estaban diseñadas para aplicaciones matemáticas o de negocios, pero no para ambas cosas. Esta generación de computadoras incorporó por primera vez la capacidad de compartir el tiempo en tareas diferentes ("time sharing") y la capacidad para ejecutar distintos programas simultáneamente (multiprogramación multiprograrnming).

De modo que estos circuitos permitieron a los fabricantes de computadoras aumentar la flexibilidad de los programas y estandarizar sus modelos. La IBM 350, una de las primeras computadoras comerciales que utilizó circuitos integrados, podía realizar tanto análisis numéricos como administración o procesamiento de archivos.

Por ejemplo, la computadora podía estar calculando la nómina y aceptando pedidos al mismo tiempo, Por eso la Introducción del modelo 360 de IBM acaparó el 70% del mercado.

En 1971, Marcian E. Of., un ingeniero de Intel Corporation, de un lugar en California que se conoce como Silicone Valley, inventa el microprocesador.

El microprocesador contiene el procesador central de una computadora en un solo y pequeño dispositivo, es así como se inicia la historia de la computadora personal (PC).

## **3.5 CUARTA GENERACIÓN DE LAS COMPUTADORAS**

Con el surgimiento de la computadora personal se inicia la cuarta generación (1971 - 1988), en la cual se usaban circuitos integrados en gran escala, En éstos se podían colocar más circuitos y cada uno podía realizar diferentes tareas, es decir, se colocaron miles de componentes electrónicos, en una integración en miniatura (micro miniaturización de los circuitos electrónicos).

Es en esta generación que se introducen las microcomputadoras que son tan pequeñas que pueden colocarse sobre un escritorio. La primera computadora personal fue introducida al mercado en 1975 por Microinstrumentation and Telemetry Systems conocida corno ALTAIR 8800, utilizaba el rnicroprocesador Intel 8080, esta máquina no tenía ni teclado ni monitor.

La tecnología LSI (Large Scale Integration) y de la VLSI (Very Large Scale Integration) permiten que cientos de miles de componentes electrónicos se almacenen en un circuito o "chip". Usando VLSI, un fabricante puede hacer que una computadora rivalice con una computadora de la primera generación y que ocupaba un cuarto completo.

No obstante los importantes avances en el terreno de las microcomputadoras, también se desarrollaron las supercomputadoras, para cálculos complejos que requieren miles de millones de operaciones sobre una cantidad enorme de datos. En 1976 Seymour Cray entregó la super computadora Cray-1 al laboratorio científico en Los Alamos, Nuevo México.

En 1981, la IBM introdujo la PC. Esta máquina contaba con un microprocesador Intel 8088y se le encargó a la Microsoft Corporation el desarrollo del sistema operador.

Para 1984, la IBM PC se había convertido en el estándar de la industria con cientos de compañías diseñando programados para ella. Sin embargo, IBM no pudo permanecer como líder de venta de computadoras personales, debido a que casi todos los fabricantes presentaron su propia versión de! diseño de la PC de IBM, en muchos casos más versátiles y económicas.

## **3.6 QUINTA GENERACIÓN DE LAS COMPUTADORAS**

La quinta generación (1983 - 1990) se caracteriza por: la inteligencia artificial, la rebotica, los sistemas expertos y las redes de comunicación. La inteligencia artificial es el campo de estudio que trata de aplicar a la computadora los procesos del pensamiento humano utilizados en la solución de problemas.

La rebotica es el arte y ciencia de la creación y empleo de robots. Un robot es un sistema de computación híbrido independiente que realiza actividades físicas y de cálculo. Están siendo diseñados con inteligencia artificial, para que puedan responder de manera más efectiva a situaciones no estructuradas.

Un sistema experto es una aplicación de inteligencia artificial que usa una base de conocimiento de la experiencia humana para ayudar a la solución de problemas. Algunos ejemplos son: reparación de equipos, análisis de inversiones, planificación financiera y control de producción.

Los canales de comunicaciones que interconectan terminales y computadoras se conocen como redes de comunicaciones. Comprende todo el equipo (hardware) que apoya las interconexiones y todo el programado (software) que administra la transmisión. Ejemplos de estos son: el Local Área Network ( LAN ), Wide Área Network (WAN ), el Metropolitan Área Network ( MAN ) y el Back Bone Netwok ( BBN ).

En otras palabras, las computadoras de la quinta generación se definen como equipos que pueden interactuar inteligentemente con el ser humano utilizando inteligencia artificial. En realidad la idea de crear una máquina que pueda comportarse como un ser humano que piense y razone, existe desde la antigüedad. Sin embargo, recientemente es cuando empezamos a ver algunos productos comerciales, que realizan funciones que son sencillas para el ser humano, como identificar el rostro de una persona, leer un texto, entender una conversación, hablar, etc.

# **3.7 SEXTA GENERACIÓN DE LAS COMPUTADORAS**

Como supuestamente la sexta generación de computadoras está en marcha desde [principios](http://www.monografias.com/trabajos6/etic/etic.shtml) de los años noventas, debemos por lo menos, esbozar las características que deben tener las computadoras de esta generación. También se mencionan algunos de los avances tecnológicos de la última década del siglo XX y lo que se espera lograr en el siglo XXI. Las computadoras de esta generación cuentan con arquitecturas combinadas Paralelo / Vectorial, con cientos de microprocesadores vectoriales trabajando al mismo tiempo; se han creado computadoras capaces de realizar más de un millón de millones de operaciones aritméticas de punto flotante por segundo (teraflops); las redes de área mundial (Wide Area Network, WAN) seguirán creciendo desorbitadamente utilizando [medios de comunicación](http://www.monografias.com/trabajos14/medios-comunicacion/medios-comunicacion.shtml) a través de fibras ópticas y [satélites,](http://www.monografias.com/trabajos12/comsat/comsat.shtml) con anchos de banda impresionantes. Las tecnologías de esta generación ya han sido desarrolladas o están en ese proceso. Algunas de ellas son: inteligencia / artificial distribuida; teoría del caos, sistemas difusos, holografía, transistores ópticos, etcétera.

## **4.1 AUDIOVISUALES DE IMAGEN FIJA HOY EN DÍA**

En la primera parte de este trabajo de tesis pudimos ver la definición de audiovisual así como su realización y el equipo que lo hacia posible. Aunque ese método aún en nuestros días sigue siendo funcional, con el adelanto de la tecnología tenemos nuevas herramientas de trabajo para esta misma función de crear a través de imágenes y sonidos.

En el capitulo anterior descubrirnos que las computadoras se vuelven cada día más indispensables en nuestro trabajo de comunicar y es un arma muy útil para los audiovisuales de imagen fija.

Pero hoy en día, ¿cual es el equipo que lo hace posible? Y cuales son los pasos a seguir para lograr el cometido de atrapar la atención de un auditorio a través de un audiovisual?

Así como descubrimos paso a paso la forma de realizar un diaporama en años pasados, descubrimos que hoy en día los lineamientos siguen siendo los mismos, lo que cambia son nuestros instrumentos de trabajo, ya que echamos mano de la tecnología y nos beneficiamos de ella.

Para mostrar como son los audiovisuales de imagen fija de hoy en día, elegimos el caso específico del programa **Power Point.**

Desde el origen de la PC en 1981 se han desarrollado diversos programas para facilitar al usuario sus labores cotidianas. Se pueda decir que PowerPoint es una aplicación que está dirigida fundamentalmente a servir de apoyo en presentaciones o exposiciones de los más diversos temas, proyectando una serie de diapositivas a través de la computadora. Una vez diseñada una pantalla se puede convertir ésta en una diapositiva para reproducirla en la computadora.

A continuación revisaremos paso a paso como podemos crear un audiovisual a través del programa Power Point.

## **4.2 COMO EMPEZAR A TRABAJAR EN POWER POINT**

**Power Point** Es un [programa](http://www.monografias.com/Computacion/Programacion/) gráfico específicamente para crear presentaciones de [negocios](http://www.monografias.com/trabajos15/plan-negocio/plan-negocio.shtml) efectivas y versátiles mediante la combinación de textos, imágenes, [colores](http://www.monografias.com/trabajos5/colarq/colarq.shtml) formas, [dibujos,](http://www.monografias.com/trabajos13/histarte/histarte.shtml#ORIGEN) efectos de animación y sonidos.

### **¿Que es Presentación?**

Es una secuencia ordenada de diapositivas que le permiten exponer de manera sintética y estructurada, los puntos esenciales o propósitos de un determinado [proyecto.](http://www.monografias.com/trabajos12/pmbok/pmbok.shtml)

### **¿Que es Diapositiva?**

Son imágenes que se despliegan correlativamente en la pantalla y son el elemento básico de una Presentación. Cada diapositiva puede contener textos, gráficos, dibujos, imágenes prediseñadas, animaciones, sonidos y gráficos creados por otros [programas.](http://www.monografias.com/Computacion/Programacion/)

Pasos para iniciar Power Point:

Desplegar el menú Inicio de la Barra de Tareas, seleccione Programas y haga clip en [Microsoft](http://www.monografias.com/trabajos13/quienbill/quienbill.shtml) Power Point.

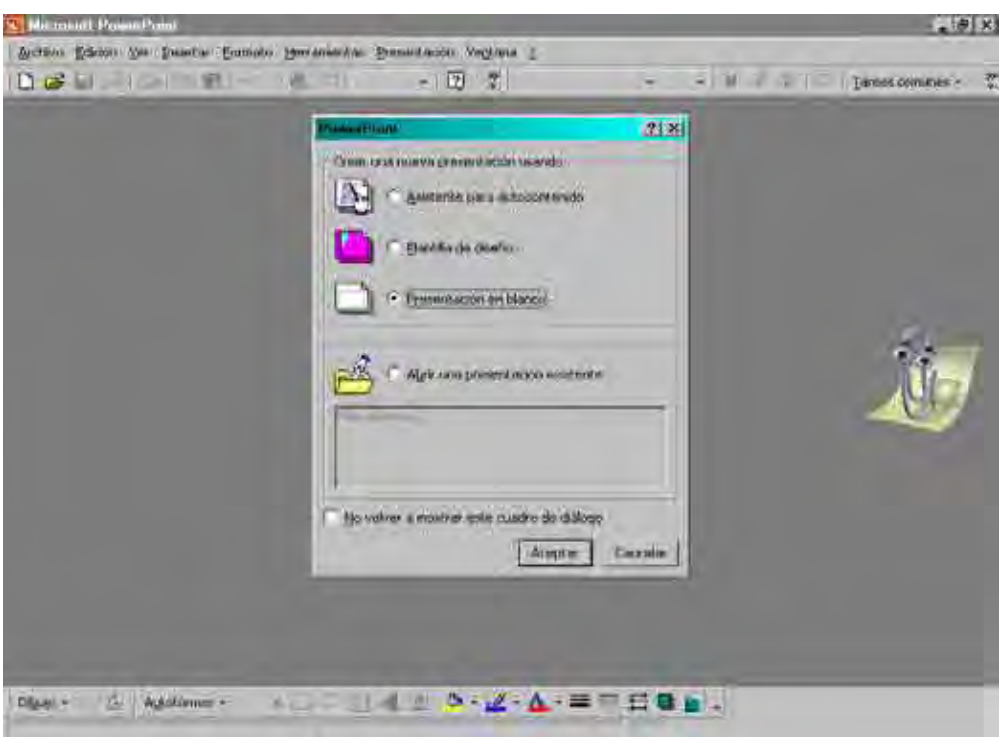

#### A continuación veremos cómo **crear una Presentación**.

PowerPoint nos permite crear una presentación de formas distintas, bien a través del asistente que es muy útil cuando nuestros conocimientos sobre PowerPoint son escasos porque nos guiará en todo el proceso de creación de la presentación, también podemos crearlas a través de algunas de las plantillas que incorpora el propio PowerPoint o plantillas nuestras. También se puede crear la presentación desde cero, es decir, crearla a partir de una presentación en blanco.

Para crear una presentación con un asistente sigue estos pasos:

En el panel de Tareas encontrarás una sección llamada Nuevo, selecciona la opción del Asistente para auto contenido.

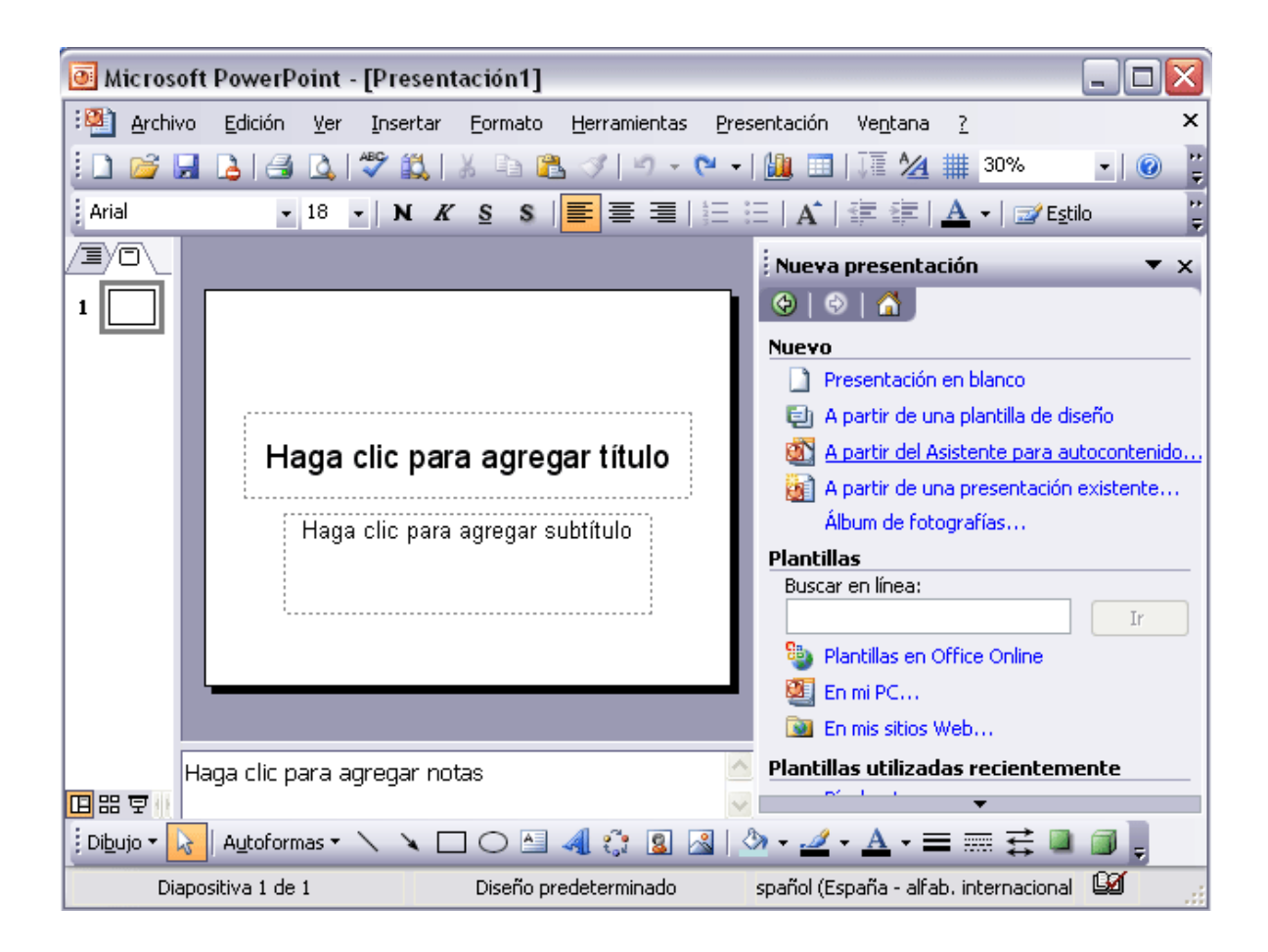

Si no tienes abierto el panel de tareas también puedes ir al menú Archivo y seleccionar la opción Nuevo.

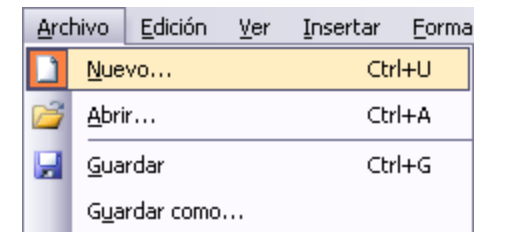

Una vez elegida la opción del asistente para contenido aparecerá una ventana como la que mostramos a continuación.

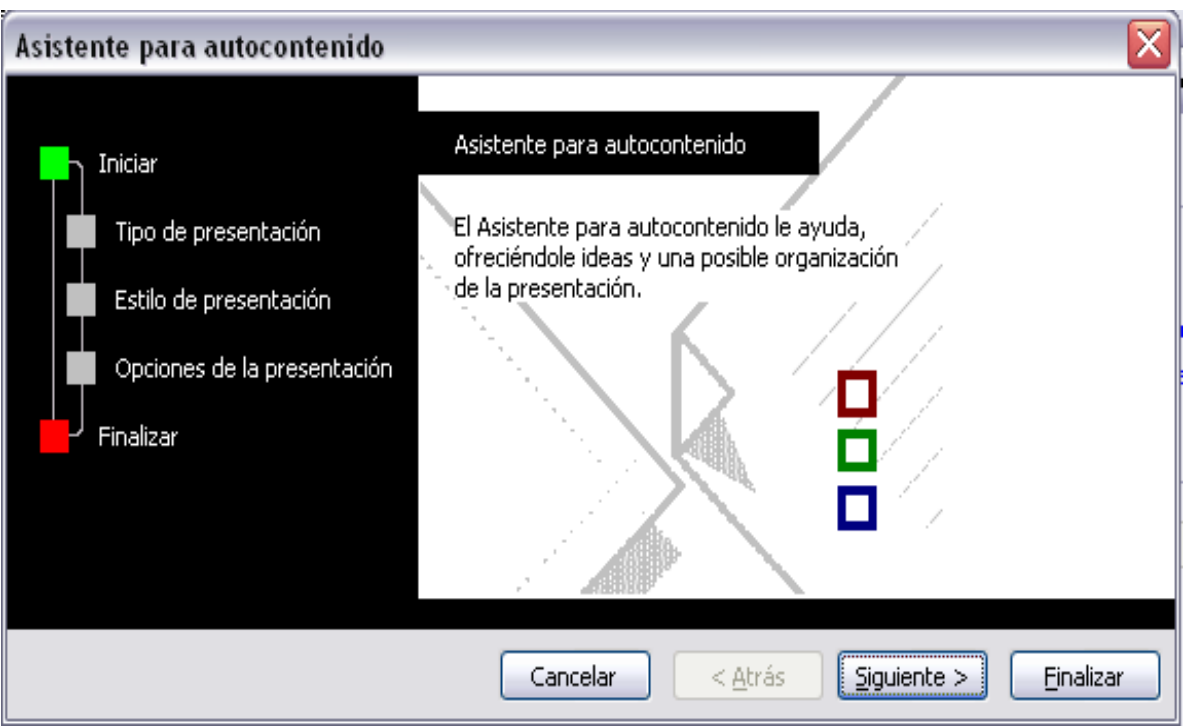

En la parte izquierda de la ventana tenemos un esquema de los pasos a realizar con el asistente, en este caso nos encontramos en el primer paso (Iniciar).

Si nos arrepentimos y no queremos crear la presentación, pulsar el botón Cancelar para salir del asistente.

Pulsando el botón Siguiente > seguimos con el asistente...

La segunda pantalla del asistente nos pide el tipo de presentación:

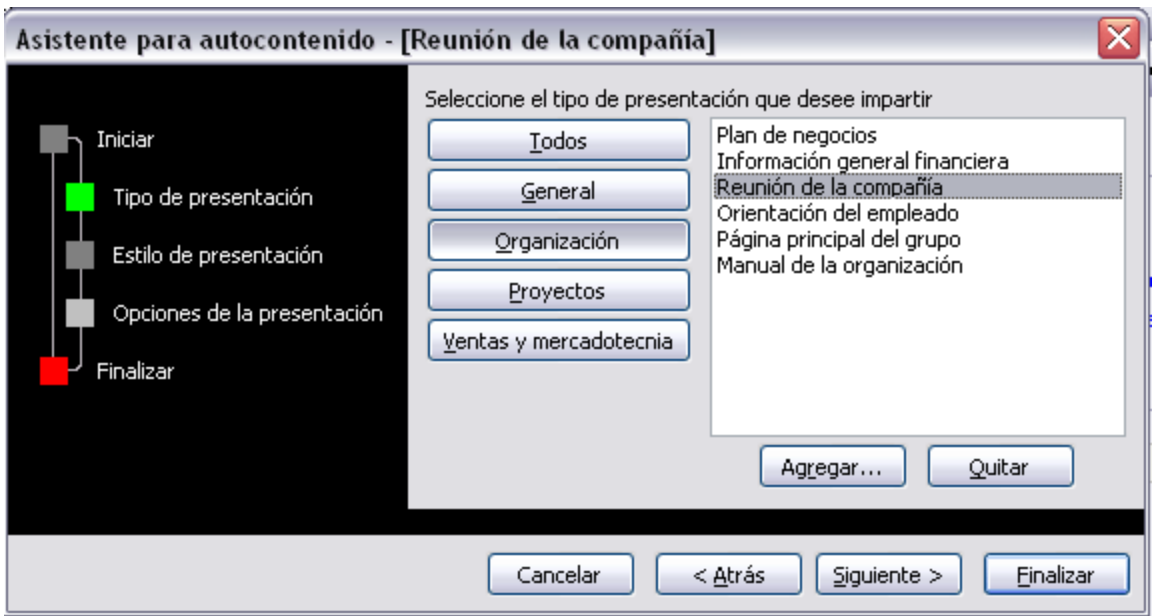

PowerPoint tiene muchas presentaciones estándares que se pueden utilizar para ahorrar tiempo. Estas presentaciones estándares están agrupadas en varios temas. Con los botones que aparecen en la parte central de la ventana seleccionamos el tema, a continuación aparecen en la parte derecha de la ventana las presentaciones asociadas al tema seleccionado. Por ejemplo hemos seleccionado el tema Organización y la presentación Reunión de la organización. Con esto PowerPoint me va a crear una presentación para una reunión con un esquema y unas diapositivas predefinidas, nosotros sólo tendremos que retocar la presentación para adaptarla a nuestras necesidades.

Después de seleccionar la presentación se pulsa Siguiente.

Ahora nos encontramos en la fase de Estilo de presentación. El estilo de presentación consiste en cómo se impartirá luego la presentación:

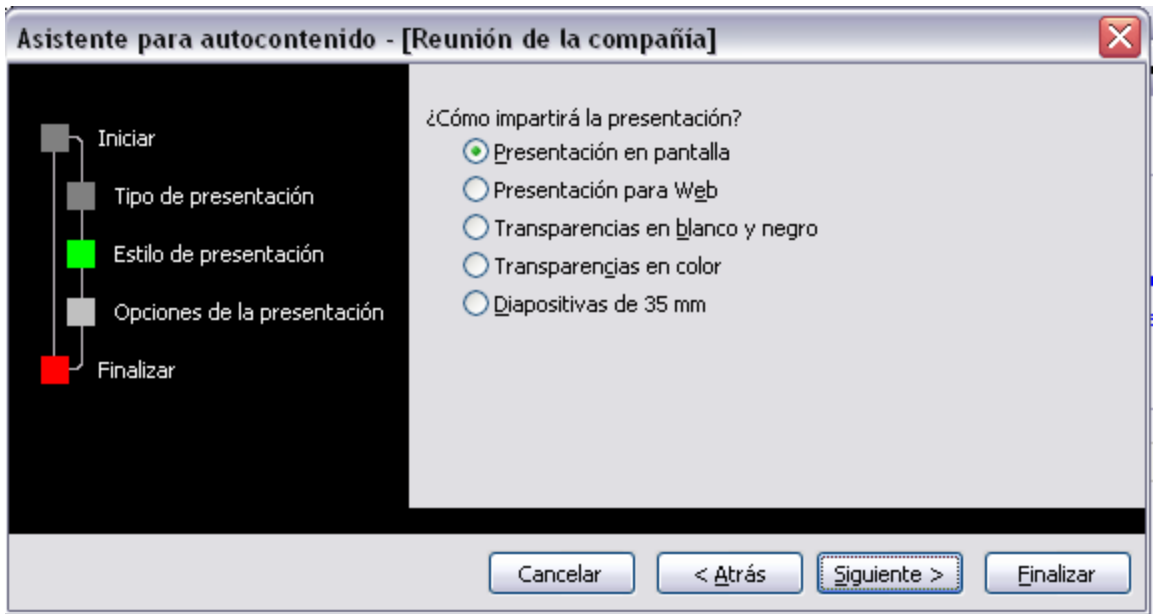

Nos ofrece varias opciones, podemos hacer presentaciones que se visualicen utilizando una computadora (en pantalla), presentaciones que se vean en una página Web, una presentación para pasar a transparencias en blanco y negro o en color, o para diapositivas.

Nosotros marcamos la opción que queramos y pulsamos Siguiente.

En el último paso (Opciones de presentación) nos pide que indiquemos el título de nuestra presentación y también podemos indicar el texto que queremos que aparezca en cada diapositiva de nuestra presentación, incluso podemos activar la casilla de número de diapositiva para que en el pie de cada diapositiva aparezca su número.

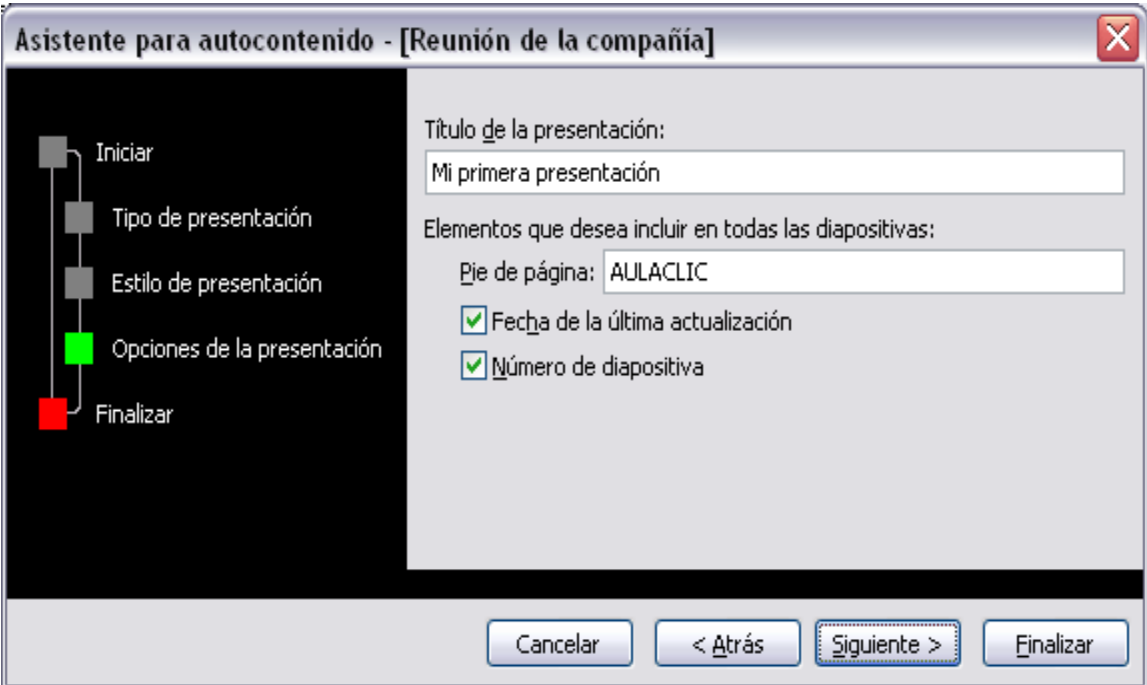

Una vez introducida toda la información necesaria pulsamos Siguiente o directamente pulsamos Finalizar para que el Asistente genere la presentación.

Así es como queda la presentación que hemos creado, lo único que tendremos que hacer después es introducir el texto y las imágenes que queramos.

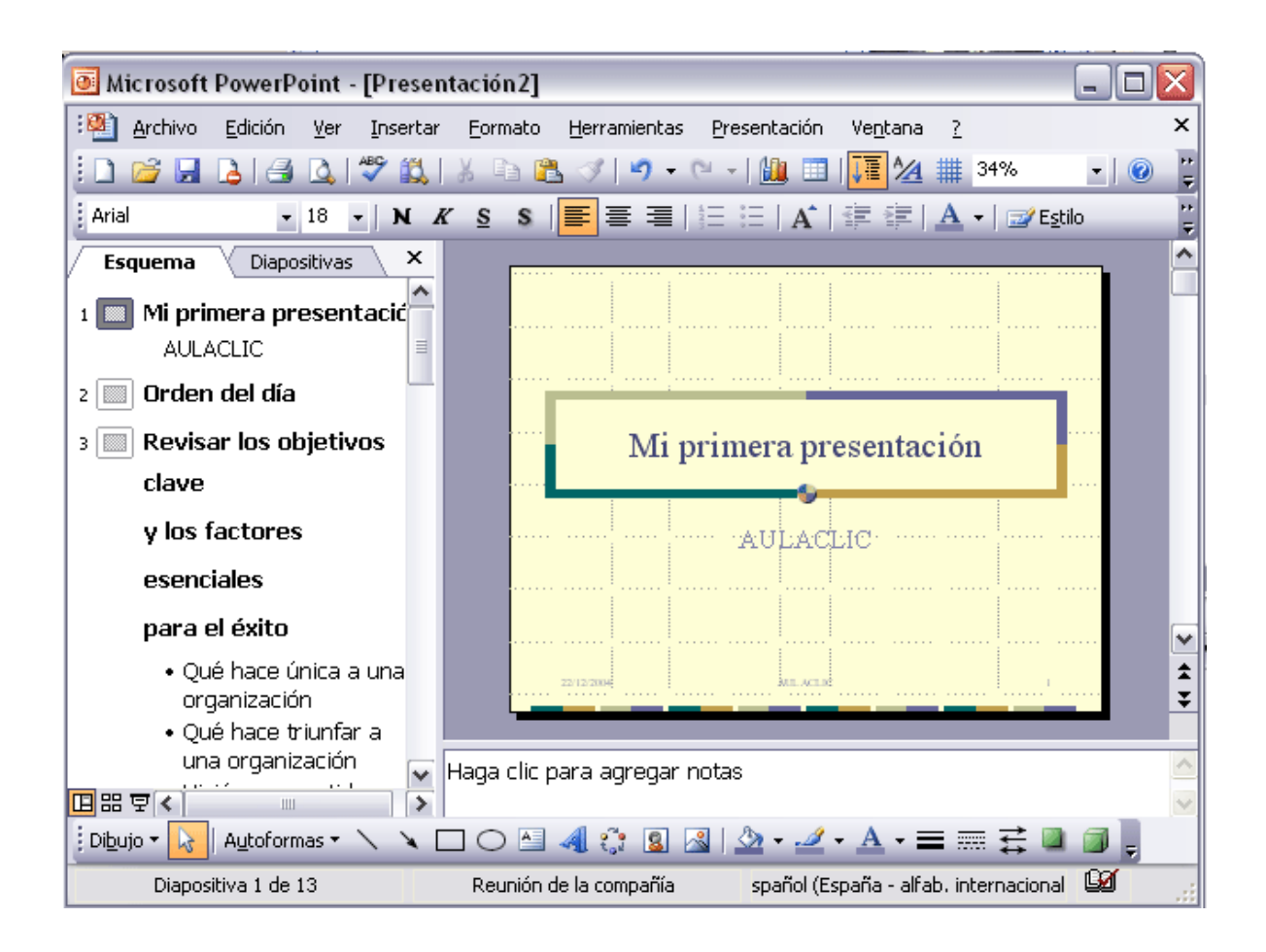

## **Crear una Presentación**

A continuación veremos cómo crear una Presentación con una de las plantillas que incorpora el propio PowerPoint.

Las plantillas son muy útiles porque generan y permiten organizar las diapositivas que puede necesitar nuestra presentación, nosotros únicamente tendremos que introducir el contenido de las diapositivas y de ese modo ganar tiempo.

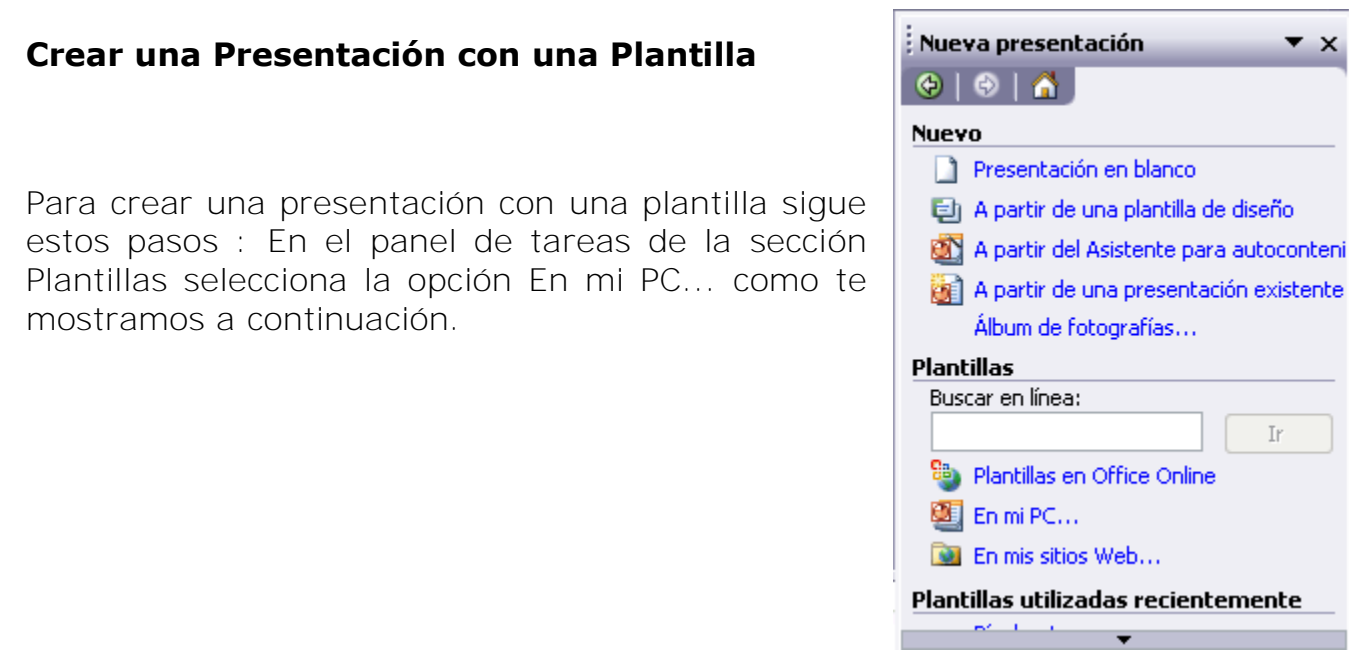

Si el panel de Tareas no está visible despliega el menú Ver y selecciona la opción Panel de Tareas.

Una vez seleccionada la opción En mi PC te aparecerá un cuadro de diálogo similar al que te mostramos a continuación.

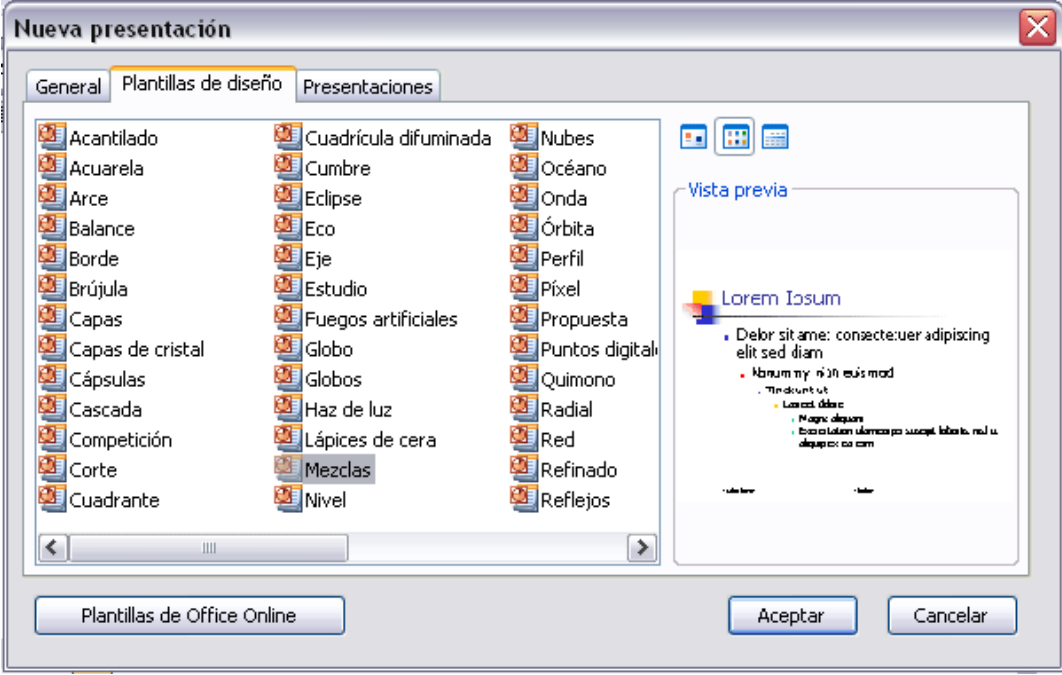

Selecciona la plantilla de diseño que más te gusta, en la parte de la derecha te aparecerá una vista previa de la plantilla que has seleccionado para que puedas elegir mejor.

Una vez hayas encontrado la plantilla que más se adapte a tus gustos pulsa el botón **Aceptar**.

En nuestro caso hemos elegido la plantilla *Mezclas* y así es lo que nos ha generado:

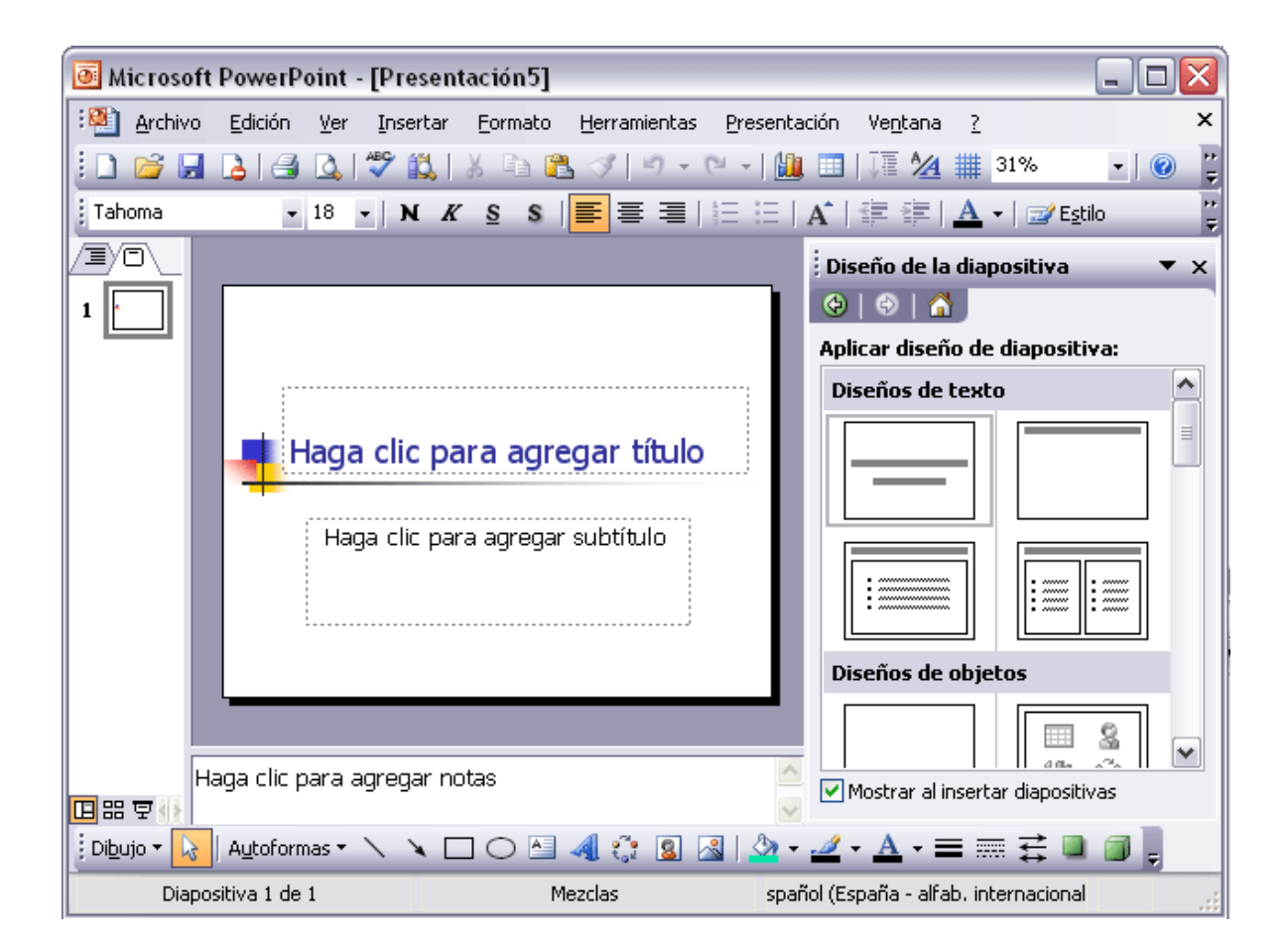

A continuación veremos cómo crear una Presentación en blanco, esta opción se suele utilizar cuando la persona que genera la presentación sabe manejar bien el programa y también cuando ninguna de las plantillas que incorpora PowerPoint se adapta a nuestras necesidades.

### **Para crear una presentación en blanco sigue estos pasos:**

En el Panel de Tareas de la sección Nuevo selecciona la opción "Presentación en Blanco".

Si el panel de Tareas no está visible despliega el menú Ver y selecciona la opción Panel de Tareas.

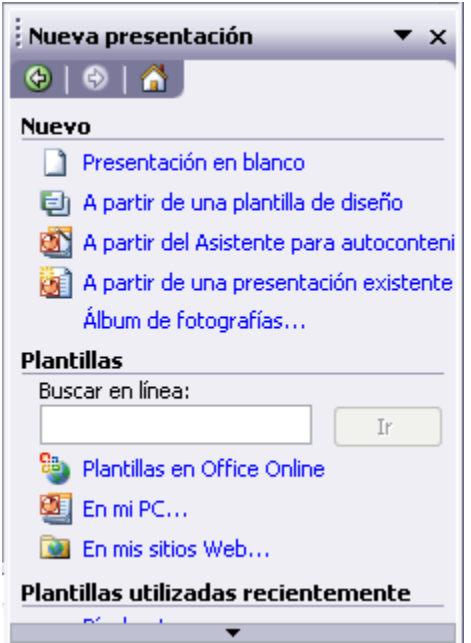

Así es como te puede quedar una presentación en blanco. Tienes una diapositiva y dos cuadros de texto para añadir un título y añadir un subtítulo.

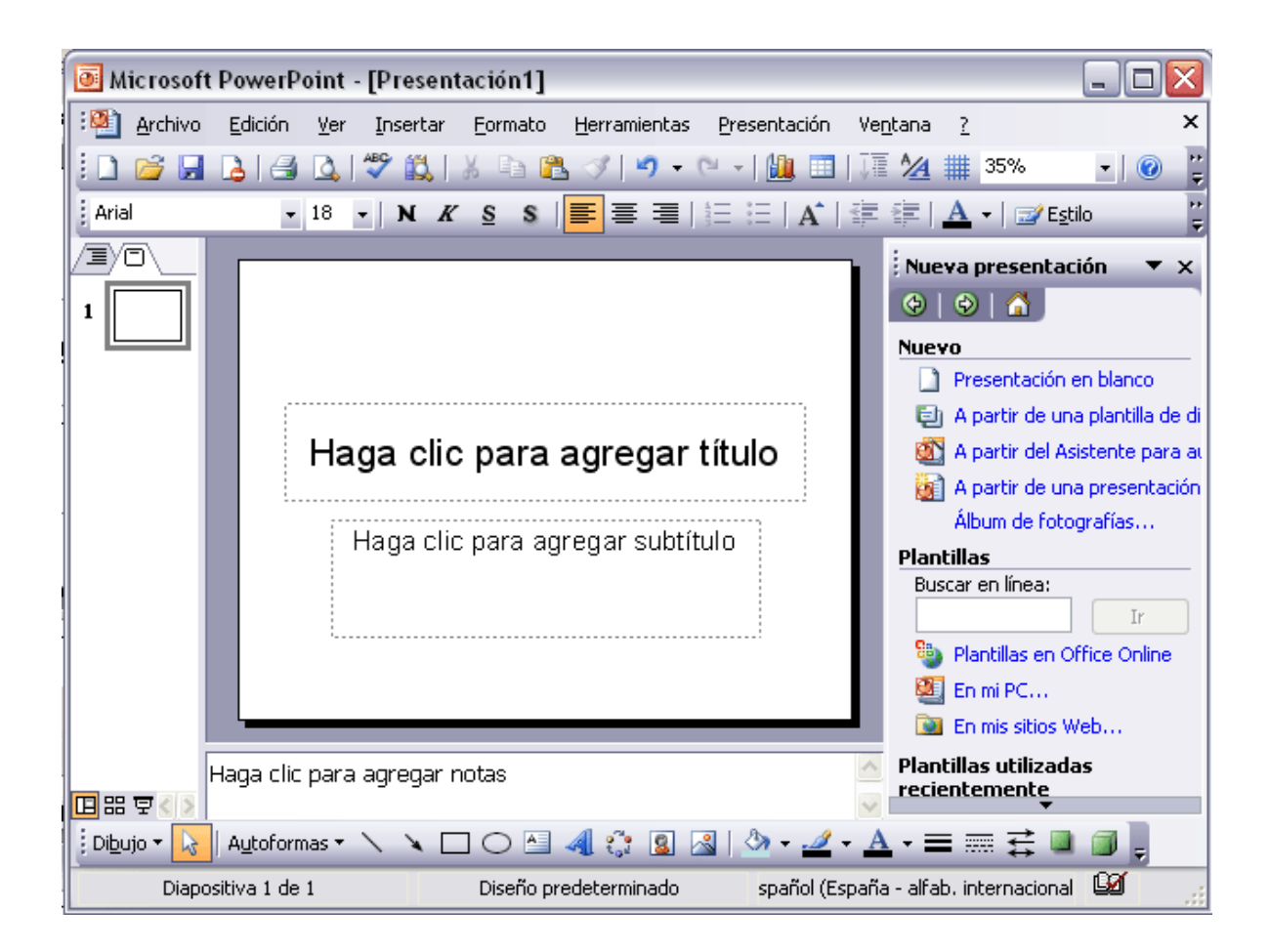

A partir de ahí tendremos que dar contenido a las diapositivas, añadir las diapositivas que hagan falta y todo lo demás.

Puede que tengas configurado PowerPoint para que automáticamente se abra la sección Aplicar diseño de diapositiva para que puedas asignar a la nueva diapositiva uno de los diseños predefinidos.

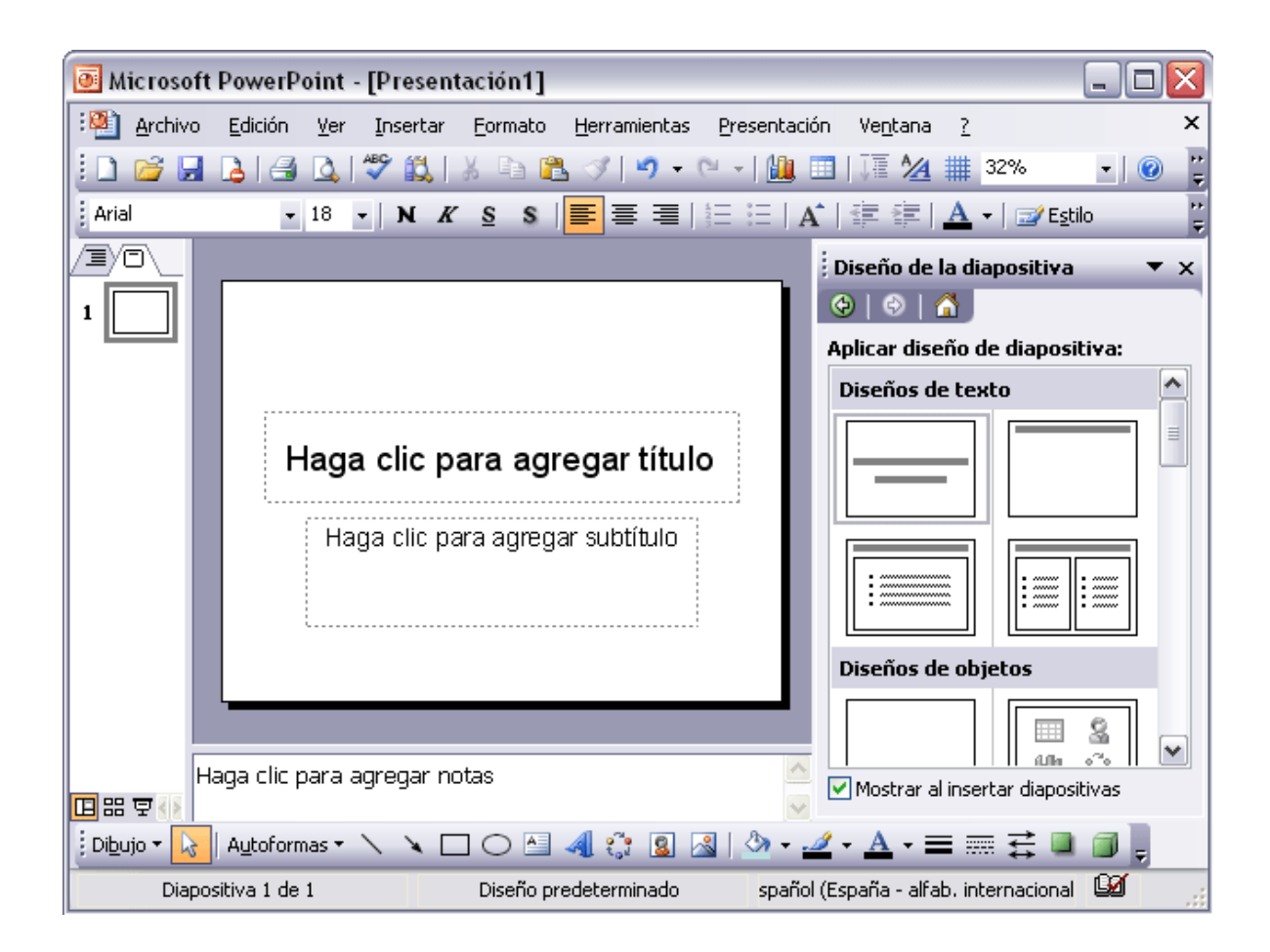

A continuación veremos cómo guardar una presentación. Es importante que cada cierto tiempo guardemos los cambios realizados en nuestra presentación para que en el caso de que el sistema falle perdamos los menos cambios posibles.

Para guardar una presentación podemos ir al menú Archivo y seleccionar la opción Guardar o también se puede hacer con el botón .

Si es la primera vez que guardamos la presentación nos aparecerá una ventana similar a la que mostramos a continuación.

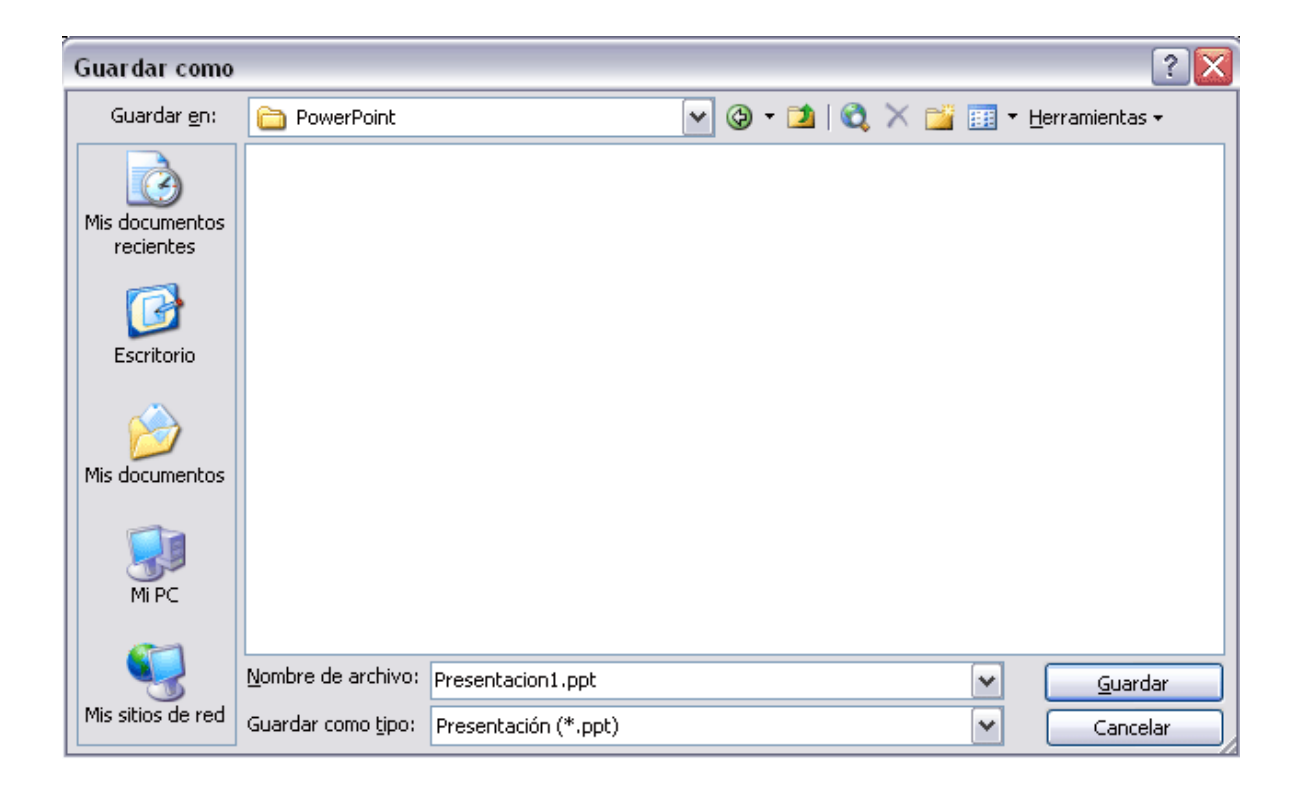

De la lista desplegable Guardar en seleccionaremos la carpeta en la cual queremos guardar la presentación.

También podemos crear una nueva carpeta con este icono **di**, la carpeta se creará dentro de la carpeta que figure en el campo **Guardar en**.

Después en la casilla Nombre de archivo introduciremos el nombre con el cual queremos guardar la presentación y por último pulsaremos en el botón Guardar.

Si por algún motivo queremos guardar la presentación con otro formato para que pueda ser abierta por otra aplicación, como por ejemplo PowerPoint 95, desplegaremos la lista de Guardar como tipo: y seleccionaremos el formato adecuado de la lista desplegable.

Si el tipo de formato que seleccionamos es Presentación se guardará la presentación con la extensión ppt.

Si queremos guardar una presentación con otro nombre (por ejemplo queremos crear una nueva presentación utilizando una presentación que ya tenemos) desplegaremos el menú Archivo y seleccionamos la opción Guardar como, entonces aparecerá la misma ventana que cuando pulsamos por primera vez en el botón Guardar. Cuando utilizamos esta opción tenemos al final dos presentaciones, la inicial (la que estaba abierta cuando dijimos Guardar como) y otra con el nuevo nombre.

Para guardar una presentación como página Web y así poder verla con un navegador, despliega del menú **Archivo** la opción **Guardar como página Web**.

Al seleccionar esta opción nos aparecerá una ventana similar a la que mostramos a continuación.

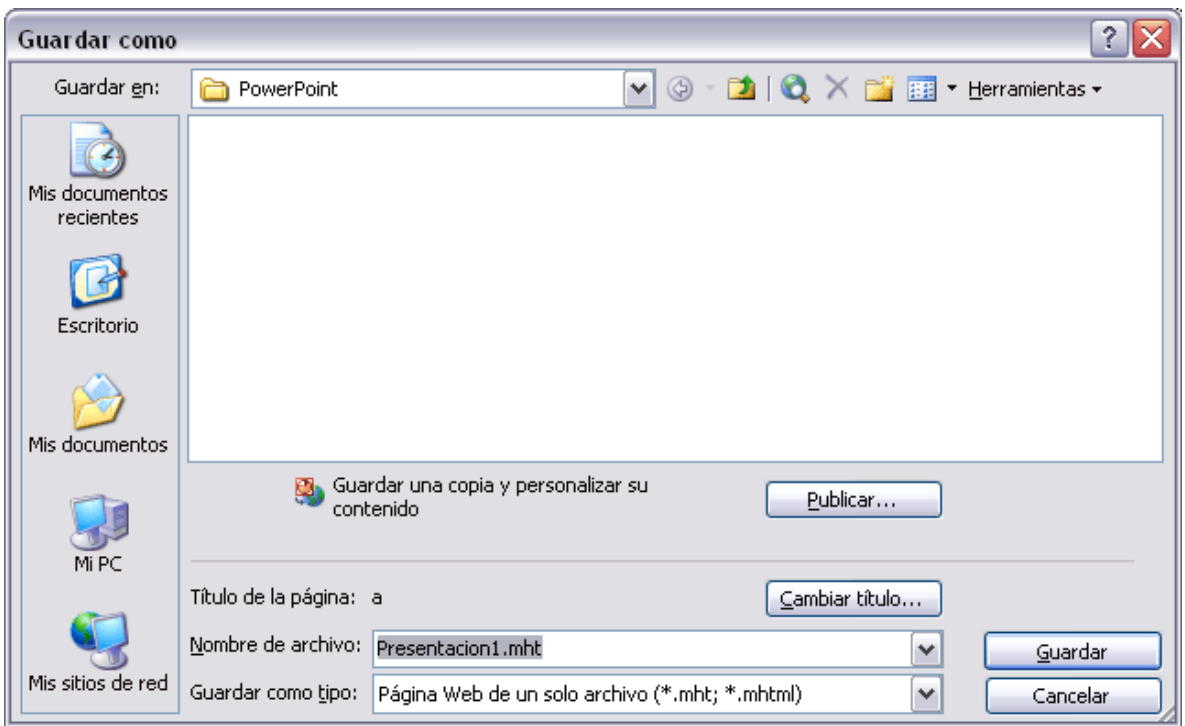

De la lista desplegable de Guardar en seleccionaremos la carpeta en la cual queremos guardar la presentación, después en la casilla de Nombre de archivo introduciremos el nombre con el cual queremos guardarla y por último pulsaremos en el botón Guardar.

El guardar una presentación como página Web es igual que guardarla con la opción Guardar, únicamente cambia el formato con el cual se guarda la presentación.

Para abrir una presentación podemos elegir entre:

Ir al menú Archivo y seleccionar la opción Abrir

Haz click en el botón Abrir  $\mathbb{E}_{\text{de}}$  la barra de herramientas, desde el Panel de Tareas en la sección Abrir seleccionar la opción Más....

En esa misma sección aparecen los nombres de las últimas presentaciones abiertas. Si la presentación que queremos abrir se encuentra entre esas hacemos clic en su nombre y se abre automáticamente, en caso contrario hacer clic en Más...

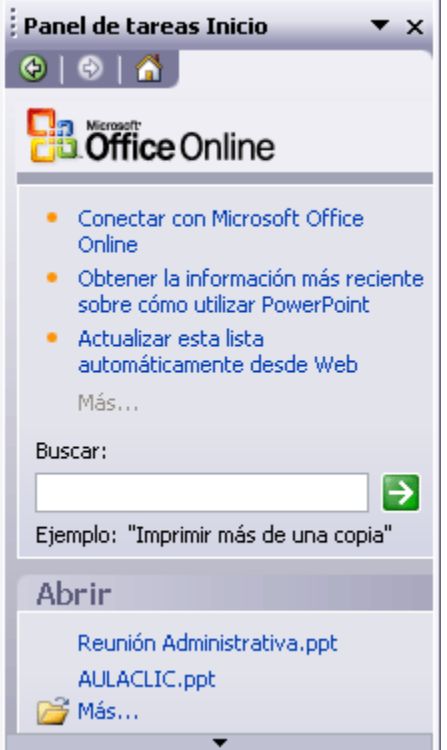

Si el Panel de Tareas no aparece despliega el menú Ver y selecciona la opción Panel de tareas.

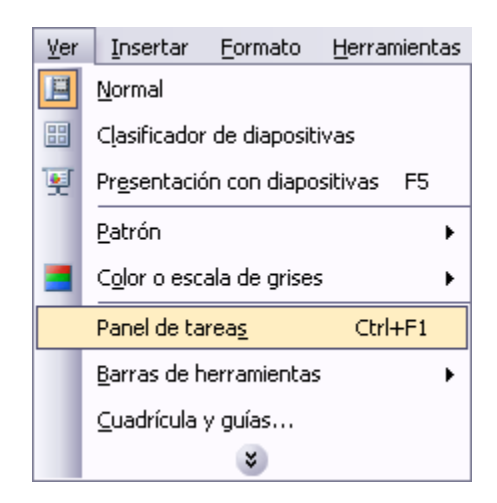

Tanto si hemos utilizado la barra de menús, el botón Abrir o Más presentaciones..., se abrirá la siguiente ventana:

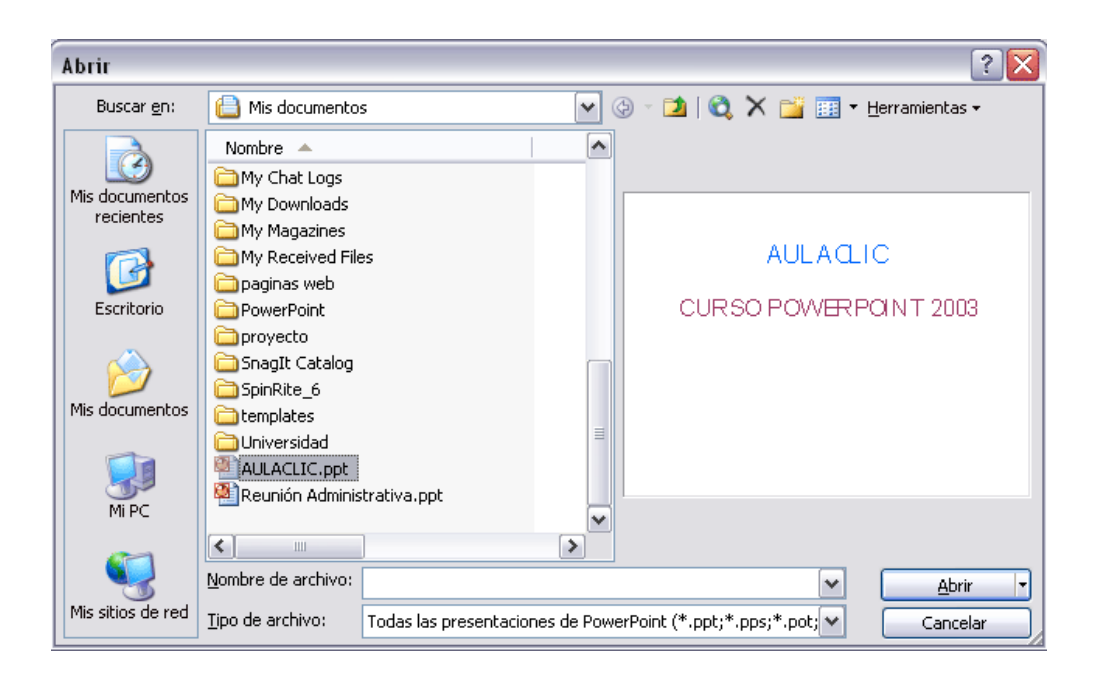

En la lista desplegable del cuadro Buscar en seleccionamos la unidad en la cual se encuentra la presentación que queremos abrir, a continuación seleccionamos la carpeta que contiene la presentación. Una vez hayamos seleccionado la presentación pulsamos en el botón Abrir.

Cuando seleccionamos una presentación aparece una pequeña representación de ella en la zona de la derecha.

Antes de empezar a explicar cómo personalizar una presentación es importante saber cómo manejarnos en los distintos tipos de vistas que nos ofrece PowerPoint.

El saber manejar los tipos de vistas es muy importante ya que nos va a permitir tener tanto una visión particular de cada diapositiva como una visión global de todas las diapositivas, incluso nos permitirá reproducir la presentación para ver cómo queda al final.

La vista normal es la que se utiliza para trabajar habitualmente, con ella podemos ver, diseñar y modificar la diapositiva que seleccionamos.

Para ver la diapositiva en esta vista despliega el menú Ver y selecciona la opción normal.

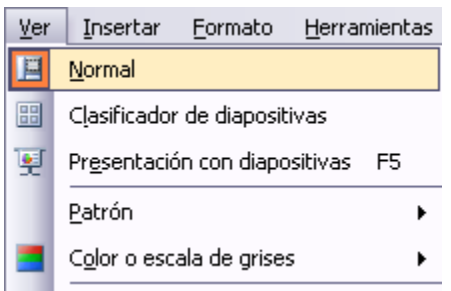

También puedes pulsar en el botón **la**que aparece debajo del área de esquema en la parte izquierda.

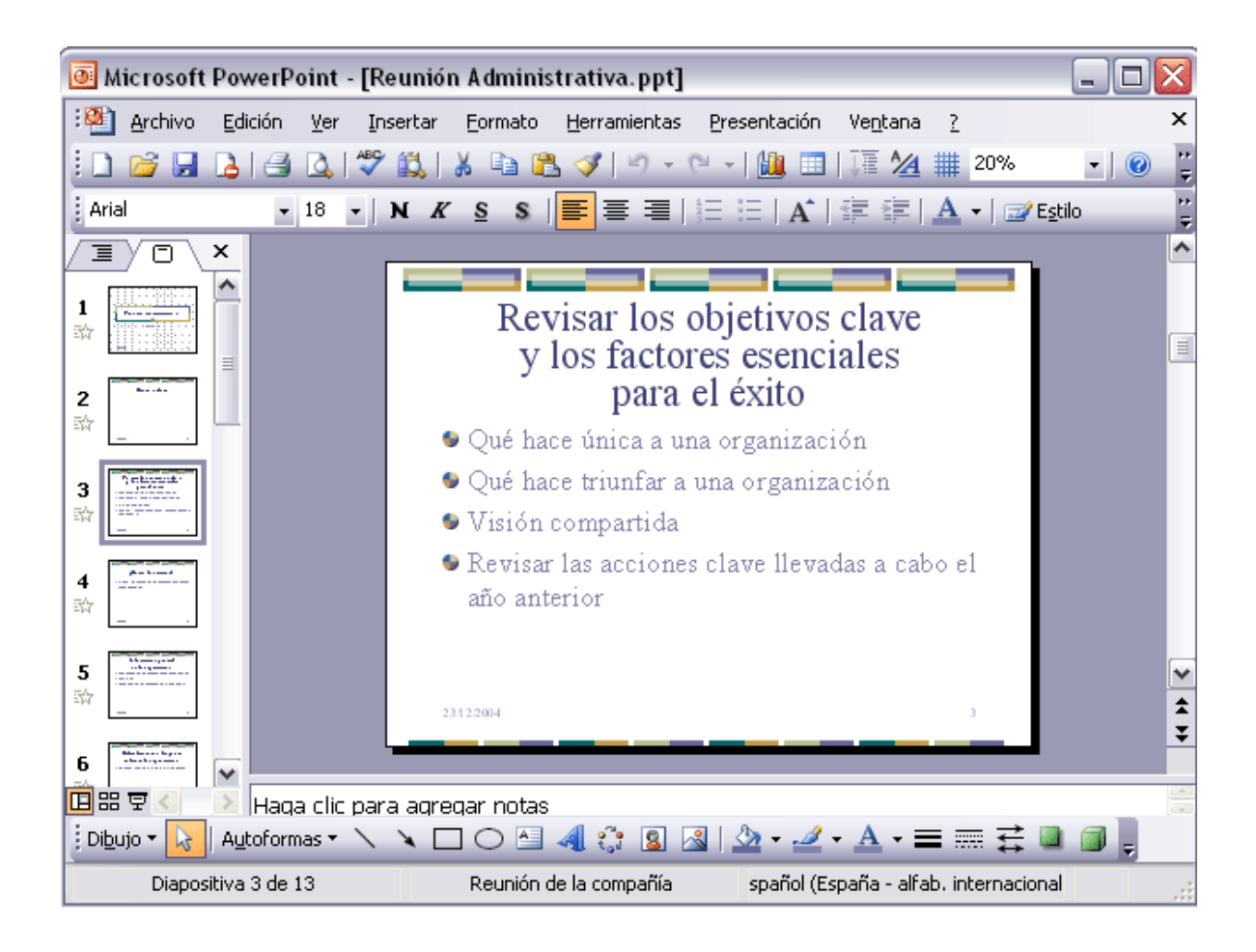

En la parte izquierda de la pantalla aparece el área de esquema en el cual podemos seleccionar la diapositiva que queremos visualizar y en la parte derecha aparece la diapositiva en grande para poder modificarla. En la parte inferior se encuentra el área de notas en el cual se introducen aclaraciones para el orador sobre la diapositiva.

Esta es la vista que más utilizarás ya que en ella podemos insertar el texto de las diapositivas, cambiarles el color y diseño y es además la que más se aproxima al tamaño real de la diapositiva.

Para ver las diapositivas en vista clasificador tienes que desplegar el menú Ver de la barra de menús y seleccionar la opción Vista Clasificador de diapositivas.

También puedes pulsar en el botón **B**que aparece debajo del área de esquema en la parte izquierda.

Este tipo de vista muestra las diapositivas en miniatura y ordenadas por el orden de aparición, orden que como podrás ver aparece junto con cada diapositiva.

Con este tipo de vista tenemos una visión más global de la presentación, nos permite localizar una diapositiva más rápidamente y es muy útil para mover, copiar o eliminar las diapositivas, para organizar las diapositivas.

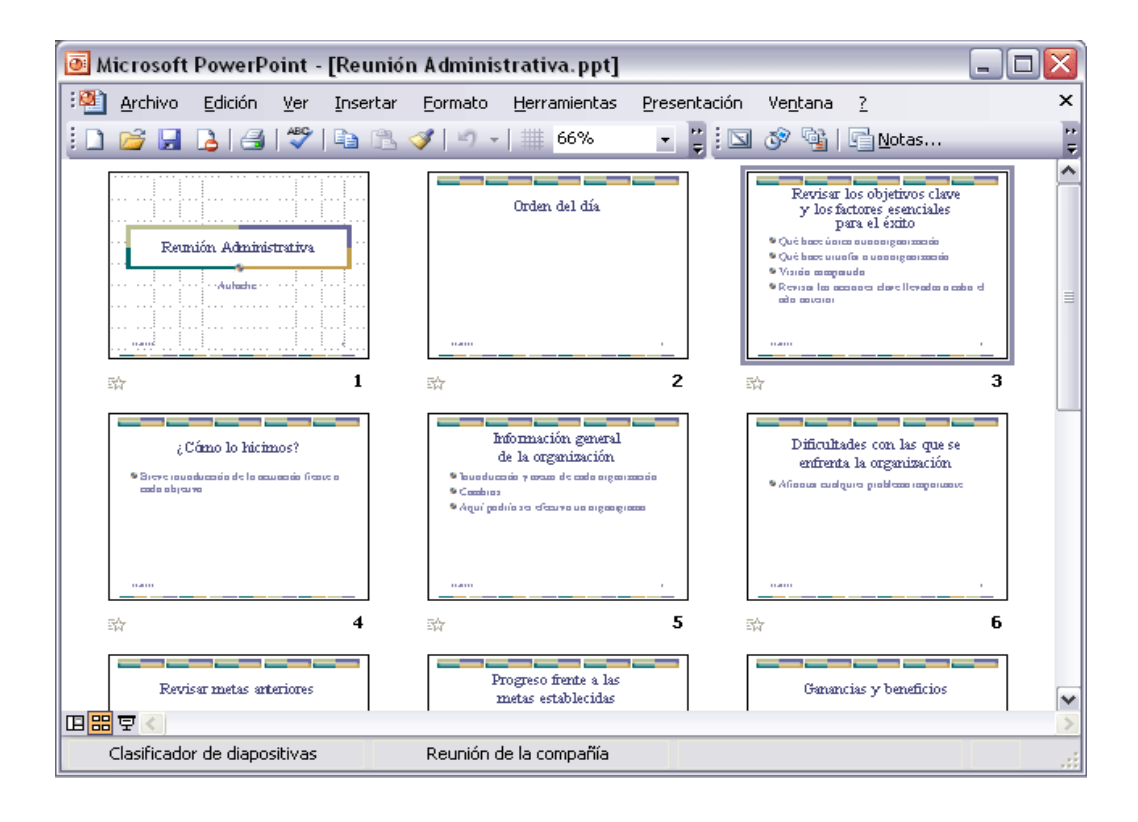

Vista presentación con diapositivas:

La vista Presentación con diapositivas reproduce la presentación a partir de la diapositiva seleccionada, con este tipo de vista podemos apreciar los efectos animados que hayamos podido insertar en las distintas diapositivas que forman la presentación.

Para ver la diapositiva en esta vista despliega el menú Ver y selecciona la opción Presentación con diapositivas.

También puedes pulsar en el botón **F**que aparece debajo del área de esquema o pulsar la tecla F5.

Para salir de la vista presentación pulsa la tecla ESC.

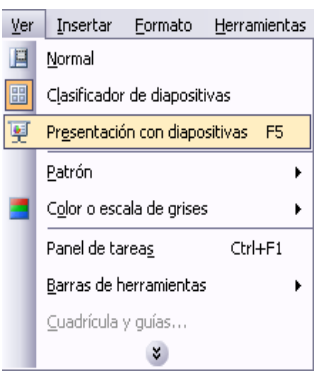

El zoom permite acercar o alejar las diapositivas en la vista en la que nos encontremos.

Para aplicar el zoom a las diapositivas sitúate primero en el panel sobre el cual quieres que se aplique el zoom y después despliega el menú Ver y selecciona la opción Zoom....

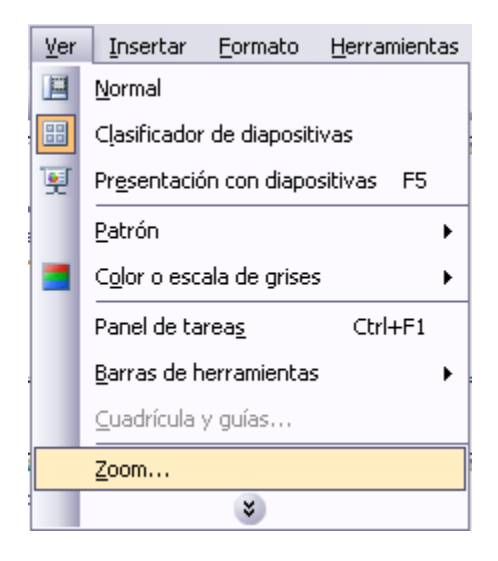

Una vez seleccionada esta opción se desplegará una ventana como la que te mostramos a continuación.

En esta ventana seleccionamos el porcentaje de zoom que queremos aplicar a las vistas.

Puedes seleccionar uno de los zooms que aparecen en la lista (33,50,66,100, etc.) o bien se puede aplicar un porcentaje que nosotros especifiquemos en el cuadro Porcentaje.

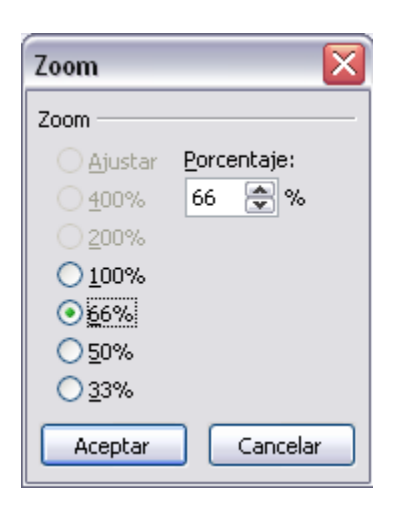

También se puede aplicar el zoom a través de la barra estándar de herramientas con el cuadro  $\frac{50\%}{\text{S}}$  si pulsamos sobre la flecha desplegaremos la lista de porcentajes que podemos aplicar.

Aquí te mostramos un ejemplo de cómo puedes aplicar el zoom a las diapositivas del área de esquema.

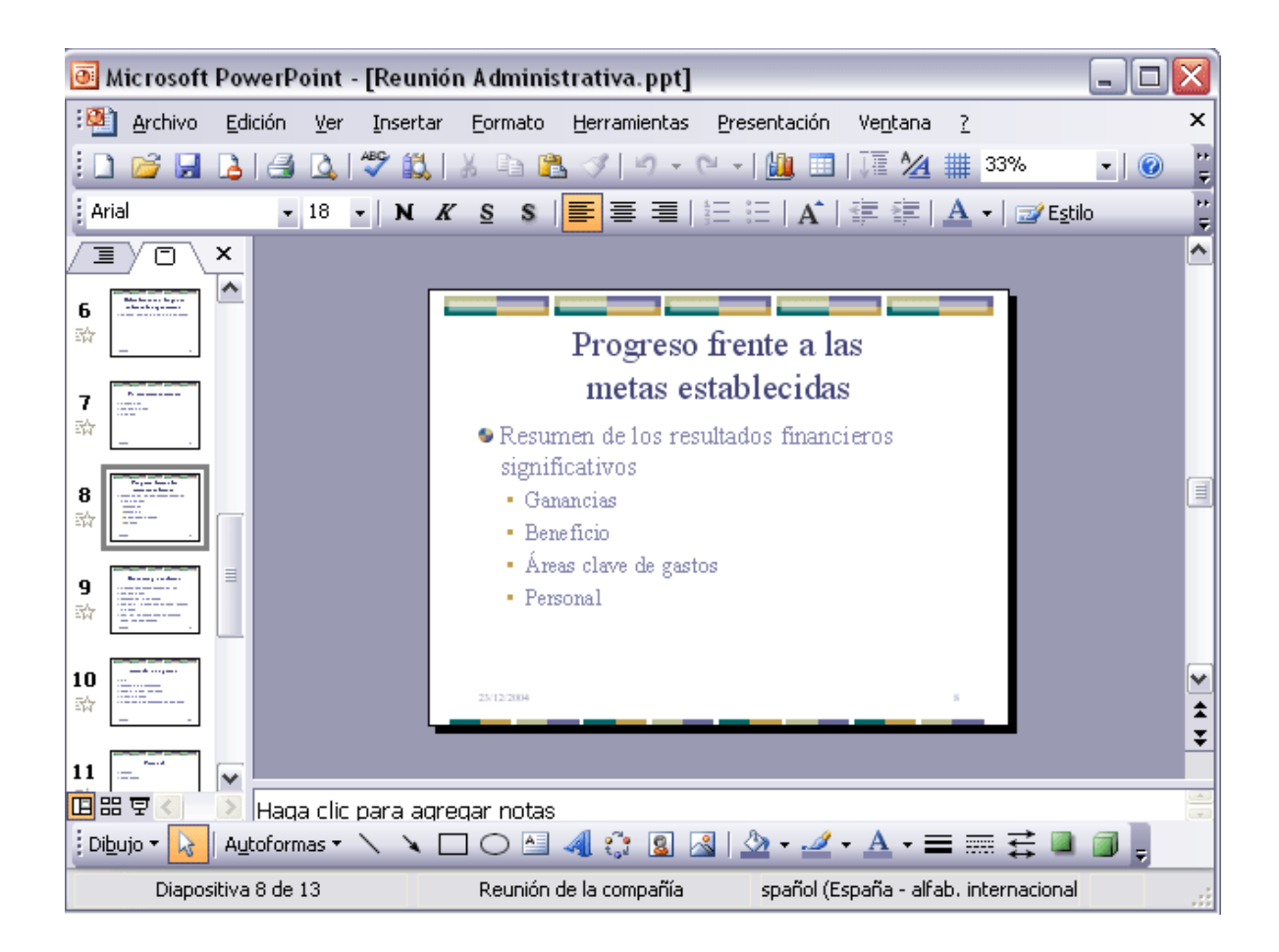

Como puedes apreciar las diapositivas que aparecen en el área de esquema han aumentado su tamaño, han pasado del 33% de zoom que tenían aplicado al 150%.

Lo mismo podemos hacer con las demás áreas de trabajo, lo único que hay que hacer es situarse antes en el área al cual queramos aplicar el zoom.

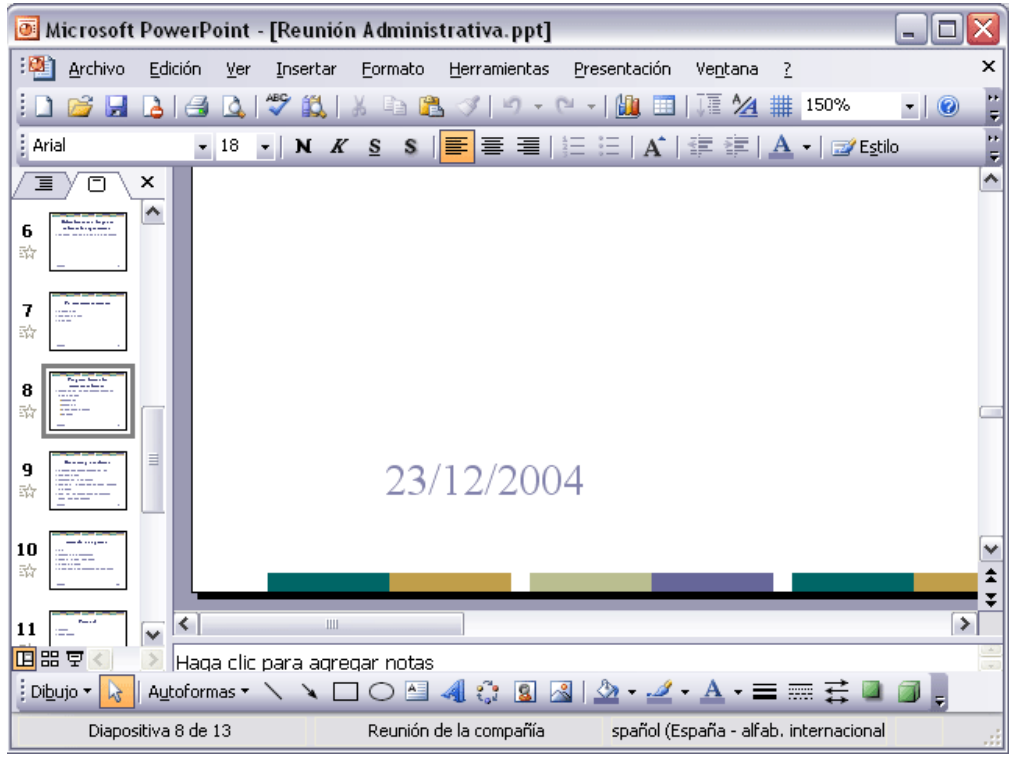

Cuando creamos una presentación podemos después modificarla insertando, eliminando, copiando diapositivas, etc.

A continuación veremos paso a paso cómo podemos realizar cada una de estas operaciones que siendo tan sencillas tienen una gran utilidad

#### **Insertar una nueva diapositiva**

Para insertar una nueva diapositiva te aconsejamos que si te encuentras en la vista normal selecciones la pestaña diapositiva  $\sqrt{2}$ del área de esquema ya que de esta forma es más fácil apreciar cómo se añade la nueva diapositiva a la presentación.

Puedes añadir una diapositiva de varias formas: Insertar Formato Herramientas to. Nueva diapositiva... Ctrl+M Pulsa en el botón <sup>en Nueva diapositiva...</sup>que se encuentra en la barra de Formato. Símbolo... Imagen Þ Puedes hacerlo también a través de la barra  $\mathbb{C}^{\bullet}_{\mathfrak{a}}$ Diagrama... de menús seleccionando el menú Insertar y  $A =$ Cuadro de texto después seleccionando la opción Nueva diapositiva **EE** Tabla... Objeto... O bien puedes hacerlo a través de las teclas ×  $Ctrl + M$ .

Una vez realizado esto podrás apreciar que en el área de esquema aparece al final una nueva diapositiva. Si tienes una diapositiva seleccionada inserta la nueva después de esta.

Para acabar la inserción de la diapositiva tendrás que seleccionar qué diseño quieres que tenga la nueva diapositiva y para ello tendrás que hacer clic sobre el diseño que quieras del Panel de tareas.

Como puedes apreciar en la imagen de la derecha puedes elegir una diapositiva para introducir texto y además con un formato determinado, o puedes elegir una diapositiva en blanco para añadirle lo que quieras o con objetos.

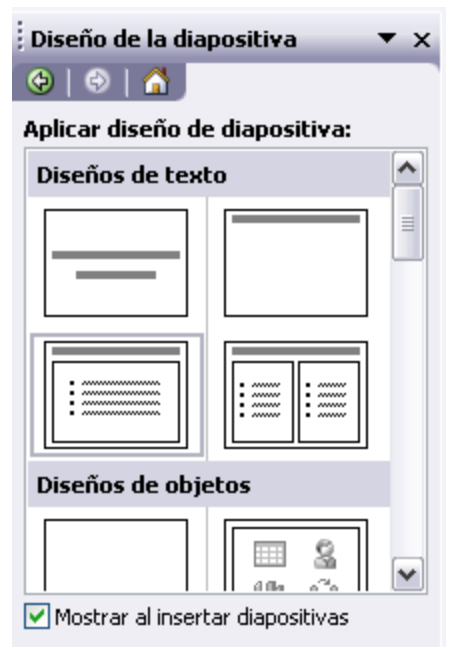

## **Copiar una diapositiva**

Si estás situado en la vista normal te aconsejamos selecciones la pestaña de diapositiva del área de esquema ya que te será más fácil situarte en el lugar dónde quieres copiar la diapositiva.

Para copiar una diapositiva en una misma presentación puedes hacerlo de varias formas:

Selecciona la diapositiva que quieres copiar y pulsa en el botón copiar **que** se encuentra en la barra estándar.

Después selecciona la diapositiva detrás de la cual se insertará la diapositiva a copiar y pulsa el botón pegar **.** 

**• También puedes hacerlo desde la** barra de menús desplegando el menú Edición y seleccionando la opción Copiar.

Después selecciona la diapositiva detrás de la cual se insertará la diapositiva a copiar y desplegando el menú Edición, seleccionar la opción Pegar.

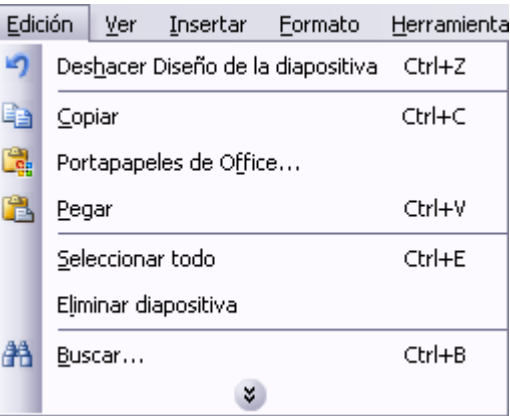

Si prefieres utilizar el menú contextual, haz clic sobre la diapositiva que quieres copiar con el botón derecho (sabrás qué diapositiva tienes seleccionada porque alrededor de ella aparece un marco negro).

Cuando se despliegue el menú contextual selecciona la opción copiar.

Después haz clic con el botón derecho del ratón sobre la diapositiva detrás de la cual se insertará la diapositiva a copiar.

Por último selecciona del menú contextual la opción pegar.

Otra forma de hacerlo es a través de las teclas, para ello en vez de utilizar el menú contextual para copiar y pegar utiliza las teclas Ctrl + C (copiar)  $y$  Ctrl + V (pegar).

Para copiar una diapositiva en la vista clasificador de diapositivas sigue los mismos pasos que acabamos de describir anteriormente.

Si quieres copiar más de una diapositiva selecciónalas manteniendo pulsada la tecla Ctrl, si las diapositivas están consecutivas puedes seleccionarlas manteniendo pulsada la tecla Shift y seleccionando la última diapositiva. Una vez seleccionadas sigue los mismos pasos de copiar, posicionar y pegar.

## **Duplicar una diapositiva**

Otra forma de copiar una diapositiva es duplicándola, la diferencia es que duplicar sirve para copiar una diapositiva en la misma presentación mientras que con copiar puedo copiar la diapositiva en otra presentación.

Edición | Ver Para duplicar primero selecciona las  $\mathfrak{g}$ diapositivas a duplicar. Una vez seleccionadas puedes duplicarlas de varias formas, elige la que más cómoda te resulte:

Hazlo desde la barra de menús desplegando el menú Edición y seleccionando la opción Duplicar diapositiva.

Otra forma es utilizando el menú contextual.

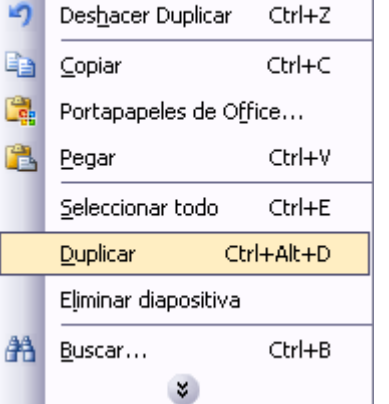

Insertar Formato

O bien utilizando la combinación de teclas Ctrl  $+$  Alt  $+$  D

### **Mover Diapositivas**

Mover arrastrando.

Para mover las diapositivas de lugar dentro de una misma presentación tienes que seleccionar la diapositiva que quieras mover y sin soltar el botón izquierdo del ratón arrástrala hasta la posición donde quieres situarla.

Al desplazarla verás que el puntero del mouse es una flecha con un rectángulo debajo y aparece una línea entre diapositiva, esta línea indica en qué posición se situará la diapositiva, por ejemplo si queremos colocar la primera diapositiva entre las diapositivas 5 y 6, moveremos el ratón hasta que la línea esté entre la 5 y la 6.

Una vez te hayas situado en la posición donde quieres poner la diapositiva suelta el botón del mouse y automáticamente la diapositiva se desplazará a la posición e incluso se reenumerarán las diapositivas.

Para mover una diapositiva estando en el área de esquema pulsa con el botón izquierdo del mouse sobre **w**y sin soltarlo arrástralo hasta la posición donde quieras moverla, una vez situado suelta el botón y automáticamente la diapositiva se desplazará y se reenumerarán todas las diapositivas.

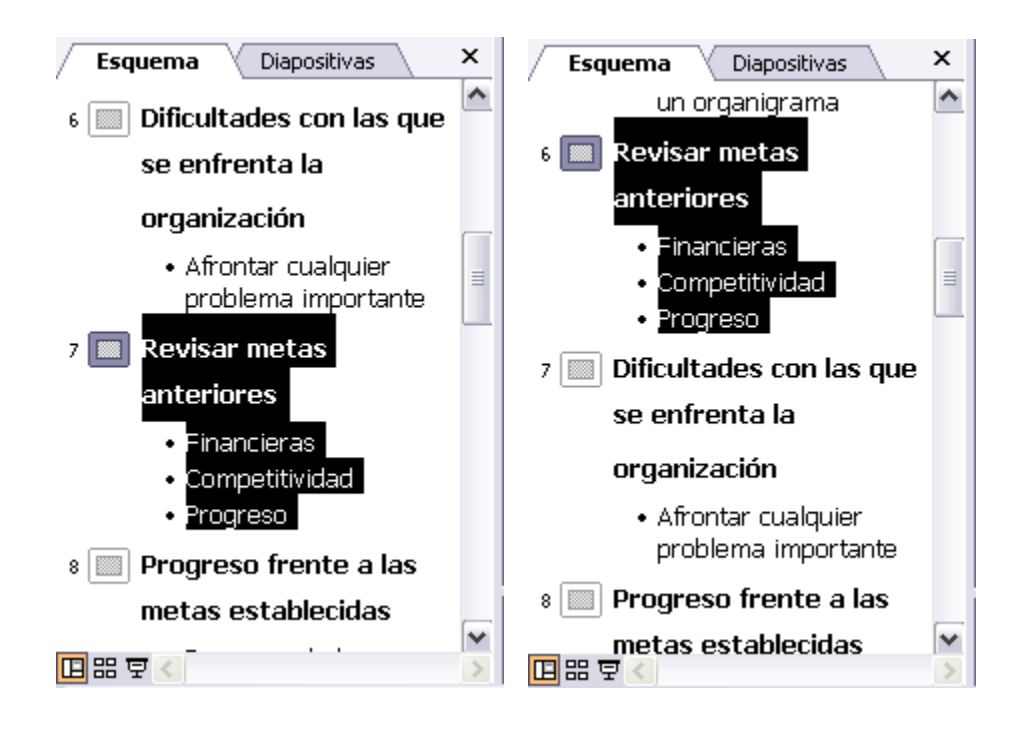

Como puedes apreciar en estas imágenes la diapositiva número siete a pasado a ocupar la posición número 6 y la que ocupaba la posición 6 pasa a ser la 7.

## **Otras formas de mover.**

Otra forma de mover una diapositiva es cortándola y después pegándola en el lugar adecuado, de esta forma puedo mover una diapositiva de una presentación a otra.

Para ello deberemos tener abiertas las dos presentaciones, primero seleccionamos las diapositivas a mover, después las cortamos (utilizando el botón cortar de la barra estándar, utilizando la barra de menús, el menú contextual, o las teclas Ctrl + X), luego nos posicionamos en la diapositiva después de la cual queremos dejar las que movemos (dentro de la misma presentación o en otra), y por último pegamos de la misma forma que cuando copiamos.
### **Eliminar diapositivas**

Selecciona las diapositivas a eliminar, si están consecutivas puedes seleccionarlas manteniendo pulsada la tecla Shift y seleccionando la última diapositiva, en cambio si no están unas al lado de otras mantén pulsada la tecla Ctrl para seleccionarlas.

Una vez seleccionadas puedes eliminarlas de varias formas, elige la que más cómoda te resulte:

Desde la barra de menús desplegando el menú Edición y seleccionando la opción Eliminar diapositiva.

Otra forma de eliminar diapositivas es utilizando el menú contextual que aparece al pulsar sobre una diapositiva con el *botón derecho* y seleccionando Eliminar diapositiva.

La última forma de eliminar es pulsando la tecla Supr.

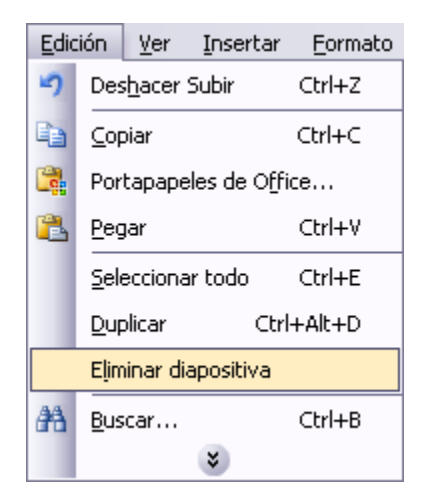

Antes de empezar a saber cómo insertar gráficos, imágenes, texto, etc es conveniente conocer las reglas y guías ya que nos serán útiles para situar los objetos y el texto dentro de la diapositiva.

Las Reglas

Para hacer visibles las reglas desplegamos el menú Ver de la barra de menús y seleccionamos la opción Regla, si ya está visible aparecerá una marca al lado izquierdo de la opción Regla.

Una vez seleccionada aparecerá una regla horizontal y otra vertical pero sólo en la vista Normal.

Con la regla podremos saber a qué distancia situamos cada objeto ya que en las reglas aparece una marca en cada regla (horizontal y vertical) mostrando la posición del puntero del mouse.

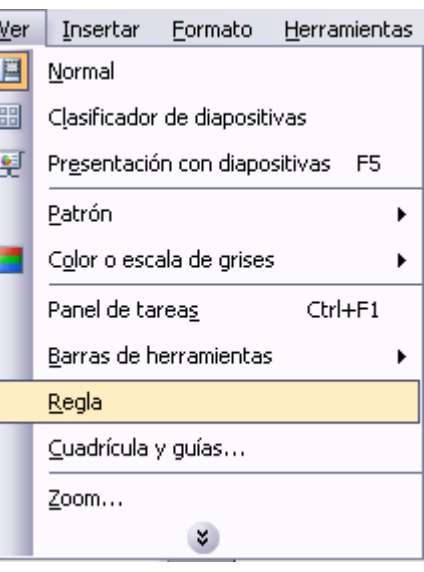

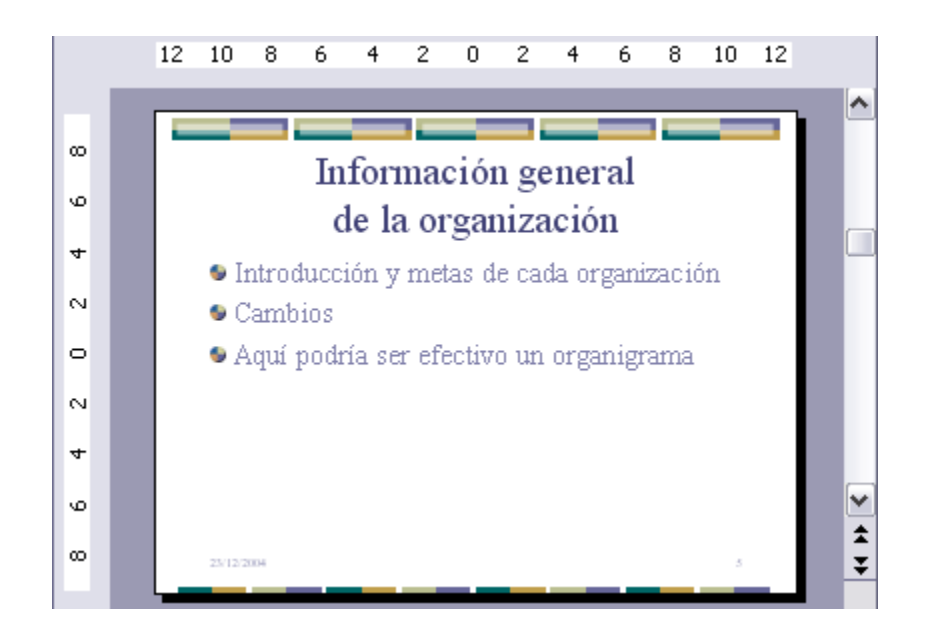

## **La cuadrícula.**

La cuadrícula está formada por líneas que dividen la diapositiva en secciones, creando pequeños cuadrados, tales que nos será más fácil situar los objetos de forma alineada en la diapositiva.

La cuadrícula no aparece al imprimir o al visualizar la presentación.

Para mostrar la cuadrícula despliega el menú ver y selecciona la opción Cuadrícula y guías. Aparecerá una ventana como la que te mostramos a continuación.

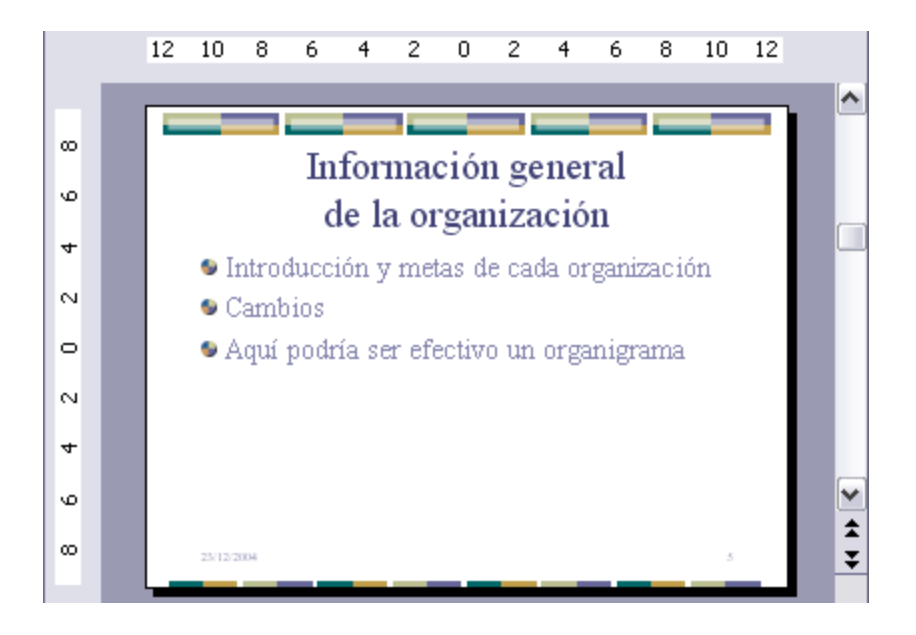

Si quieres que se visualice la cuadrícula marca la opción Mostrar cuadrícula en la pantalla. (Otra forma es haciendo clic en el botón cuadrícula de la barra estándar **畢**)

También podemos hacer que los objetos se ajusten a la cuadrícula o/y a otros objetos de la diapositiva, para ello tienes que activar la casilla correspondiente ("objetos a la cuadrícula" o/y "objetos a otros objetos"). Ajustar objetos a la cuadrícula hace que cuando colocamos un objeto en la diapositiva, éste se coloque en el punto de la cuadrícula más cercano.

El cuadro Configuración de la cuadrícula nos permite definir el tamaño de las celdas que forman la cuadrícula. Cuanto más grande sea el tamaño del espaciado, menos precisión tenemos para colocar los objetos en la diapositiva pero será más fácil colocar los objetos alineados.

Podemos hacer que estos cambios se conviertan en predeterminados, es decir, podemos hacer que las diapositivas siempre aparezcan con las guías y las cuadrículas, para ello pulsaremos en el botón Establecer como predeterminado.

Este será el resultado:

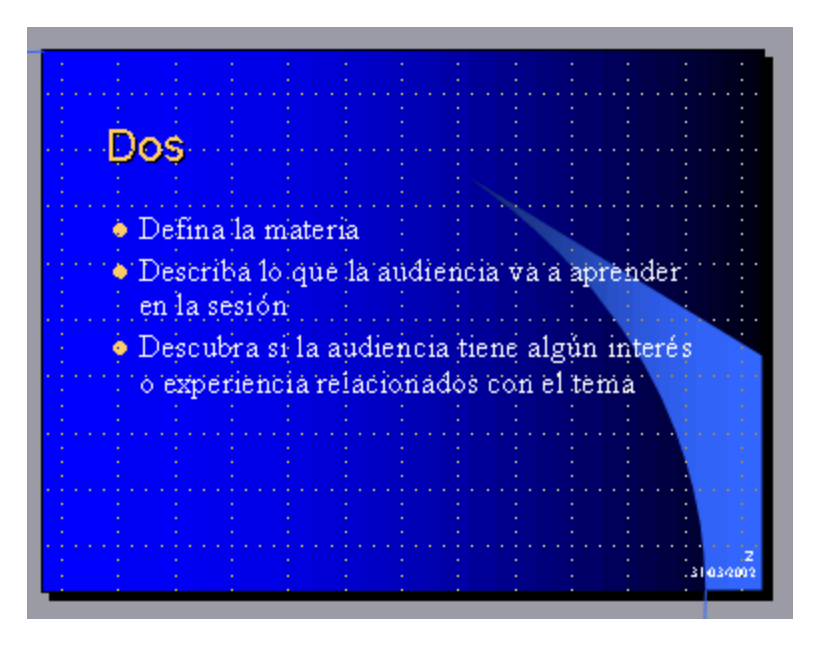

#### Las Guías :

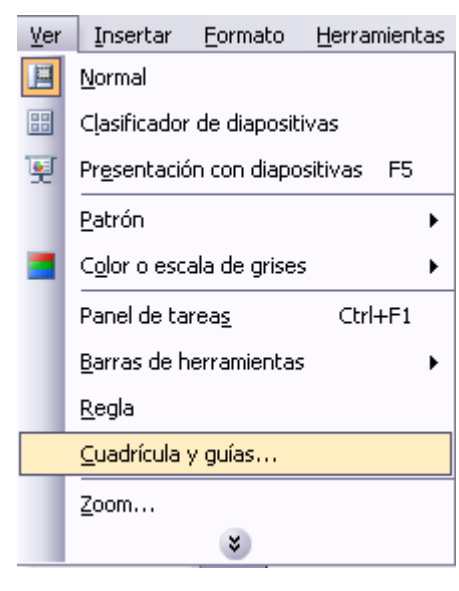

Las guías no son más que unas líneas discontinuas que dividen la diapositiva en cuatro secciones iguales, de esta forma podemos conocer el centro de la diapositiva y repartir la información mejor.

Estas guías son imaginarias ya que no aparecerán al imprimir o visualizar la presentación.

Para mostrar las guías despliega el menú ver y selecciona la opción Cuadrícula y guías.

Aparecerá una ventana como la que se muestra a continuación:

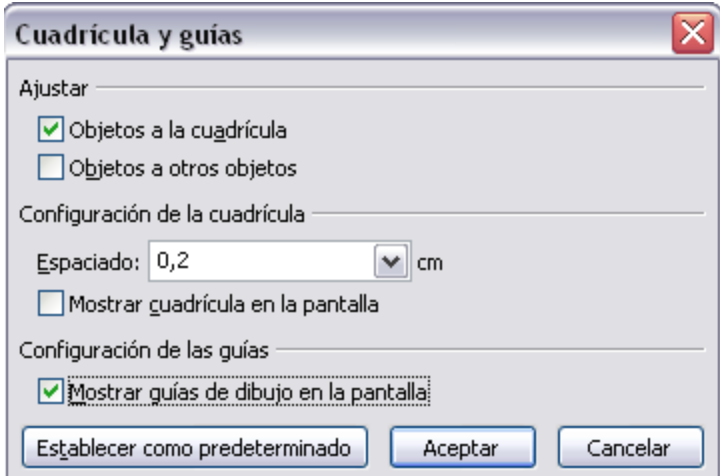

Si quieres que se visualicen las guías marca la opción Mostrar guías de dibujo en la pantalla. El resultado es el siguiente:

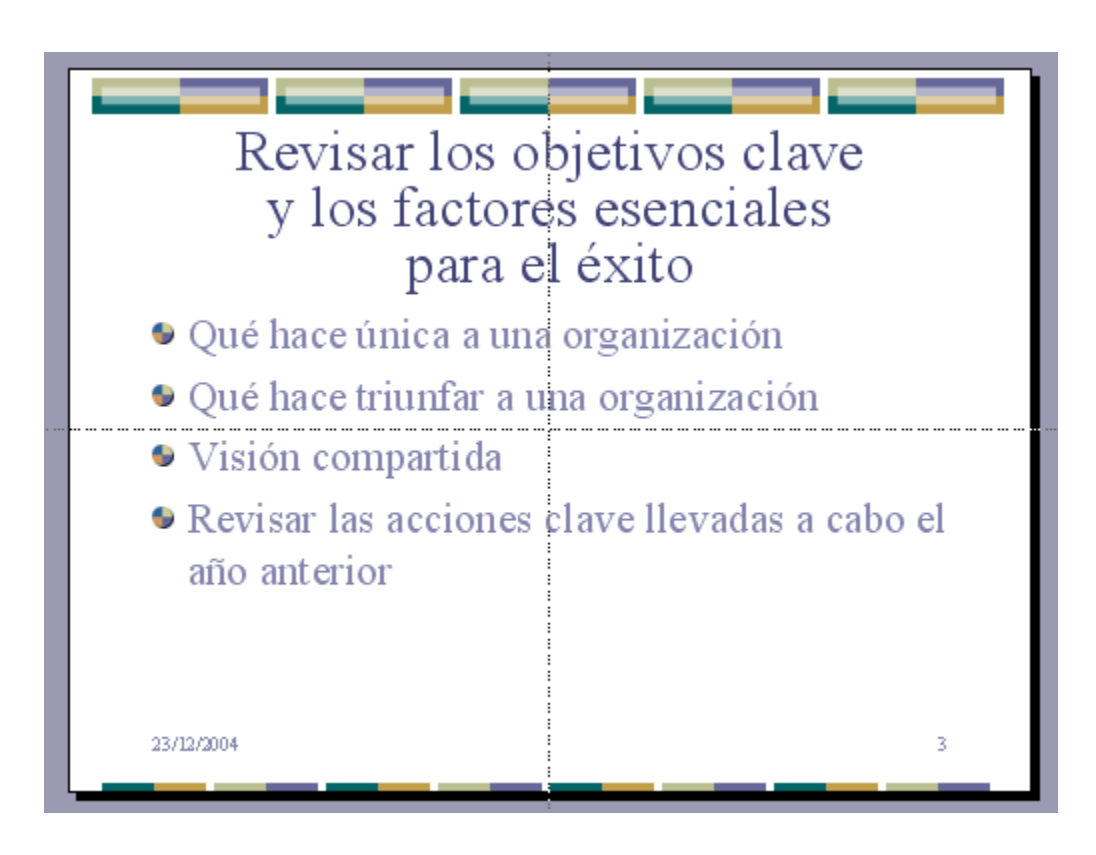

Los objetos son los elementos que podemos incorporar en una diapositiva, por ejemplo un gráfico, una imagen, textos, vídeos, sonidos, etc.

Estos objetos tienen sus propias características y propiedades que más adelante analizaremos con más detalle y sobre ellos podemos realizar las mismas funciones que hemos visto con las diapositivas, es decir, seleccionar, mover, copiar, eliminar, etc.

Seleccionar Objetos:

Para seleccionar un objeto o elemento de la diapositiva únicamente tienes que hacer clic sobre él. Si aparece el marco del objeto con este

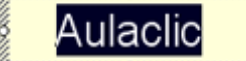

aspecto bono maz como de haz clic sobre el marco y el objeto pasará a estar seleccionado, el marco tomará un aspecto diferente como el que

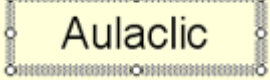

te mostramos a continuación **Emmunica e continuation** 

Para quitar la selección haz clic en cualquier parte fuera del marco.

Si tienes que seleccionar varios objetos mantén pulsada la tecla Shift (mayúsculas) y con el ratón selecciona los objetos.

Si quieres dejar de seleccionar uno de los objetos que tienes seleccionados manteniendo pulsada la tecla Ctrl selecciona el objeto que quieras quitar de la selección.

Copiar Objetos:

Para copiar un objeto de una diapositiva tenemos que seguir los siguientes pasos:

Primero seleccionar el objeto haciendo clic sobre él hasta que el

Aulaclic marco tome este aspecto : **dimension continuo de la product** eleccionar varios a la vez si lo deseas como hemos visto en el punto anterior.

**A** continuación posicionarse en la diapositiva donde queremos copiar el objeto. Podemos copiar el objeto en la misma diapositiva o en otra. Para cambiar de diapositiva utiliza el área de esquema.

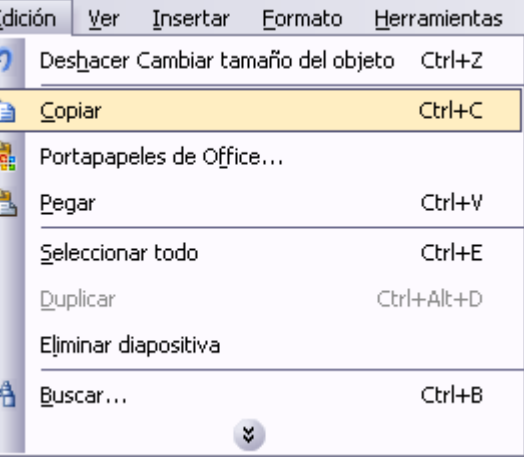

**OLuego dar la orden de copiar.** Esto lo podemos hacer de varias  $\left| \frac{d}{dt} \right|$ formas:

- Desplegando el menú Edición y seleccionado la opción Copiar,

- con las teclas  $(CtrI + C)$ ,

- con la opción Copiar del menú contextual (clic con el botón derecho del ratón),

- o con el icono **de** de la barra estándar.

Por último dar la orden de pegar. Esto también lo podemos hacer de varias formas:

- Desplegando el menú Edición y seleccionando la opción Pegar,

- con las teclas  $(CtrI + V)$ ,

- con la opción Pegar del menú contextual (clic con el botón derecho del mouse),

- o con el icono de la barra estándar.

Verás que en la diapositiva aparecerá el nuevo objeto pero lo más probable es que se sitúe encima del objeto que has copiado por lo que tendrás que moverlo hasta su posición definitiva. Esto lo vemos en el siguiente apartado.

La acción copiar duplica el objeto, ya que ahora tenemos dos objetos iguales.

Duplicar Objetos:

Si queremos copiar el objeto en la misma diapositiva podemos utilizar el método de duplicar objetos que consiste en hacer una copia exacta del objeto u objetos que tenemos seleccionado/s.

Para duplicar un objeto primero tienes que seleccionarlo, después desplegar el menú Edición y seleccionar la opción Duplicar.

También puedes utilizar las teclas Ctrl+Alt+D.

Al duplicar el objeto aparece su copia casi encima.

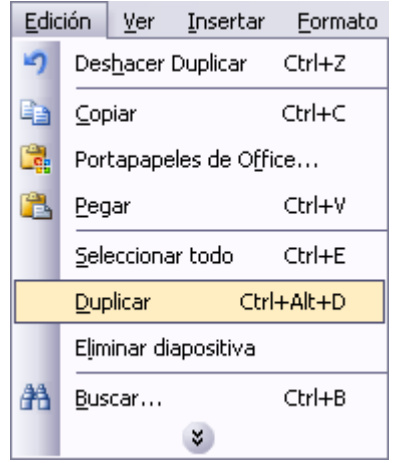

A continuación te mostramos un ejemplo de cómo quedaría la diapositiva al duplicar un objeto.

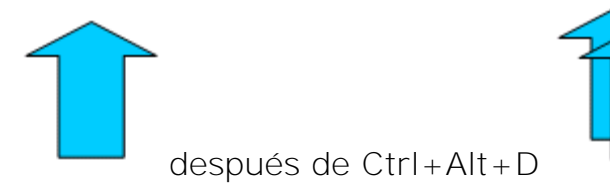

Como puedes ver encima del objeto original aparece la nueva copia. Si quieres cambiarla de lugar solo tienes que seleccionarla y desplazarla hasta el lugar que quieras.

Mover Objetos:

Mover arrastrando.

Para mover un objeto lo primero que tienes que hacer es seleccionar el objeto haciendo clic sobre él, verás que aparece un marco a su alrededor, sitúate sobre él (pero no sobre los círculos que ⊕ hay en el marco) y verás que el cursor toma el siguiente aspecto , pulsa el botón izquierdo del mouse y manteniéndolo pulsado arrastra el objeto, cuando hayas situado el objeto donde quieres suelta el botón del mouse y verás que el objeto se sitúa automáticamente en la posición que le has indicado.

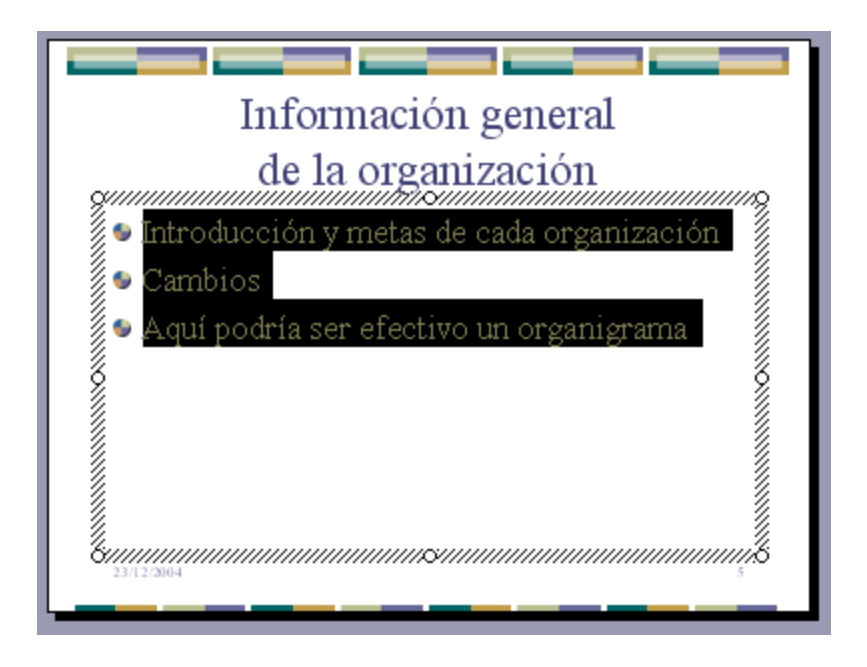

Mover cortando.

Si quieres mover un objeto de una diapositiva a otra tendrás que seleccionar el objeto haciendo clic sobre el marco, pulsar Ctrl +  $X$ para cortar el objeto, después situarte en la diapositiva a la que quieres mover el objeto y finalmente pulsar Ctrl + V para pegar el objeto.

En este caso el objeto habrá desaparecido de su posición original.

Esto lo puedes hacer también con las opciones Cortar y Pegar del menú Edición y del menú contextual, o con los iconos de la barra estándar  $\frac{1}{2}$   $\frac{1}{2}$ 

Si nosotros movemos un gráfico de una diapositiva a otra es posible que en la diapositiva original quede una sección reservada a insertar un contenido aunque éste lo hayamos quitado.

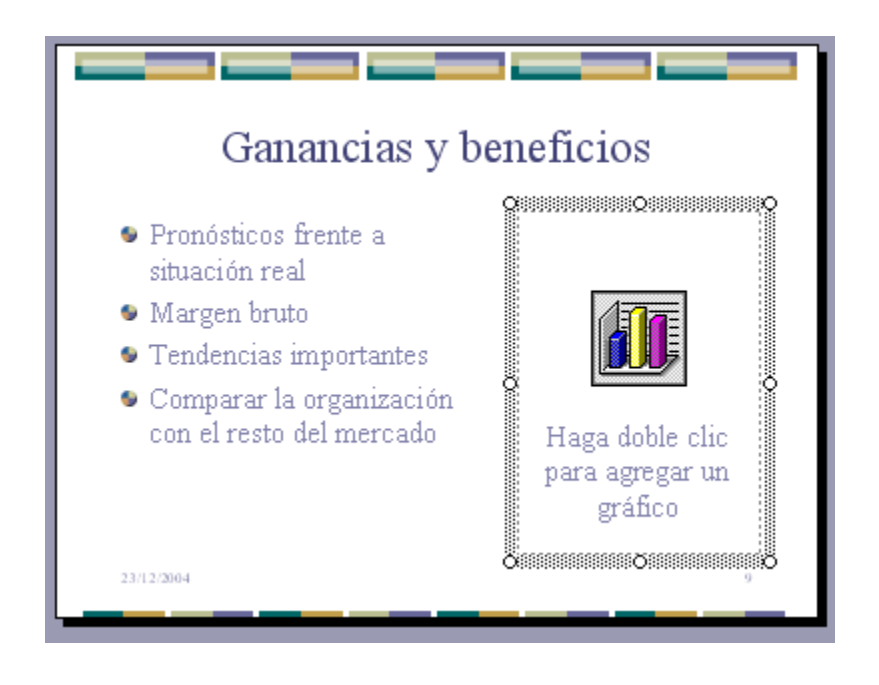

Para eliminar esa sección, selecciona el marco y pulsa **Supr**.

Distancia entre objetos:

PowerPoint te permite medir la distancia que existe entre dos objetos o bien la distancia desde un objeto hasta otro punto que nosotros queramos (por ejemplo el margen de una diapositiva, etc.)

Para medir la distancia entre objetos tienes que activar lo primero las guías.

Verás que al activar las guías aparecen en la diapositiva dos líneas (una horizontal y otra vertical) que dividen la diapositiva en 4 partes iguales.

Haz clic en uno de los extremos de la guía que quieres utilizar para medir cuando el puntero del mouse toma la forma de una flecha, y arrastra la guía hasta el primer objeto, después suelta el botón del ratón. A continuación arrastra la guía hasta la posición del segundo objeto manteniendo pulsada la tecla Shift, verás que aparece un pequeño recuadro en el que te va indicando la distancia desde el primer objeto hasta donde se encuentra en estos momentos la guía.

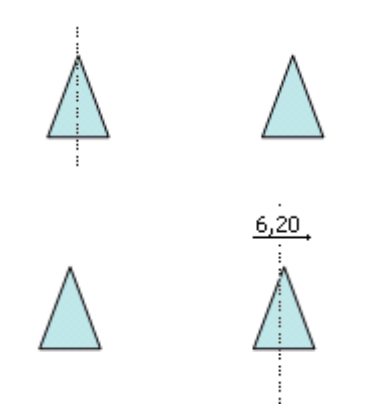

Modificar el tamaño de los objetos :

Para modificar el tamaño de un objeto, bien sea para aumentar o disminuir, tienes que visualizar el marco del objeto haciendo clic sobre el objeto, en el marco del objeto tenemos ocho círculos o puntos.

Estos puntos sirven para modificar el tamaño del objeto, si te sitúas en los puntos de las esquinas verás que el puntero del ratón se convierte en una flecha de dos direcciones  $\sqrt{\ }$   $\sqrt{ }$  que te permitirán modificar al mismo tiempo el ancho y alto del objeto, para ello tienes que hacer clic en el círculo cuando aparece la flecha, mantener pulsado el botón izquierdo del ratón y arrastrarlo hasta darle el tamaño deseado, después suelta el botón del ratón.

Los puntos que se encuentran situados en la mitad de los lados verticales tienen una función similar a los situados en las esquinas pero con la diferencia de que estos únicamente permiten modificar el ancho del objeto. Cuando posicionas el cursor sobre estos puntos, este toma esta forma ↔.

Los puntos que se encuentran situados en la mitad de los lados horizontales permiten modificar el alto del objeto. Cuando posicionas el

cursor sobre estos puntos, este toma esta forma  $\texttt{\textsf{I}}$ .

Girar y Voltear:

PowerPoint permite aplicar otros cambios a los objetos, puedes cambiar su orientación (por ejemplo

girar un dibujo 30 grados hacia la derecha para dejarlo inclinado), también puedes voltear los objetos (cuando volteas un dibujo por ejemplo hacia la derecha lo que obtienes es la imagen que aparecería en un espejo puesto de forma vertical frente al objeto original).

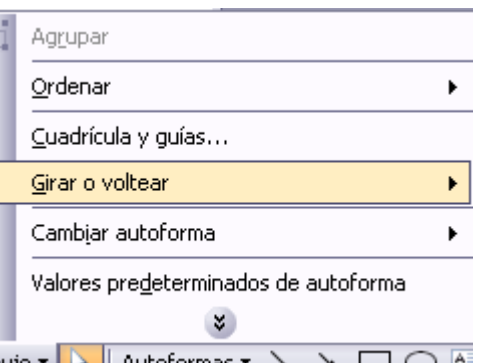

No todos los objetos de una<sup>Dibujo •</sup> « la la la la la la la la la la la diapositiva se pueden girar, las imágenes y los dibujos *Autoforma* son algunos de los objetos que sí podemos girar y voltear.

Para girar o voltear un objeto primero tienes que seleccionarlo, una vez seleccionado despliega el menú Dibujo de la barra de Dibujo y selecciona la opción Girar y Voltear.

A continuación selecciona el tipo de giro que quieras realizar entre los que te propone

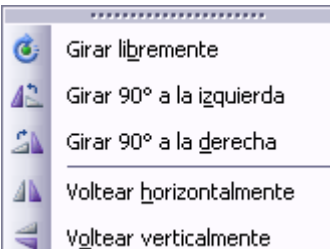

Si seleccionas la opción Girar libremente verás que aparecen puntos verdes alrededor del objetos (son puntos que se pueden arrastrar con lo cual giraremos el objeto), en la punta del puntero del mouse aparece una flecha en forma de circunferencia, sitúate

sobre el punto verde que quieras y después arrastra el mouse hacia la posición que tu deseas y verás como la figura gira, una vez conseguido el giro deseado suelta el botón izquierdo del mouse.

Si seleccionas la opción Girar a la izquierda automáticamente el objeto experimenta un giro de 90 grados a la izquierda.

Si seleccionas la opción Girar a la derecha automáticamente el objeto experimenta un giro de 90 grados a la derecha.

Si seleccionas la opción Voltear horizontalmente automáticamente se obtiene su simétrico tomando como eje de simetría la vertical.

Si seleccionas la opción Voltear verticalmente automáticamente se obtiene su simétrico tomando como eje de simetría la horizontal.

A continuación te mostramos unos ejemplos de como queda un objeto girado y volteado:

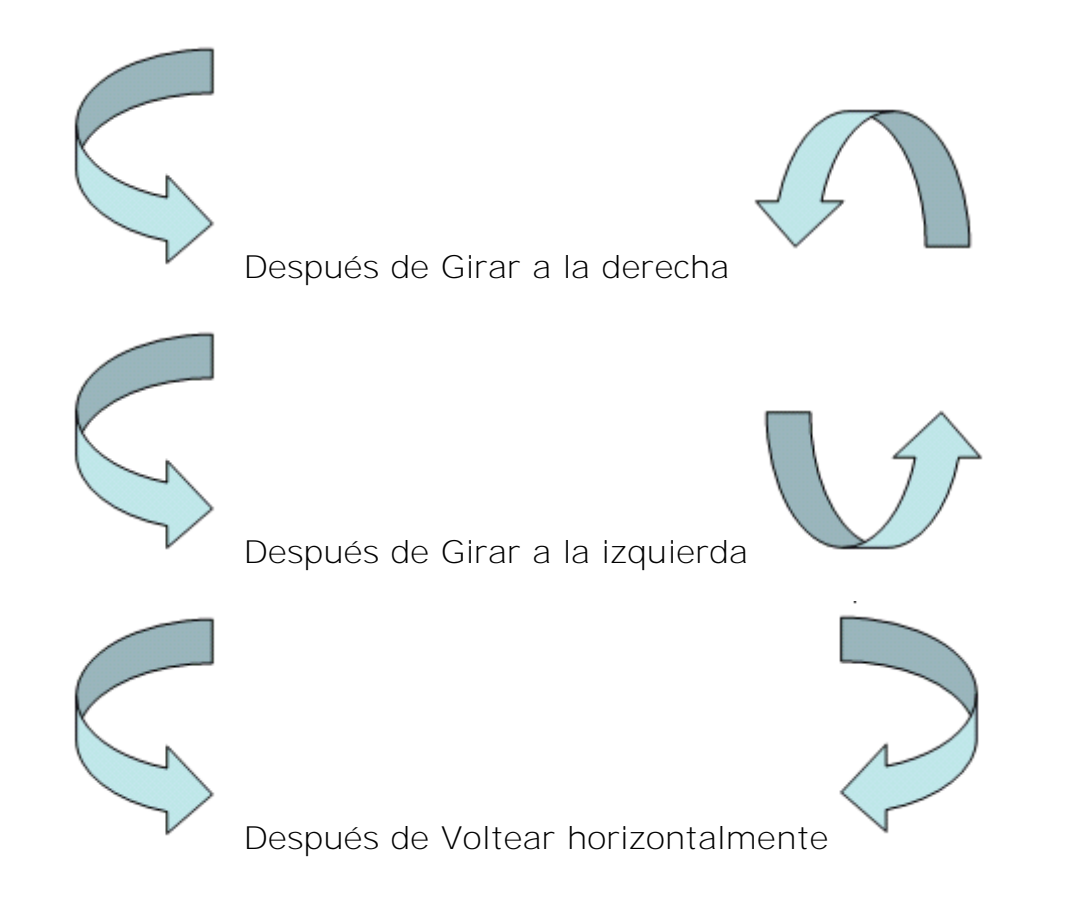

Alinear y Distribuir:

PowerPoint nos permite también cambiar la posición que ocupan los objetos dentro de la diapositiva e incluso cambiar la posición de alguno de ellos en función de otro objeto.

Distribuir objetos dentro de una diapositiva consiste en desplazar los objetos para que haya la misma distancia entre ellos bien sea distancia horizontal o vertical.

Alinear objetos consiste en hacer que todos se ajusten a una misma línea imaginaria.

尀 Agrupar Ordenar r Cuadrícula y guías... Alinear o distribuir k, Girar o voltear Þ Cambiar autoforma r Valores predeterminados de autoforma  $\boldsymbol{x}$ Autoformas▼ \ ヽ □ ○ △

En los dos casos hay que seleccionar **Dibujo Vilago** 

primero los objetos y después del menú Dibujo de la barra de Dibujo seleccionar la opción Alinear o Distribuir.

Después elegimos el tipo de alineación o distribución que deseamos de la lista siguiente.

Podemos marcar la casilla Con relación a la diapositiva si queremos que la distribución se haga en función de la diapositiva y así los objetos de la diapositiva y los bordes de la diapositiva guarden la misma distancia.

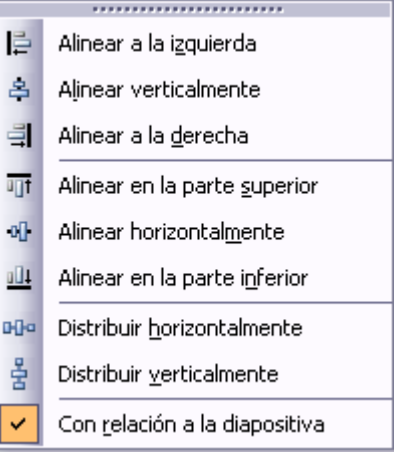

Ordenar Objetos :

En PowerPoint al igual que en Word puede suceder que insertes varios objetos unos encima de otros (por ejemplo insertar una imagen y después insertar un rectángulo) y que alguno de ellos oculte al otro, para gestionar ese tema PowerPoint incorpora la opción ordenar que te permitirá mover los objetos a planos distintos por ejemplo traer a primer plano un objeto que estaba detrás de otro y que por eso no se veía.

Para ordenar objetos primero tienes que seleccionar el objeto al que quieras cambiar su orden. Una vez seleccionado despliega el menú Dibujo de la barra de herramientas *Dibujo* y selecciona la opción Ordenar.

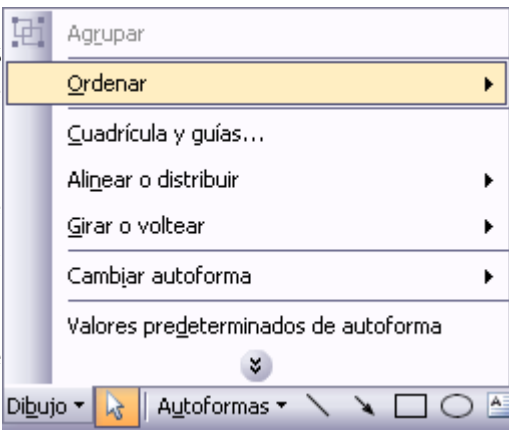

A continuación selecciona el tipo de orden que quieras realizar

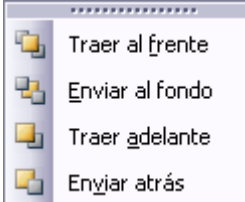

Si seleccionas la opción Traer al frente el objeto que tengas seleccionado pasará a ser el primero por lo que si los pones encima de otro este objeto tapará a los que tiene debajo.

Si seleccionas Enviar al fondo este objeto pasará a ser el último por lo que cualquier objeto que haya encima de él lo tapará.

Si seleccionas la opción Traer adelante el objeto que tengas seleccionado pasará una posición hacia adelante.

Si seleccionas Enviar atrás este objeto pasará una posición atrás.

A continuación te mostramos un ejemplo de lo que supone ordenar los objetos.

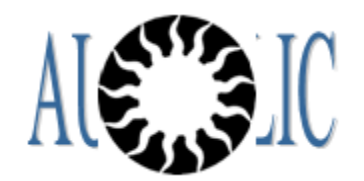

Después al enviar al fondo

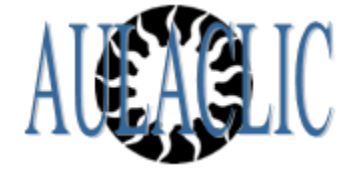

Eliminar Objetos:

Para borrar un objeto tienes que seleccionar el/los objeto/s a eliminar manteniendo pulsada la tecla shift.

Después los puedes borrar de varias formas:

- pulsando la tecla Supr,

- o desplegando el menú Edición y**la** seleccionando la opción Borrar.

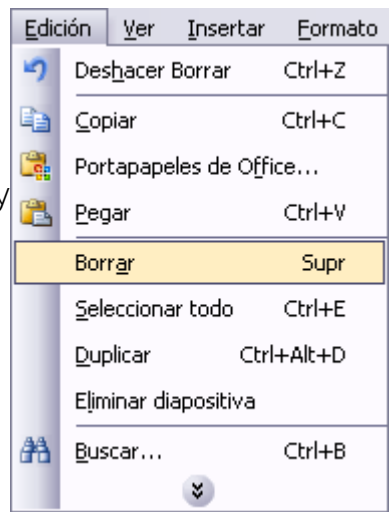

Con esto eliminarás texto, gráficos, imágenes, etc pero la sección reservada a estos objetos se mantiene aunque vacía:

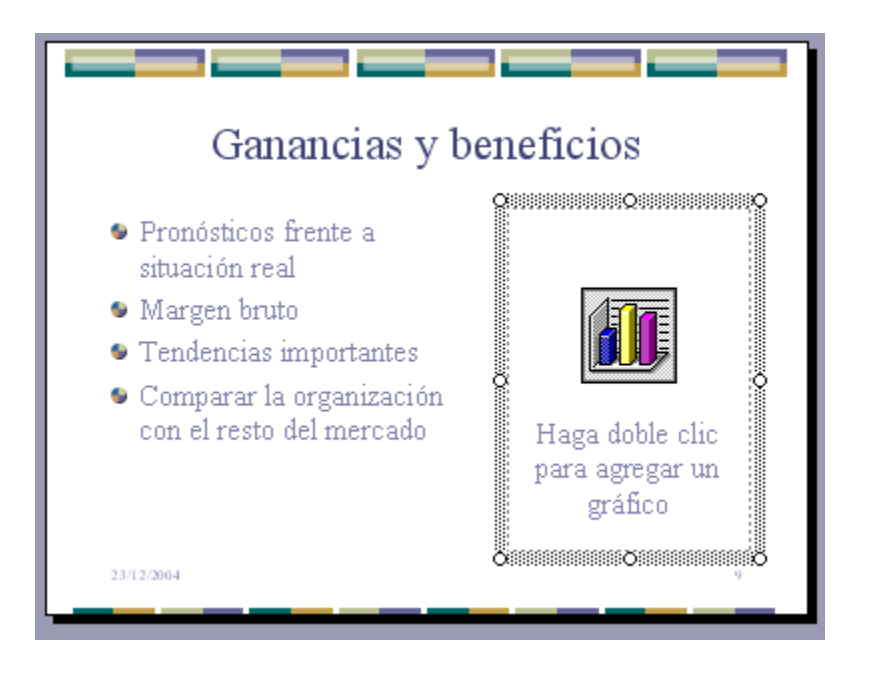

Si quieres también borrar estas secciones tienes que pulsar nuevamente Supr.

Vamos a aprovechar para nombrar dos acciones que son muy útiles, sobre todo cuando estamos eliminando. Los comandos deshacer y rehacer, estos comandos sirven para deshacer (o rehacer) la última operación realizada.

Para Deshacer la última operación realizada podemos:

- Seleccionar la opción Deshacer del menú Edición.

- con las teclas Ctrl + Z

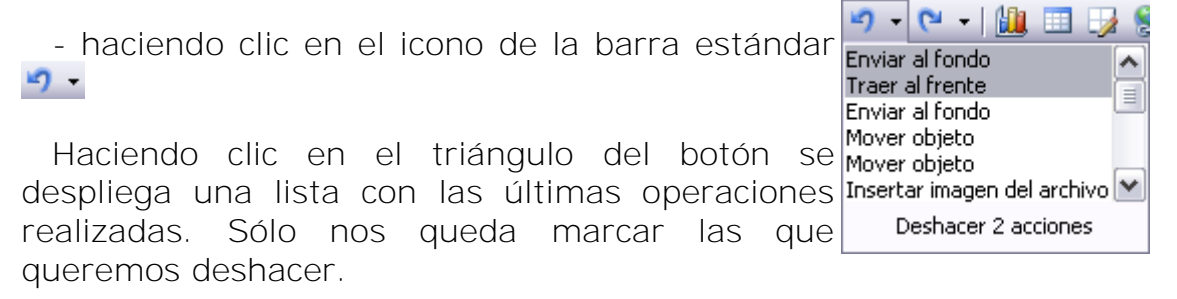

Para Rehacer la última operación realizada podemos:

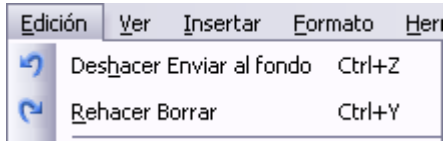

- Seleccionar la opción Deshacer del menú Edición.

- con las teclas Ctrl + Y

- haciendo clic en el icono de la barra estándar **Nova** 

Del mismo modo que para deshacer, ponemos rehacer varias operaciones marcándolas de la lista desplegable asociada al botón.

En las diapositivas podemos insertar textos y aplicarles casi las mismas operaciones que con un procesador de texto, es decir, podemos modificar el tamaño de la letra, color, forma, podemos organizar los textos en párrafos, podemos aplicarles sangrías, etc.

A continuación veremos paso a paso todas las operaciones más comunes relacionadas con los textos.

Insertar texto

Antes de insertar texto en una diapositiva es conveniente i seleccionar un patrón adecuado · al contenido que vayamos a introducir, por eso es conveniente que antes seleccionemos uno de los diseños que PowerPoint nos ofrece para facilitarnos la tarea.

Una vez seleccionado el diseño sigue estos pasos para añadir texto:

Haga clic para agregar título. Hagarclic para agregar subtitulo <u> - Jaamaanaan mentana menyebutan </u>

Haz clic en el recuadro de la diapositiva en el cual quieras insertar el texto, automáticamente el texto que aparecía ("Haga clic para agregar titulo") desaparecerá y aparecerá el punto de inserción.

Empieza a insertar el texto.

Cuando hayas terminado de introducir el texto haz clic con el mouse en otra parte de la diapositiva o pulsa la tecla Esc dos veces.

Añadir texto nuevo

Es posible que con los textos de esquema que incorporan las plantillas de PowerPoint no sea suficiente por lo que tendrás que insertar nuevos cuadros de texto para añadir más contenido a la diapositiva.

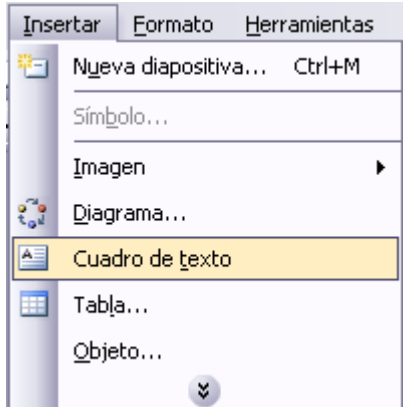

Para añadir un nuevo cuadro de texto puedes elegir entre:

- Hacer clic en el botón Cuadro de texto de la barra de dibujo,

- o desde la barra de menús desplegando el menú Insertar y seleccionando la opción Cuadro de texto.

Verás como el cursor toma este aspecto  $+$ , donde quieras insertar el nuevo cuadro de texto haz clic con el botón izquierdo del ratón, manteniéndolo pulsado arrástralo para definir el tamaño del cuadro de texto y suéltalo cuando tengas el tamaño deseado. Dentro del cuadro tienes el punto de inserción que te indica que puedes empezar a escribir el texto.

Introduce el texto.

Una vez hayas terminado de insertar el texto haz clic en otra parte de la diapositiva o pulsa dos veces Esc

Trabajar con Textos:

PowerPoint nos permite cambiar la fuente, el tamaño y el color de los textos fácilmente. Para ello tenemos el menú *Formato* de la barra de menús o la barra formato:

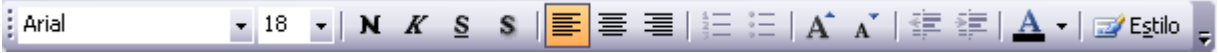

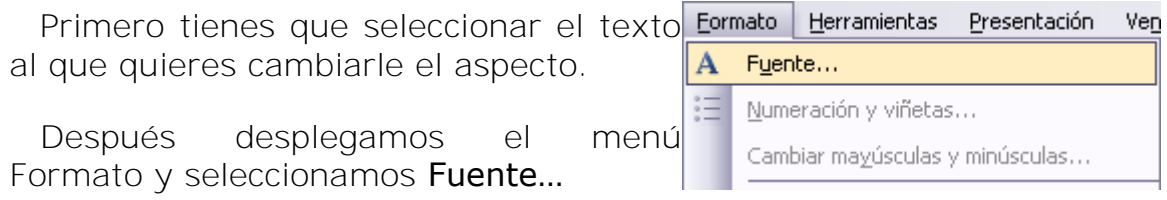

Se abrirá una ventana similar a la que te mostramos a continuación:

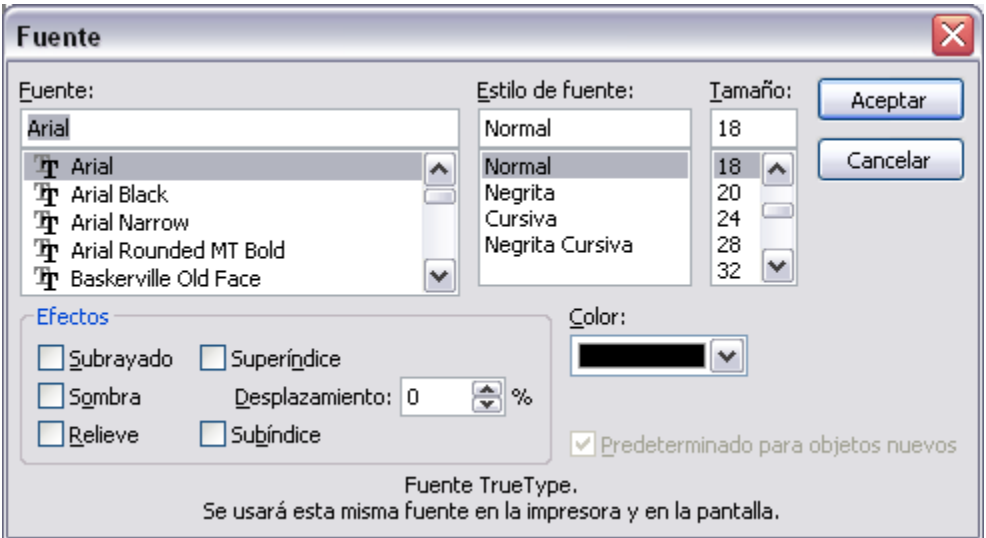

En la sección Fuente: selecciona de la lista el tipo de letra que quieras aplicar. También lo puedes hacer desde la barra de formato con **Arial**  $\mathbf{r}_\parallel$ 

En Estilo de fuente: indícale si quieres que sea cursiva (*Ejemplo texto cursivo*) **K**, negrita (Ejemplo texto con negrita) **N**, negrita y cursiva (*Ejemplo texto negrita cursiva*), etc.

En tamaño selecciona las dimensiones de la letra o desde  $18 - 1$ . Puedes también utilizar los botones  $\overrightarrow{A}$   $\overrightarrow{A}$  para aumentar o disminuir el tamaño de la letra.

Podemos aplicar otros efectos como puede ser el subrayado  $\S$ , con sombras **S**, relieve, etc. Estos efectos podrás combinarlos a tu gusto.

También es posible cambiarles el color a los textos, para ello de la lista desplegable Color: selecciona el que más te guste, si de la lista que aparece no te gusta ninguno, pulsa en el botón más colores, aparecerá la ventana que te mostramos a continuación y de la pestaña Estándar selecciona el que más te guste.

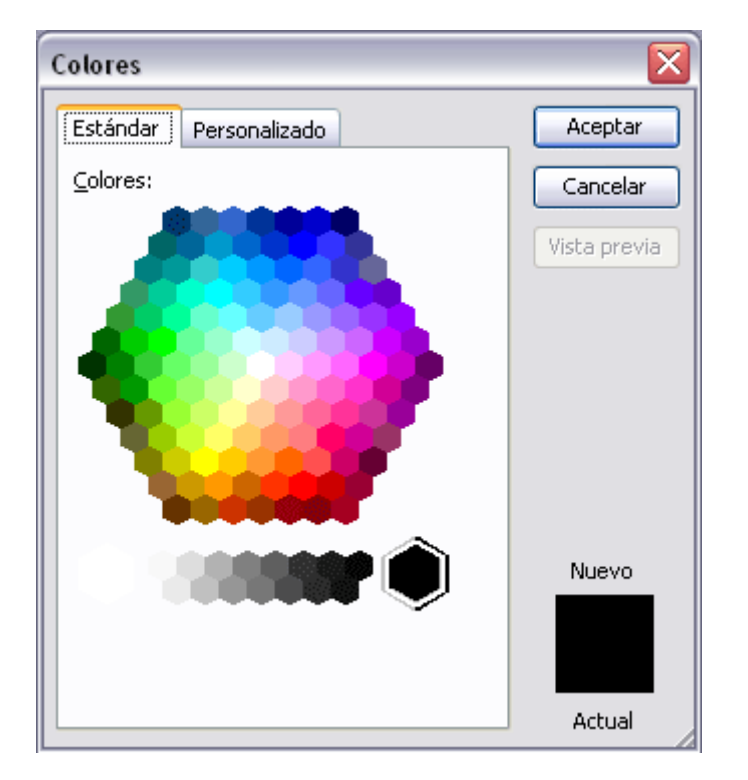

Una vez seleccionado el color deseado pulsa Aceptar.

Esto lo puedes hacer también desde la barra de formato con el icono  $\mathbf{A}$   $\cdot$ 

Alineación de Textos:

Alinear un párrafo es distribuir las líneas que lo componen respecto a los márgenes del cuadro del texto.

Para aplicar una alineación puedes utilizar los iconos de la barra de formato  $\mathbf{F} \equiv \mathbf{F}_0$ desplegar el menú Formato y seleccionar Alineación, después elige la que más te guste.

Existen 4 tipos de alineación:

Izquierda que sitúa al texto lo más cerca del margen izquierdo  $\equiv$ 

Derecha que sitúa al texto lo más cerca del margen derecho  $\equiv$ 

Centrado que centra el texto  $\boxed{\equiv}$ 

Justificado Acopla el texto al ancho del cuadro de texto.

#### Las Sangrías

Una sangría es el desplazamiento hacia la derecha de un párrafo, las sangrías son útiles para dar un formato menos compacto al texto y cuando queremos crear un esquema de los temas junto con sus subtemas que trataremos en una lección, proyecto, etc.

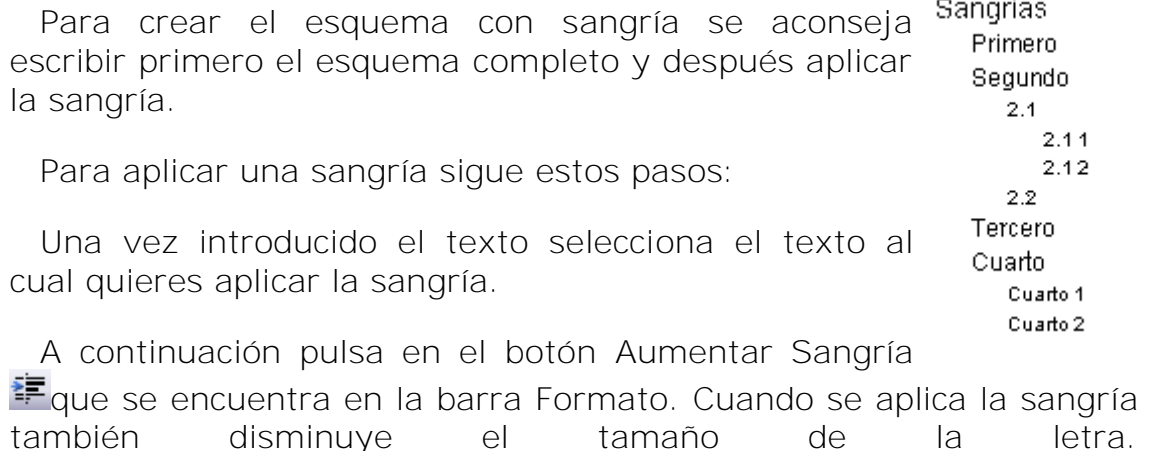

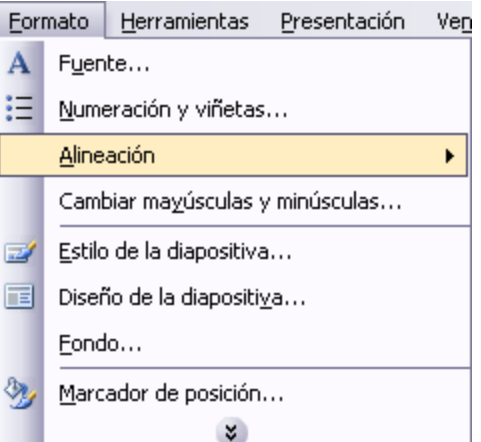

Al igual que puedes aumentar la sangría también puedes reducirla con el botón Disminuir Sangría **.** 

A la derecha te mostramos una diapositiva en la que se ha aplicado una sangría al texto.

Numeración y Viñetas:

El funcionamiento de la numeración y las viñetas es similar a las sangrías, únicamente cambia que en las numeraciones y viñetas además de aplicar una sangría, se le añaden símbolos o números delante del párrafo.

Las numeraciones son muy útiles para crear un índice típico. Cuando desarrollemos el tema dentro de la lección incluiremos la numeración que le corresponde respecto al índice.

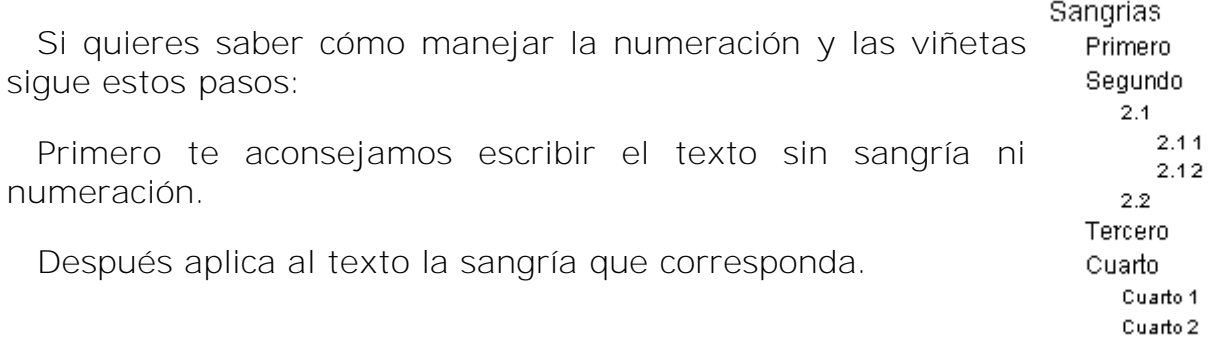

Después selecciona el texto, despliega el menú Formato y selecciona la opción Numeración y viñetas....

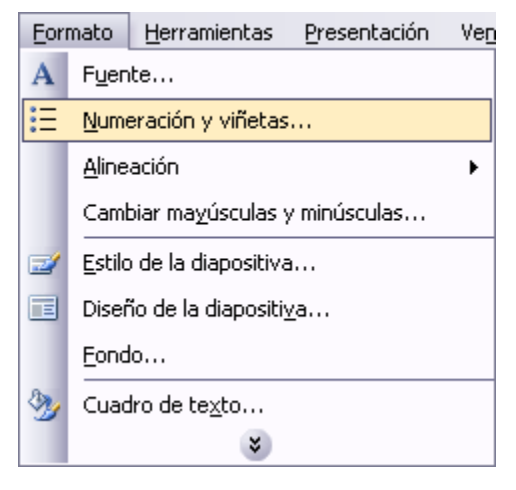

Aparecerá una ventana similar a la que te mostramos a continuación. Si quieres aplicar una numeración visualiza la pestaña Con números.

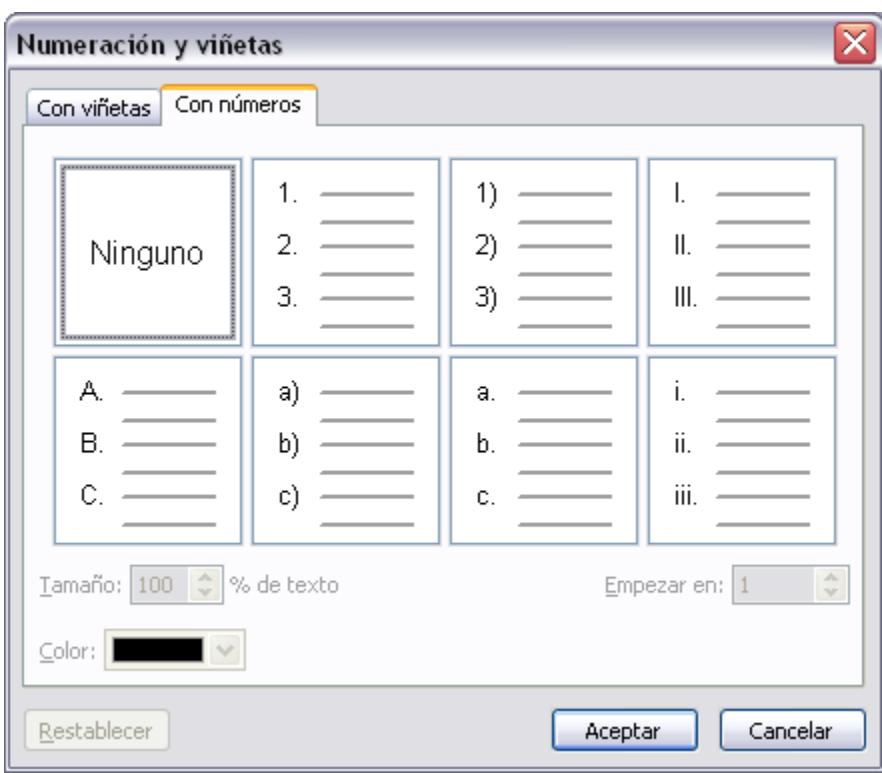

Selecciona el estilo que más te guste haciendo clic sobre él, en nuestro caso por ejemplo hemos seleccionado

a) l  $b)$ c) -

Por último pulsa Aceptar.

Una vez aplica la numeración aparecerá algo similar a esto:

a) Sangrias a) Primero b) Segundo a)  $2.4$ a)  $2.1.1$ b)  $2.12$ b)  $2.2$ c) Tercero d) Cuarto a) Cuarto 1 b) Cuarto 2

Trabajar con Textos:

En vez de utilizar letras y números podemos utilizar símbolos. Estos los tenemos en la pestaña Con viñetas de la misma ventana:

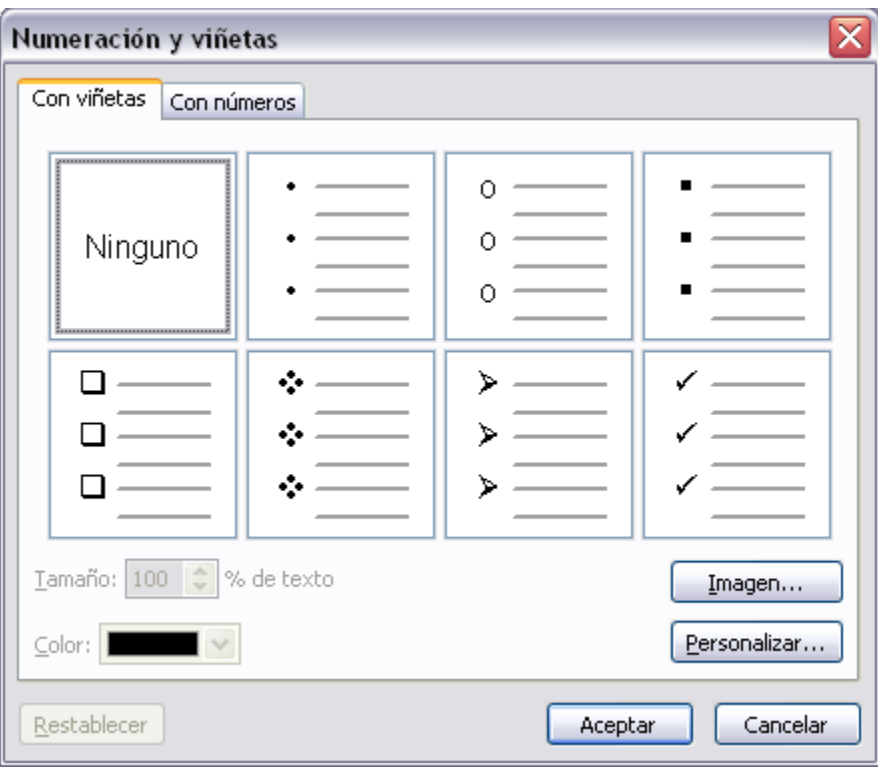

Incluso podemos utilizar otras imágenes pulsando en el botón Imagen... o utilizar otros símbolos pulsando en el botón Personalizar...

En una diapositiva además de insertar texto, gráficos, etc también podemos insertar tablas que nos permitirán organizar mejor la información. Como podrás comprobar a continuación las tablas de PowerPoint funcionan igual que en Microsoft Word

Crear una Tabla :

Para insertar una tabla en una diapositiva sigue estos pasos:

Despliega el menú Insertar y selecciona la opción Tabla o utiliza el botón de la barra de herramientas.

Si lo haces a través del menú Insertar te aparecerá una ventana en la que podrás indicar el número de columnas y filas.

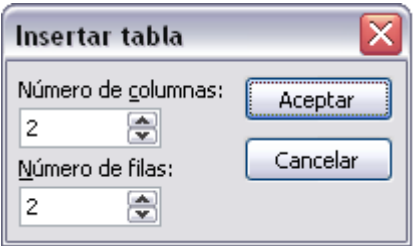

Una vez determinado el tamaño de la tabla pulsa Aceptar y aparecerá una tabla

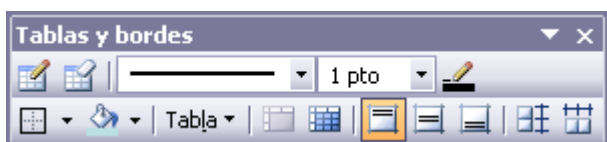

en la diapositiva junto con una nueva barra de herramientas que te permitirá personalizar la tabla.

Si utilizas el botón **para crear la tabla verás que al pulsar en él se** despliega y aparece un cuadro como el que te mostramos. Los cuadros azules indican el número de filas y columnas que tendrá la tabla, en este caso crearía una tabla con 2 filas (horizontal) y 3 columnas (Vertical).

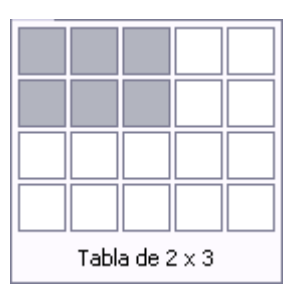

Para insertar texto en la tabla únicamente sitúate en el recuadro (celda) donde quieras escribir, el cursor se convertirá en un punto de inserción y podrás empezar a escribir.

Puedes aplicar al texto de las celdas las mismas opciones de formato que hemos visto en el tema 9. Por ejemplo se puede subrayar, cambiar su tamaño, el color de la fuente, justificar al centro, etc.

Para cambiar de celda puedes hacerlo con las flechas o con la tecla de Tabulador.

**Para practicar estas operaciones te aconsejamos realizar Ejercicio** [crear una tabla](http://www.aulaclic.es/power2003/epp_10_1_1.htm)

Eliminar una tabla, fila o columna

Para eliminar una tabla tienes que hacer clic sobre uno de los bordes de la tabla para seleccionarla y pulsar Supr.

Para eliminar una fila sitúate en alguna de las celdas de la fila a eliminar y en la barra de herramientas Tablas y bordes despliega la lista Tabla y selecciona la opción Eliminar filas.

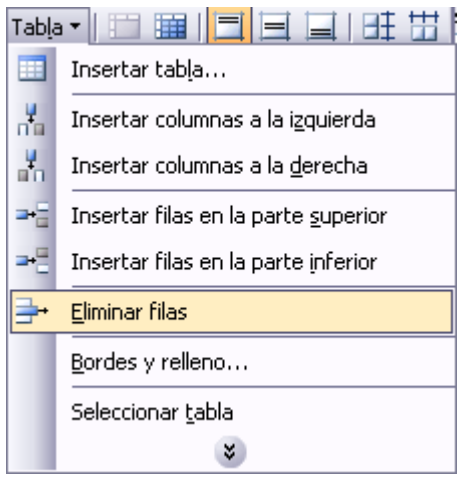

Para eliminar una columna sitúate en una de las celdas que pertenezcan a la columna que quieras eliminar y después de la barra de herramientas Tabla y bordes despliega la opción Tabla y selecciona la opción Eliminar columnas.

Si quieres eliminar dos o más columnas o filas al mismo tiempo solo tienes que seleccionar varias celdas utilizando la tecla Shift (May) y después elegir Eliminar filas o Eliminar columnas.

Al igual que podemos eliminar filas y columnas también podemos insertar nuevas filas o columnas en una tabla que ya tenemos creada y que por cualquier motivo tenemos que

ampliar.

Para insertar una nueva fila primero tenemos que saber a qué altura de la tabla queremos insertarla, después nos situaremos en alguna celda de la fila más próxima al lugar donde queremos insertar la nueva fila, a continuación

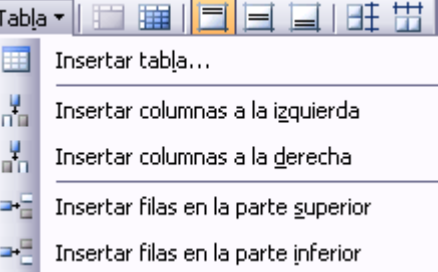

desplegamos el menú Tabla de la barra Tablas y bordes. Por último nos queda seleccionar Insertar filas en la parte inferior (por debajo de la fila en la que nos encontramos) o Insertar filas en la parte superior (por encima de la fila en la que nos encontramos).

Para insertar una nueva columna el proceso es similar.

Sitúate en la columna más cercana al lugar donde quieras insertar la nueva columna, después, de la barra de herramientas Tablas y bordes despliega el menú Tabla y elige Insertar columnas a la izquierda o Insertar columnas a la derecha según donde quieras situar la nueva columna.

Bordes de un Tabla :

Modificar el formato de una tabla consiste en modificar su aspecto cambiándole por ejemplo el color, los bordes, etc.

A continuación veremos cómo podemos cambiar el color y los bordes de una tabla.

Para poder modificar una tabla primero tienes que seleccionarla haciendo clic sobre uno de sus bordes.

Del menú Formato selecciona la opción Tabla, verás que se abre una ventana como la que te mostramos a continuación.

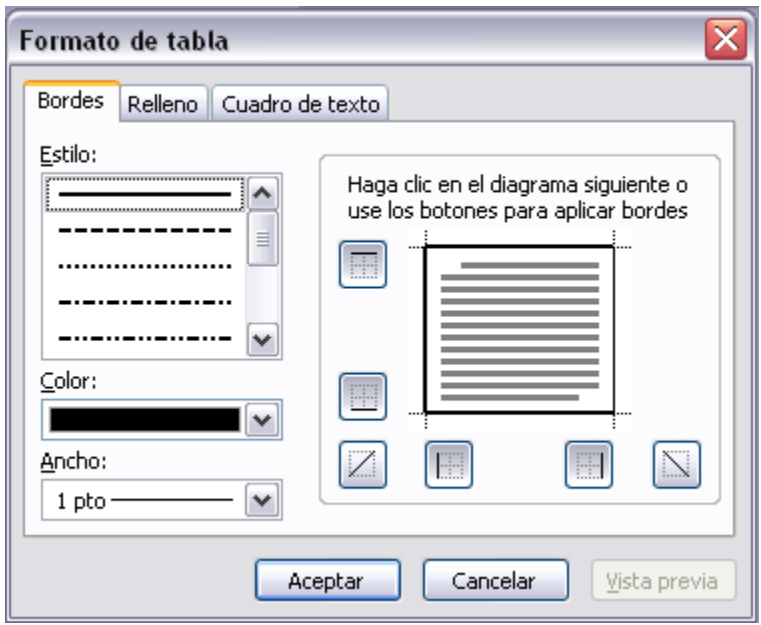

En la pestaña Bordes de esta ventana podrás cambiar los bordes de la tabla.

Como puedes ver en la parte derecha de la ventana aparece un dibujo que representa tu tabla.

Lo primero que tienes que hacer es seleccionar el estilo que quieres aplicar al borde haciendo clic sobre alguno de la lista del cuadro Estilo.

Selecciona después el color desplegando la lista y haciendo clic sobre el que te gusta del cuadro desplegable Color.

Elige el ancho o grosor del borde que quieres ponerle a la tabla del cuadro desplegable Ancho.

En la parte derecha aparece una tabla dibujada junto con unos botones a su alrededor, estos botones al pulsarlos aplicarán el estilo que has elegido al borde de la tabla que indica el botón.

Si pulsamos sobre uno de los botones que permanecen hundidos el correspondiente borde de la tabla desaparecerá.

Si quieres ver cómo quedará la tabla antes de aplicarle los cambios definitivamente pulsa Vista Previa y si estás conforme pulsa Aceptar sino pulsa Cancelar.

También puedes hacer lo mismo desde la barra Tablas y bordes con los botones  $\frac{1}{\sqrt{1-\frac{1}{\sqrt{1-\frac{1}{\$ 

Color de Relleno:

Si quieres cambiar el color de fondo de la tabla sigue estos pasos:

Selecciona la tabla haciendo clic sobre uno de sus bordes.

Del menú Formato selecciona la opción Tabla....

En la ventana que aparece haz clic sobre la pestaña Relleno.

De la lista desplegable selecciona el color que más te gusta, en el caso de no encontrarlo pulsa en Más colores... y elige el que te gusta, después pulsa Aceptar.

Puedes hacer que el color de relleno sea algo transparente si activas la casilla Semitransparente.

Si desactivas la casilla Color de relleno el color de relleno será transparente, por lo que tomará el color del fondo de la diapositiva donde se encuentra la tabla.

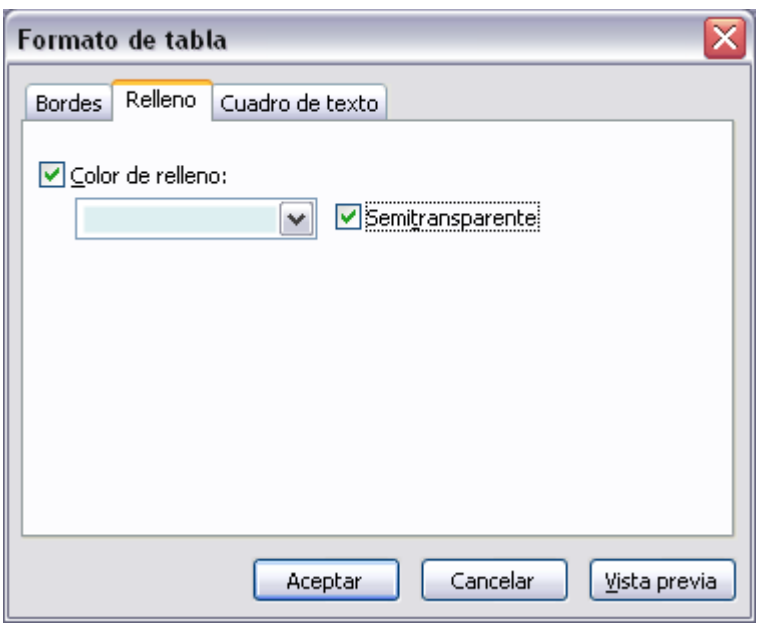

también puedes hacer lo mismo desde la barra Tablas y bordes con el icono $\mathbb{Q}$  -

Combinar o dividir celdas

Combinar celdas consiste en convertir 2 o más celdas en una sola por lo que dejará de haber borde de separación entre una celda y otra ya que serán una sola. Esto nos puede servir por ejemplo para utilizar la primera fila para escribir el título de la tabla. En este caso habría que combinar todas las celdas de la primera fila en una sola.

Mientras que dividir celdas consiste en partir en dos una celda.

Para combinar celdas tienes que seleccionar las celdas que quieres combinar, después pulsa en el botón **quieres encuentra** en la barra de herramientas Tablas y bordes. Si no aparece el botón despliega el menú Ver y de la opción Barra de herramientas elige Tablas y bordes.

Para dividir una celda en dos elige la celda que quieres dividir y pulsa en el botón Dividir celdas **車**.

Trabajar con Gráficos:

Los gráficos se utilizan muy a menudo en las presentaciones por su facilidad de esquematizar gran cantidad de información.

Insertar un gráfico:

Para insertar un gráfico en una diapositiva únicamente tienes que pulsar en el botón **du** de la barra estándar.

PowerPoint insertará un gráfico en la diapositiva y te mostrará la hoja de datos que contiene las cantidades que se representan en el gráfico.

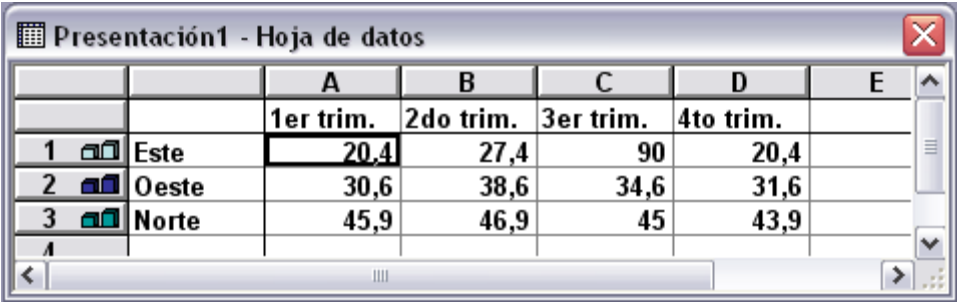

En la hoja de datos la primera columna que aparece es la que representa la leyenda, la primera fila (1er trim.,2do trim....) representa el eje X (horizontal) y las cantidades serán representadas en el eje Y.

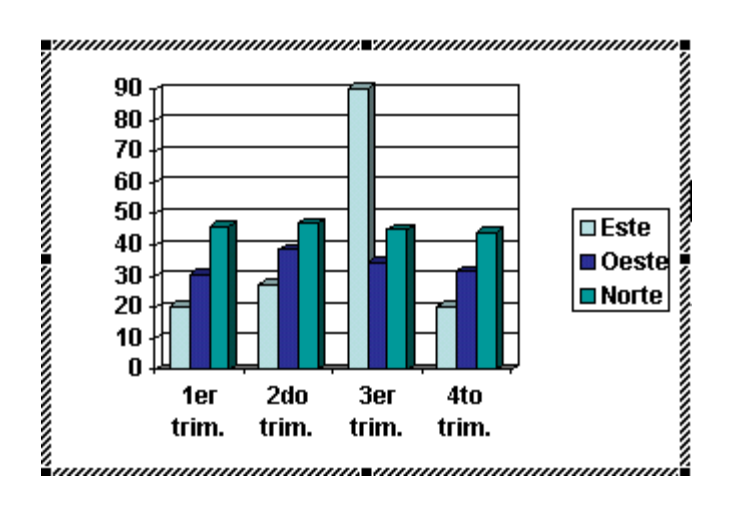

Este dibujo es la representación de la hoja de datos que te hemos mostrado anteriormente.

Una vez insertado el gráfico es muy fácil de modificar los datos de la hoja de datos, únicamente sitúate sobre la celda que quieras modificar e inserta el nuevo valor que inmediatamente verás representado en la gráfica.

Como podrás apreciar cuando estás trabajando con un gráfico en la barra de herramientas estándar aparecen nuevos botones como pueden ser estos que te mostramos y que iremos explicando a lo largo del tema.

Modificar tipo de gráfico

Por defecto PowerPoint utiliza el gráfico de barras porque es el más utilizado ya que representa fácilmente las cantidades y permite comparar los distintos valores con gran facilidad.

Para modificar el tipo de gráfico hemos de hacer doble clic sobre el gráfico para seleccionarlo, debe aparecer con un marco de rayas

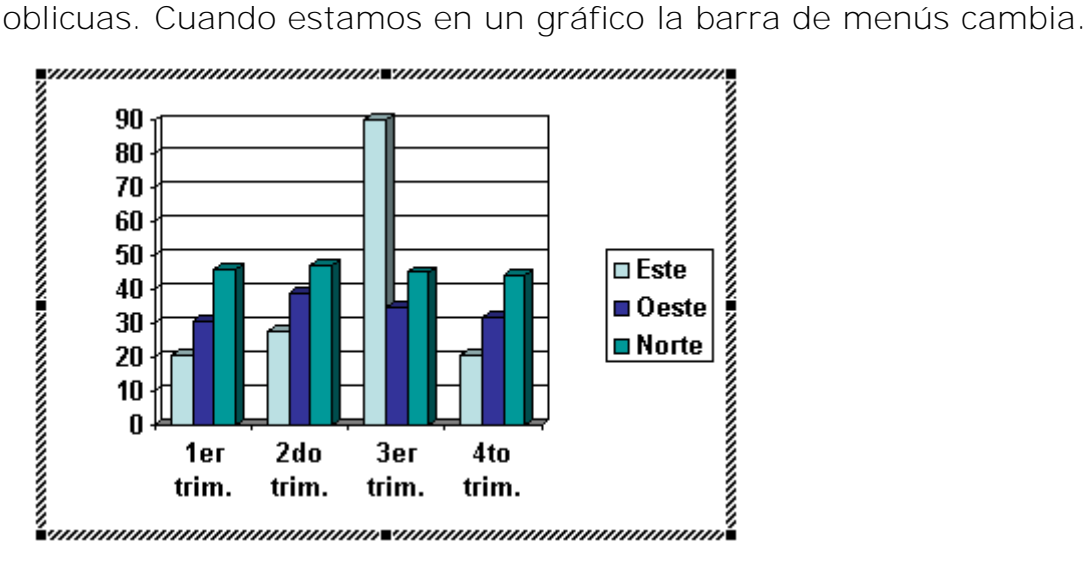

Del menú Gráfico selecciona la opción Tipo de gráfico.

Aparecerá una ventana como la que te mostramos a continuación

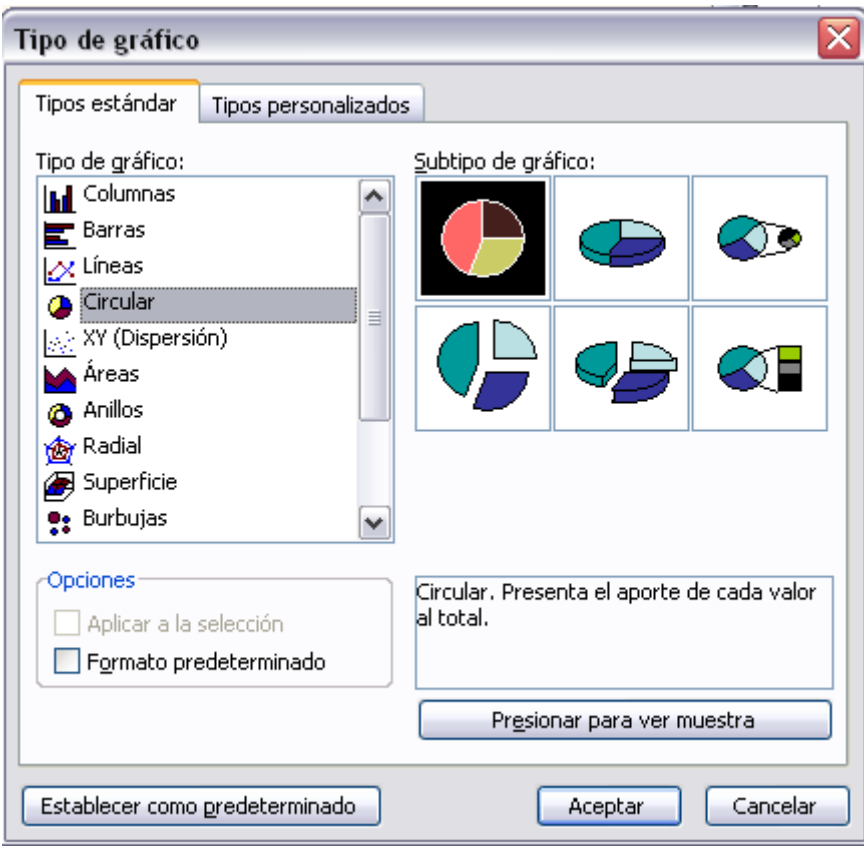

En la lista de la izquierda selecciona el tipo de gráfico que te gusta, inmediatamente te aparecerán unos subtipos de gráficos en la zona de la derecha de la ventana que están relacionados con el tipo genérico que has elegido anteriormente.

Selecciona el gráfico que más te guste, pero te aconsejamos que si quieres que te sea de utilidad busca gráficos que permitan representar y captar la información fácilmente.

También puedes elegir otros estilos más personalizados con la pestaña Tipos personalizados.

Si quieres que cuando pulses el botón **lil**el gráfico que se genere no sea el de barras sino otro que a ti te guste, elige el gráfico y después pulsa en el botón Establecer como predeterminado.

Para terminar pulsa Aceptar.

A continuación te mostramos una imagen de cómo queda el gráfico que anteriormente te habíamos mostrado al cambiar el tipo de gráfico a circular.

# Haga clic para agregar título

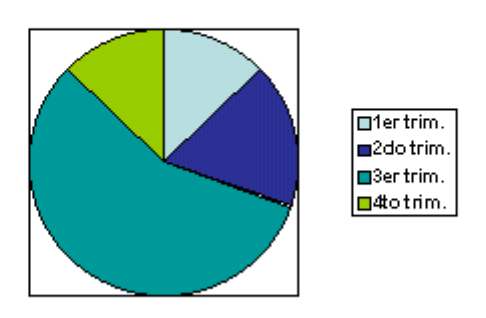

Opciones de Diseño:

Si quieres ocultar o mostrar una leyenda del gráfico pulsa en el botón leyenda **.** 

Organizar la información por columnas quiere decir que los datos que aparecen en la primera columna serán los que compongan el eje X y se hace pulsando sobre el botón

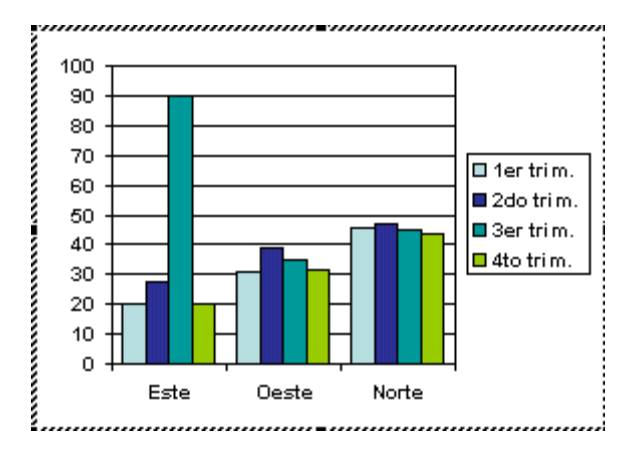

Si quieres organizar la información por filas (la primera fila representará el eje X) pulsa el botón  $\blacksquare$ y te quedará algo parecido a esto:

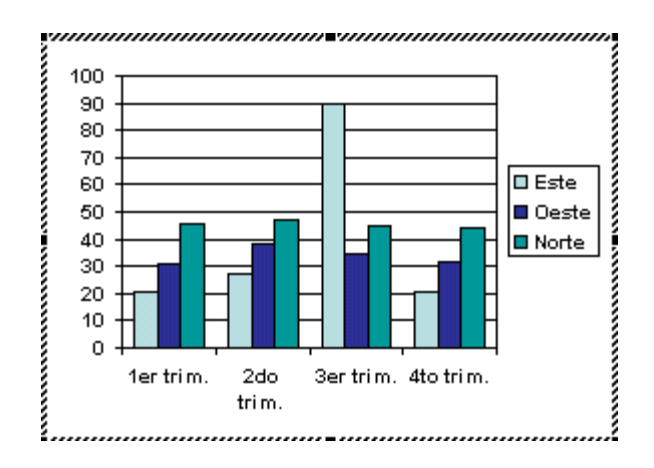

Si la hoja de datos del gráfico no aparece pulsa en el botón ...

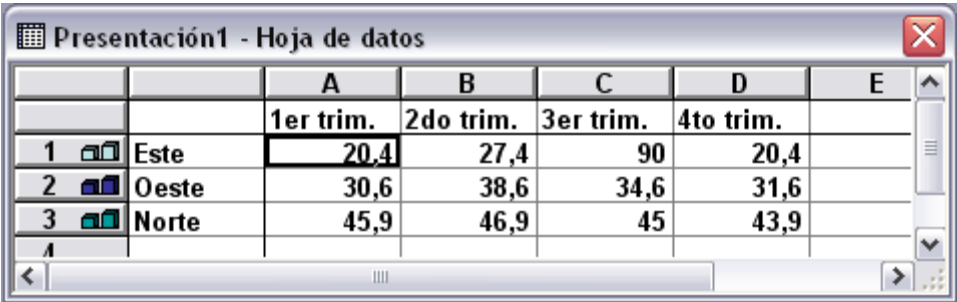

Si además del gráfico quieres mostrar la hoja de datos en la diapositiva pulsa el botón **.** Este es el resultado:

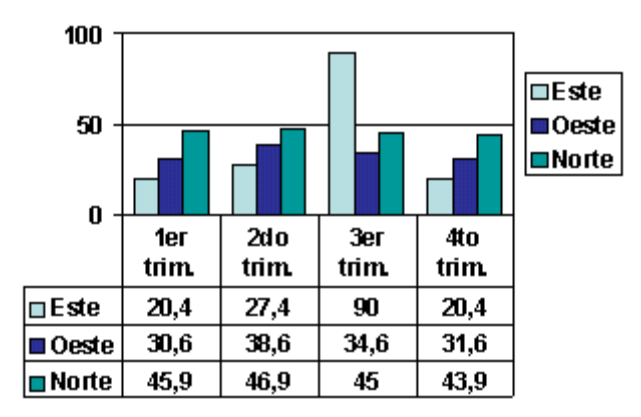

Si quieres que en el gráfico aparezcan unas líneas horizontales y/o verticales para interpretar mejor los valores representados, pulsa en los botones  $\mathbb{I} \mathbb{I} \mathbf{E}$ . Este es el resultado:
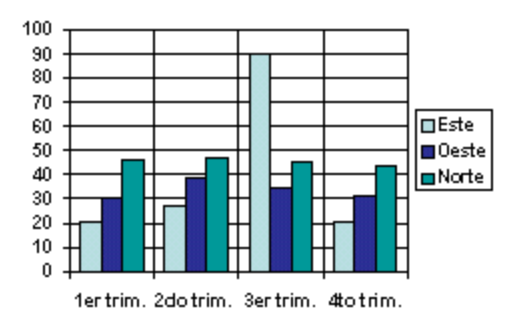

Si quieres modificar el color de alguna de las series que componen el gráfico (una de las barras que se representan en el gráfico, el área del gráfico, etc.) primero selecciónala en la barra estándar como te mostramos a continuación o haciendo clic sobre una de las barras de la serie.

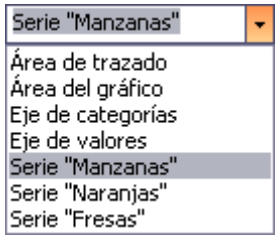

Después despliega la lista  $\mathbb{Z}$  y elige el color que quieras.

Para eliminar un gráfico haz clic sobre él y pulsa Supr.

Crear un Organigrama:

Para crear un organigrama tienes que seleccionar del menú Insertar la opción Diagrama....

Aparecerá una ventana como la que te mostramos con los tipos de diagramas que te ofrece PowerPoint. Nosotros elegiremos un organigrama.

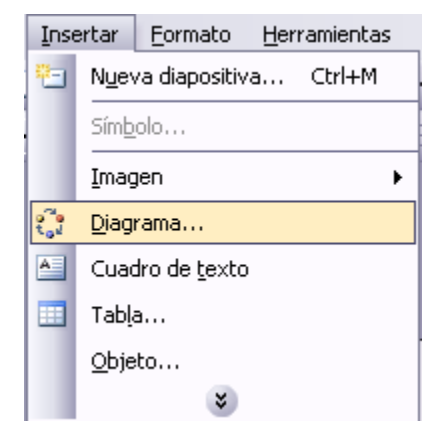

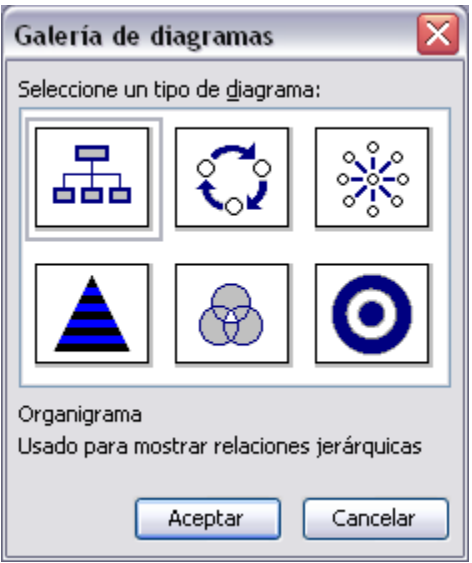

Selecciona el tipo de diagrama que más se adapte a tus necesidades y pulsa Aceptar.

Una vez insertado el organigrama aparece la barra de herramientas Organigrama que te mostramos a continuación.

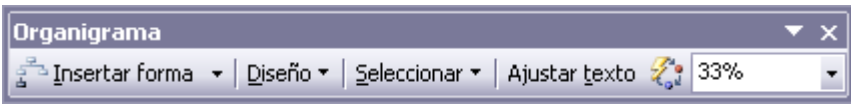

A través de esta barra podrás controlar todas las operaciones que puedes realizar con el organigrama.

Insertar forma te permite insertar una nueva rama o un nuevo nivel en el organigrama.

En Diseño podrás controlar la mayoría de aspectos relacionados con los niveles y ramas del organigrama. Estas opciones variarán en función del tipo de diagrama que utilicemos.

El botón **C**inos permite elegir el estilo del diagrama que queremos dentro de una gran variedad como puedes apreciar a continuación:

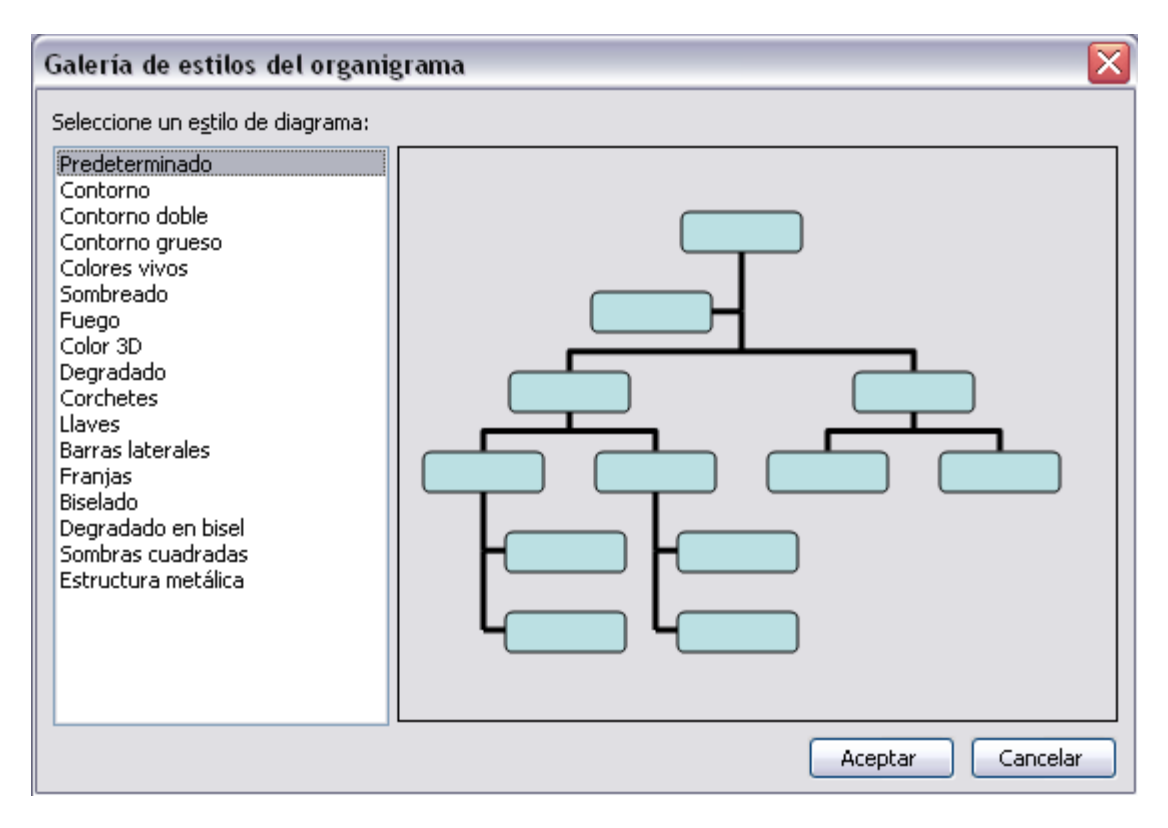

Una vez seleccionado el que te gusta pulsa Aplicar.

Añadir texto :

Para añadir texto en los cuadros de algún tipo de diagrama que incorpora PowerPoint, como puede ser un organigrama, únicamente tienes que hacer clic con el botón izquierdo del ratón sobre el cuadro del diagrama en el que quieras insertar texto y verás como aparece el cursor para que insertes el texto.

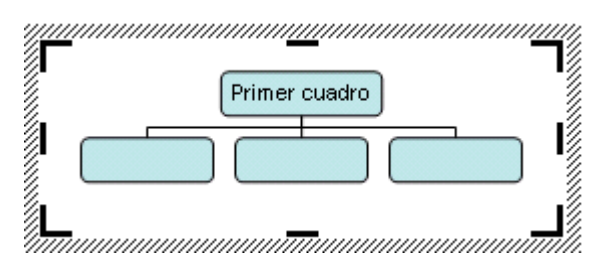

Puedes aplicar al texto de las elementos del diagrama las mismas opciones de formato que hemos visto en el tema 9. Por ejemplo se puede subrayar, cambiar su tamaño, el color de la fuente, justificar al centro, etc...

Otro elemento muy útil a la hora de diseñar presentaciones son elementos multimedia como sonido y películas. En PowerPoint podemos insertar en nuestras presentaciones sonidos e incluso películas.

Para insertar un sonido en una presentación despliega el menú Insertar y elige Películas y sonidos.

Después aparecerá una lista en la que podrás elegir un sonido de la galería de sonidos que incorpora PowerPoint.

Podrás también insertar un sonido que ya tengas  $\Box$ almacenado en tu computadora (con la opción Sonido de archivo), o grabar tú mismo el sonido e incluso insertar como sonido una pista de un Cd de audio.

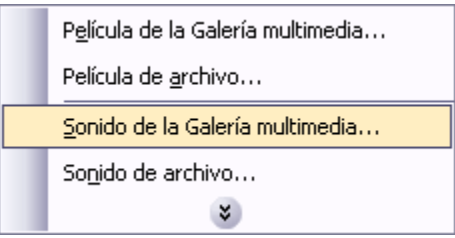

Insertar sonidos de la galería multimedia:

Despliega el menú Insertar y elige Películas y sonidos.

Después selecciona Sonido de la Galería multimedia....

En el panel de tareas aparecerá la lista de sonidos que incorpora la galería multimedia de PowerPoint.

Para insertar el sonido, haz doble clic sobre él, después te preguntará si quieres que se reproduzca automáticamente el sonido o cuando hagas clic sobre él.

Una vez hayas elegido el sonido, en la diapositiva verás que aparece un altavoz que representa al sonido.

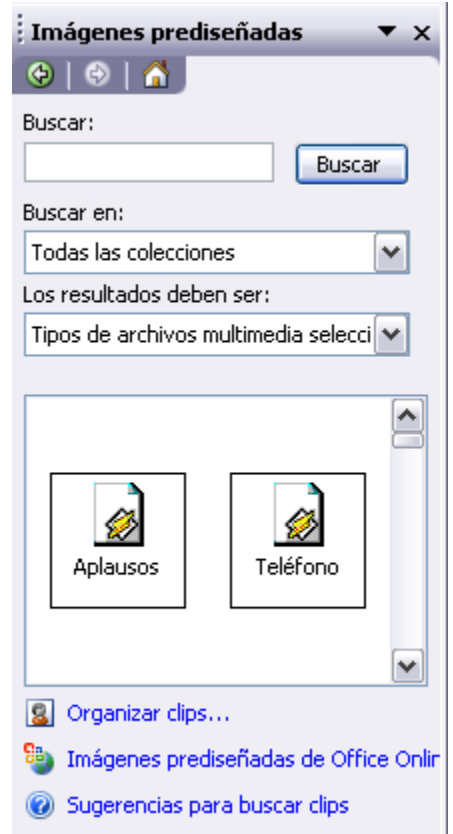

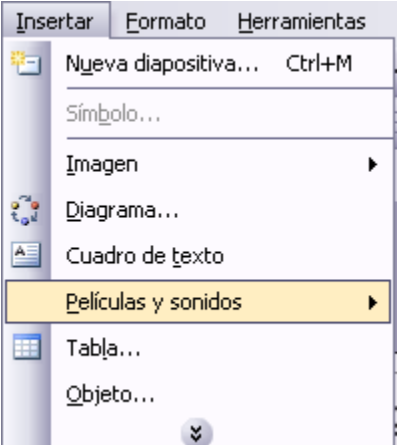

Cambiar las propiedades del sonido:

Para modificar los parámetros de alguno de los sonidos insertados en la diapositiva pulsa con el botón derecho del mouse sobre el dibujo del altavoz.

Si eliges Modificar objeto de sonido aparecerá una ventana como la que te mostramos a continuación.

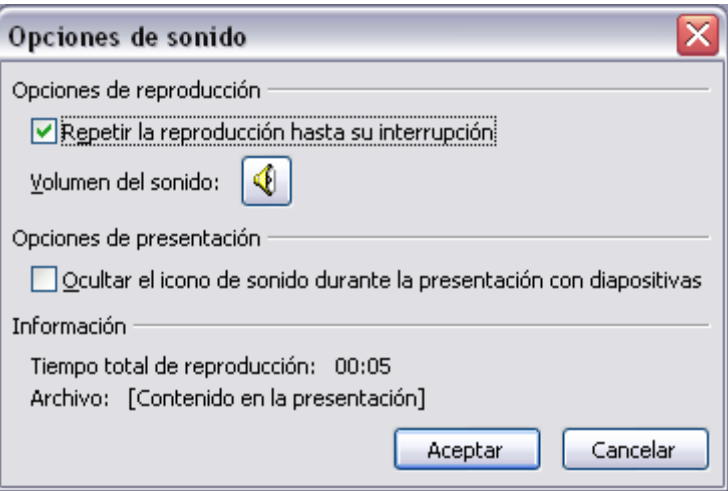

Si marcas la casilla Repetir la reproducción hasta su interrupción el sonido no parará hasta que cambies de diapositiva. Esto puede ser útil cuando queremos incluir una música de fondo a la diapositiva.

Podemos también refinar las propiedades del sonido.

Despliega el menú Presentación, Personalizar animación si no aparece en el panel de tareas el apartado

Personalizar animación.  $\overline{\mathbf{v}}$  $1$   $\odot$  $\triangleright$  Multimedia 12 En ese apartado despliega el cuadro<sup>3</sup> Iniciar al hacer clic referente al sonido y selecciona la opción Iniciar con Anterior Opciones de efectos... como teo Iniciar después de Anterior mostramos a continuación.Opciones de efectos... Intervalos... Mostrar escala de tiempo avanzada

Ouitar

Se abrirá la ventana Reproducir sonido.

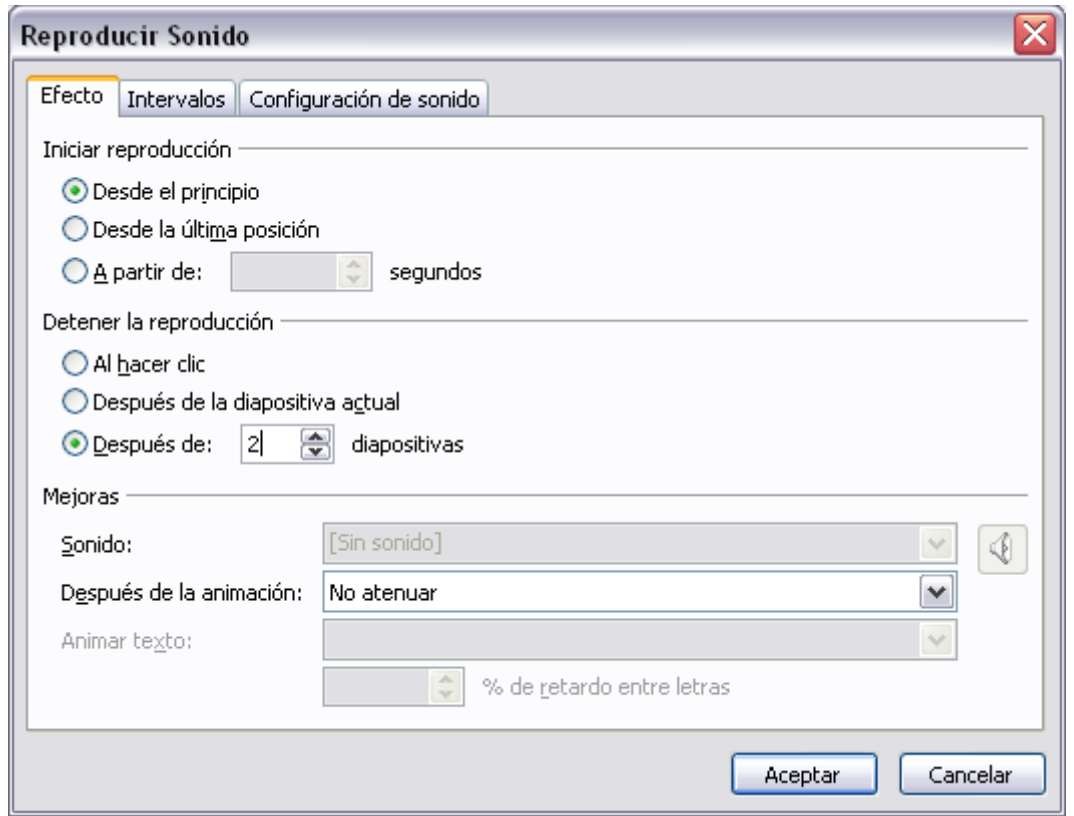

En esta ventana podemos hacer que el sonido se inicie en la diapositiva y continúe en las siguientes diapositivas (útil para definir una música de fondo para toda la presentación), y otras opciones que puedes ver.

Insertar sonidos desde un archivo

Despliega el menú Insertar y elige Películas y sonidos.

Después selecciona Sonido de archivo....

Te mostrará una ventana en la que tendrás que buscar la ruta del archivo de sonido, una vez lo encuentres pulsa Aceptar.

Insertar pista de un CD de audio

Despliega el menú Insertar y elige Películas y sonidos.

Después selecciona Reproducir pista de audio de Cd ....

Te mostrará la siguiente ventana:

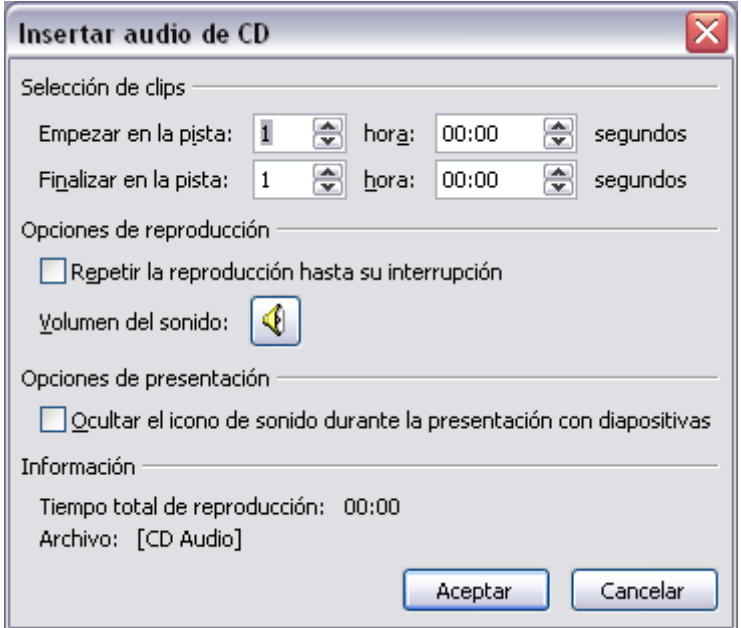

Indícale desde qué pista hasta qué pista quieres reproducir y pulsa Aceptar.

Insertar películas desde la galería multimedia

Despliega el menú Insertar y elige Películas y sonidos.

Después selecciona Películas de la galería Multimedia...

En el Panel de tareas aparecerá una lista con las distintas películas que incorpora la galería de PowerPoint.

Haz doble clic sobre la que te guste para insertarla en la diapositiva.

Insertar películas desde un archivo

Despliega el menú Insertar y elige Películas y sonidos.

Después selecciona película de archivo....

Te mostrará una ventana en la que tendrás que buscar la ruta del archivo de película, una vez lo encuentres pulsa Aceptar.

En las presentaciones podemos dar movimiento a los objetos que forman parte de ellas e incluso al texto haciéndolas así más profesionales o más divertidas, además de conseguir llamar la atención de las personas que la están viendo.

Animar Textos y objetos

Para animar un texto u objeto lo primero que hay que hacer es seleccionarlo, a continuación desplegar el menú Presentación y seleccionar personalizar animación.

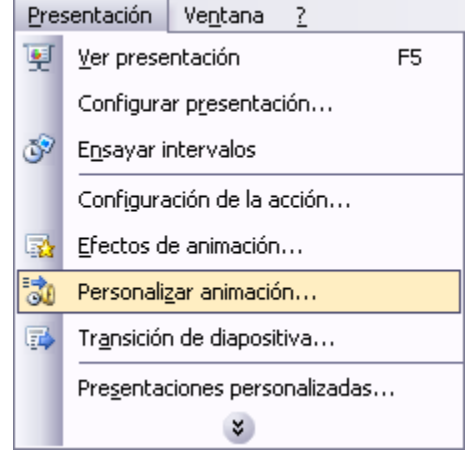

Después aparecerá en el Panel de tareas algo similar a lo que te mostramos a continuación.

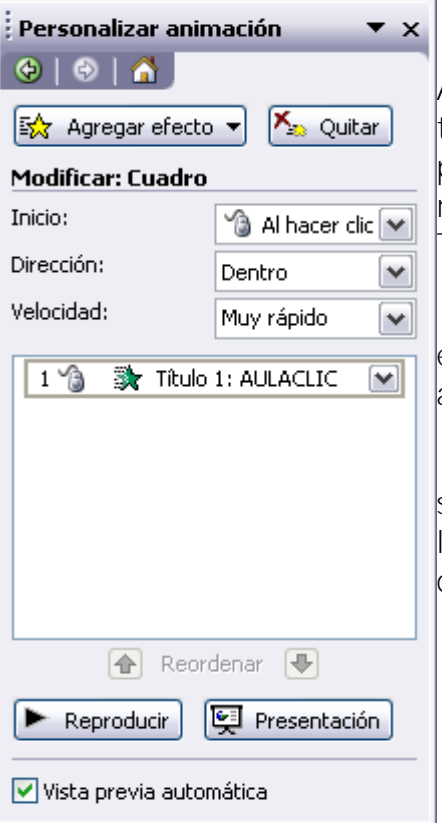

En este panel aparece la lista desplegable Agregar efecto en la cual seleccionaremos el tipo de efecto que queramos aplicar, incluso podremos elegir la trayectoria exacta del movimiento seleccionándola del menú Trayectorias de desplazamiento.

Podemos utilizar el botón Quitar para eliminar alguna animación que hayamos aplicado a algún texto.

En la lista desplegable Inicio podemos seleccionar cuándo queremos que se aplique la animación (al hacer clic sobre el ratón, después de la anterior diapositiva, etc).

Las demás listas desplegables cambiarán en función del tipo de movimiento y el inicio del mismo.

La velocidad suele ser una característica común por lo que podemos controlarla en casi todas las animaciones que apliquemos a un objeto.

La lista que aparece debajo de velocidad nos muestra las distintas animaciones que hemos aplicado a los objetos de la diapositiva, como podrás comprobar aparecen en orden.

El botón Reproducir te muestra la diapositiva tal y como quedará con las animaciones que hemos aplicado.

## Ocultar Diapositivas

La función ocultar diapositivas se puede utilizar para reducir una presentación por problema de tiempo pero sin que perdamos las diapositivas que hemos creado. Para generar una presentación más corta pero sin perder las diapositivas que no visualizamos.

Para ocultar las diapositivas únicamente tienes que seleccionar la diapositiva que quieres ocultar y después desplegar el menú Presentación y elegir Ocultar diapositiva

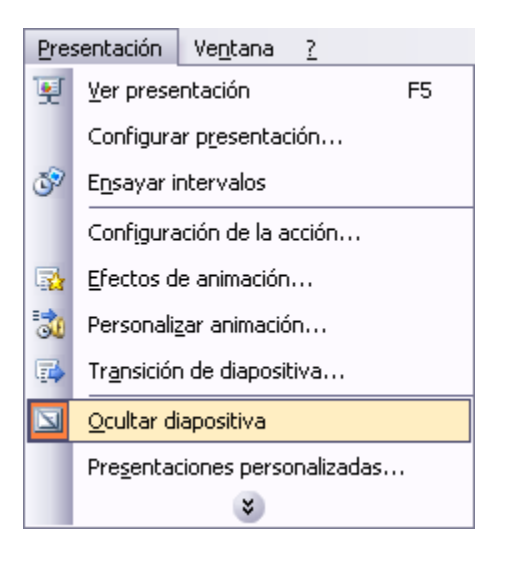

Transición de Diapositivas

La transición de diapositiva nos permite determinar cómo va a producirse el paso de una diapositiva a la siguiente para producir efectos visuales más estéticos.

Para aplicar la transición a una diapositiva despliega el menú Presentación y selecciona la opción Transición de diapositiva.

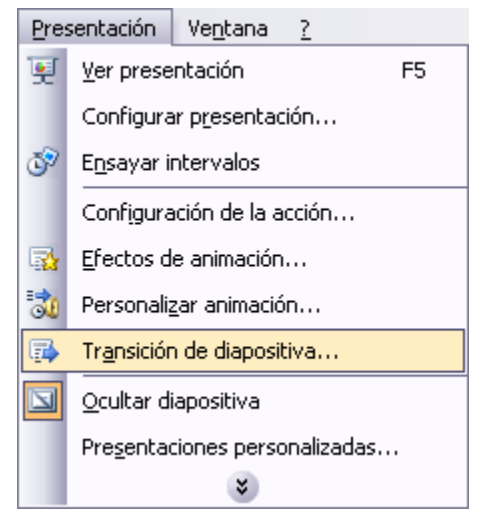

En el panel de tareas aparece algo similar a esto:

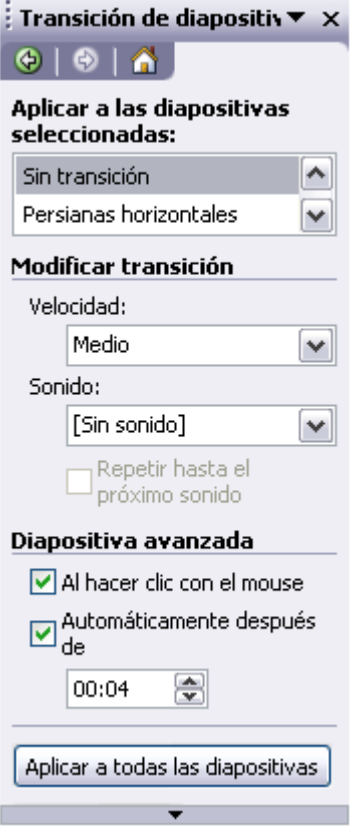

La primera lista que aparece Aplicar a las diapositivas seleccionadas: te permite seleccionar el movimiento de transición entre una diapositiva y la siguiente. Hay una lista muy larga de movimientos.

En la lista Velocidad: podemos indicarle la velocidad de la transición entre una y otra diapositiva.

Incluso podemos insertar algún sonido de la lista Sonido

En la sección Diapositiva avanzada podemos indicarle que si para pasar de una diapositiva a la siguiente hay de hacer clic con el mouse o bien le indicas un tiempo de transición (1 minuto, 00:50 segundos, etc..)

Si quieres aplicar estas características a todas las diapositivas pulsa en el botón Aplicar a

todas las diapositivas.

El botón Reproducir te muestra el resultado.

Ensayar intervalos te permite calcular el tiempo que necesitas para ver cada diapositiva sin prisas.

Para calcular el tiempo que necesitas tienes que desplegar el menú Presentación y elegir la opción Ensayar Intervalos, después verás que la presentación empieza a reproducirse pero con una diferencia, en la parte superior izquierda aparece una especie de contador que cronometra el tiempo que tardas en pasar de una diapositiva a otra pulsando algún botón del mouse.

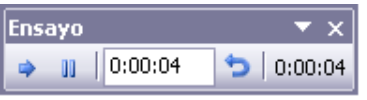

En el recuadro blanco te mostrará el tiempo para la diapositiva actual y el recuadro del tiempo que aparece en la parte derecha muestra la suma total de intervalos, es decir, el tiempo que transcurrido desde la primera diapositiva.

La flecha → sirve para pasar a la siguiente diapositiva, el botón ll para pausar el ensayo de intervalos y **p**ara repetir la diapositiva (para poner a cero el cronómetro de la diapositiva.

Una vez terminas el ensayo PowerPoint te pregunta si quieres conservar esos intervalos para aplicarlos a cada diapositiva de la presentación. Si contestas que sí verás que aparece una pantalla en la que te muestra en miniatura las diapositivas y debajo de cada una aparece el tiempo utilizado para ver cada una de ellas.

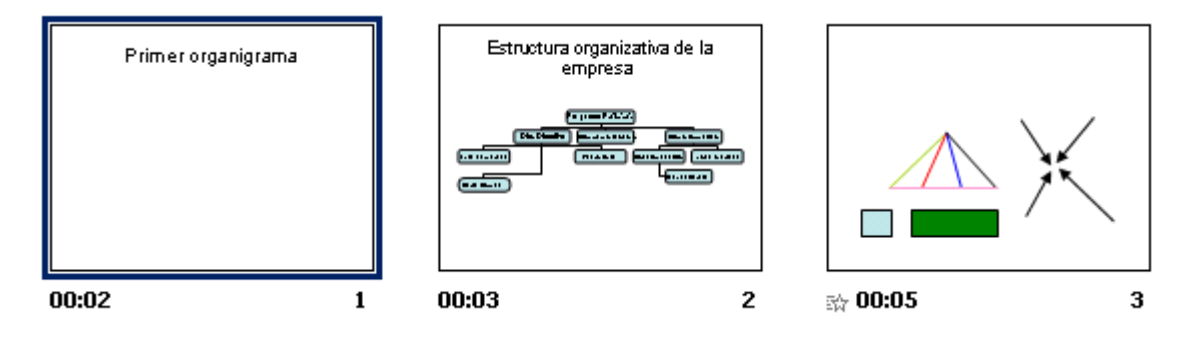

## **CONCLUSIONES**

 Al final de este trabajo de Tesis solo puedo pensar en resumir el mundo de los audiovisuales en una sola palabra: fascinante.

Planear un audiovisual no es tarea fácil, desde que surge la idea hasta que está culmina con la realización, es un arduo trabajo pero que vale la pena al observar el resultado. Hoy en día los audiovisuales juegan un papel determinante en nuestra vida cotidiana, y es nuestra obligación como egresados de la carrera de ciencias de la comunicación buscar nuevas y mejores formas de comunicación.

 Con el surgimiento de la fotografía varios siglos atrás, se creía y se temía, que esta nueva forma de mostrar la realidad y de reproducir el mundo, era sin duda un golpe mortal para la pintura hasta entonces encargada de retratar la vida cotidiana.

El tiempo demostró que no fue así y cada una pasó a ocupar el lugar que le corresponde en nuestro mundo. Lo mismo ocurre, a mi juicio con los audiovisuales.

Efectivamente con los adelantos vertiginosos de la tecnología, como la televisión, el video, la multimedia y la animación, entre otros avances, se pudiera creer que los audiovisuales de imagen fija resultan obsoletos, pero como podemos descubrir en este trabajo de tesis, no es así. Las nuevas tecnologías toman como base los mismos lineamientos y los desarrollan de la misma forma, lo único que cambia son nuestras herramientas de trabajo.

Los audiovisuales siguen siendo hoy en día, pieza clave en el mundo de la comunicación, ya que nos facilitan la interacción con nuestro auditorio y se encuentran en todos los campos de nuestra vida actual.

Un ejemplo claro es el campo educativo en donde los audiovisuales juegan un papel determinante para el aprendizaje de los alumnos, ya que estimulan, motivan y sensibilizan el interés de los estudiantes hacia un tema determinado.

Así mismo en el mundo laboral cualquiera que sea el ámbito, las presentaciones a través de la computadora ya son imprescindibles.

El dinamismo que representa el utilizar un audiovisual como medio de comunicación resulta muy tentador, ya que no solo se trata de un trabajo de investigación, si no además podemos echar mano de nuestra creatividad, punto de vital importancia porque comunicadores, no solo tenemos que informar, si no crear mejores formas de comunicar.

En el vasto mundo de los medios de comunicación, los audiovisuales ocupan, y me atrevo a decir, ocuparan un lugar relevante en la historia de la comunicación, no importa el medio, ya sea con una cámara fotográfica o a través de una computadora, los audiovisuales se han adaptado a los cambios tecnológicos para seguir existiendo y coexistiendo con otros medios de igual importancia.

No importa cual sea el medio que elijamos para manifestarnos, lo importante es jamás olvidar que nuestro cometido y nuestro compromiso social es explotar todas las herramientas a nuestro alcance para buscar trascender a través del ancestro arte de comunicar.

## **BIBLIOGRAFÍA**

- Eco, Humberto. COMO SE HACE UNA TESIS, Editorial Gedisa, 1986, 267 pp.
- González Reyna, Susana. MANUAL DE REDACCIÓN E INVESTIGACIÓN DOCUMENTAL, Editorial Trillas, 204 pp.
- Ibáñez Brambilia, Berenice. MANUAL PARA LA ELABORACIÓN DE UNA TESIS, Editorial Trillas, 186 pp.
- Mallas Casas, Santiago. TÉCNICAS Y RECURSOS AUDIOVISUALES TEORÍA Y PRÁCTICA. Oikos –Tau, 163 pp.
- Langford, Michael PEQUEÑA ENCICLOPEDIA DE LA FOTOGRAFÍA, Editorial El Pais, 233 pp.
- NewHall, M. HISTORIA DE LA FOTOGRAFIA. Editorial Gustavo Gilli. 339 pp.
- Schöhle, Hugo. DICCIONARIO DE LA FOTOGRAFÍA. Editorial Blume. 225 pp.
- De Kieffer, Robert. TÉCNICAS AUDIOVISUALES. Editorial Pax México. 278 pp.
- Moles Abraham. LA IMAGEN, COMUNICACIÓN FUNCIONAL. Editorial Trillas, 270 pp.
- L. Hedegeloe, John. NUEVO MANUAL DE FOTOGRAFÍA. Editorial CEAC, 228 pp.
- Dubois, Philippe. EL ACTO FOTOGRÁFICO DE LA REPRESENTACIÓN A LA RECEPCIÓN. Editorial Paidos. 187 pp.
- Taborga, Huescar. COMO HACER UNA TESIS. Editorial Grijalbo. 230 pp.
- Baqueiro Lizbeth. PLANEACIÓN DE MATERIALES AUDIOVISUALES. Editorial Harla. 190 pp.
- Maza Pérez Maximiliano y Cervantes de Collado Cristina. GUIÓN PARA MEDIO AUDIOVISUALES. Instituto Latinoamericano de la Comunicación Educativa (ILCE).
- **•** Padrón José. ASPECTOS PARA UNA METODOLOGÍA DE LA ELABORACIÓN DE GUIONES. Instituto Latinoamericano de la Comunicación Educativa.
- Martínez José. INTRODUCCIÓN A LA TECNOLOGÍA AUDIOVISUAL, Editorial Paidos, 231 pp.
- Souto, Raymundo. MANUAL DE CINE, AUDIOVISUALES Y VIDEO. Editorial Omega, 360 pp.
- Vivaldí, Martín. GÉNEROS PERIODÍSTICOS. Editorial Prisma, 460 pp.
- Sadouk George. HISTORIA DEL CINE MUNDIAL, Editorial Paidos, 230 pp.
- García Pelayo Ramón y Gross. PEQUEÑO LAROUSSE ILUSTRADO, Editorial Larousse.
- Cebrian Herreros, INTRODUCCION AL LENGUAJE DE LA TELEVISIÓN. Ediciones Pirámide, 308 pp.
- Colegio de Bachilleres, Taller de Comunicación: LOS AUDIOVISUALES.
- Erter Robert E. LA PRODUCCIÓN MULTIMEDIA. Multivisión Audiovisual México.
- Instituto Latinoamericano de la Comunicación Educativa (ILCE). TALLER BÁSICO PARA PRODUCCIÓN EN TELEVISIÓN EDUCATIVA.

## **HEMEROGRAFÍA CIBERNETICA**

- Kemp, Jerrol E. PLANEACIÓN Y PRODUCCIÓN DE MATERIALES AUDIOVISUALES.UNMMS1989.URL: http://www.mediosaudiovisual [es.com](http://www.mediosaudiovisuales.com/)
- Ríos Rodríguez Lillian E. HISTORIA DE LAS COMPUTADORAS, CompuCentroURLhttp://rcmlibrary.rcm.upr.edu/HistoriaComputad. pdf
- **Marín Diego. MEDIOS AUDIVISUALES SONOROS Y DE IMAGEN** FIJA.Murcia1999.EspañaURLhttp://www.pagea.org/permarques/m av.html.
- Universidad de Navarra. POWER POINT COMO INSTRUMENTO DE TRABAJO. 2003. ESPAÑA URL<http://innopac.unav.es/>
- Soporte de servicio al PC. HISTORIA DE LAS COMPUTADORAS PERSONALES SEGÚN LOS MICROPROCESADORES. 2003. México. URL *www.mailxmail.com/pc/breve-historia-computadoras.*
- ¿Que y para que sirve el Power Point? 2003. España URL http://www.aulaclic.es/power2003/t\_2\_1.htm
- **Power Point Homepage. POWERPOINT. México. URL** http://office.microsoft.com/es-mx/powerpoint/default.aspx